# MINSLTA

## The essentials of imaging

www.minoltaeurope.com

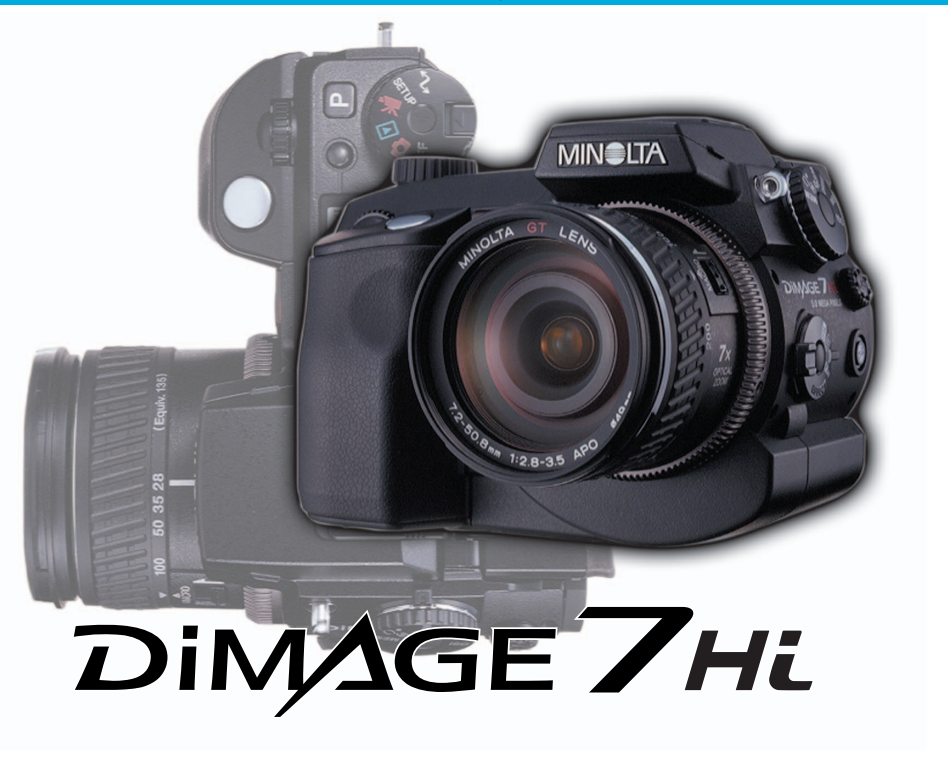

#### **D Kamera-Bedienungsanleitung**

9222-2778-14 MM-A208

#### **BEVOR SIE STARTEN**

Vielen Dank, dass Sie sich für diese Minolta Digitalkamera entschieden haben. Lesen Sie diese Bedienungsanleitung sorgfältig durch, damit Sie alle Ausstattungsmerkmale dieser Kamera nutzen können.

Die in dieser Anleitung enthaltenen Informationen beziehen sich auf Produkte, die vor September 2002 auf dem Markt erschienen sind. Für Informationen über die Kompatibilität zu Produkten, die nach diesem Zeitpunkt auf dem Markt erschienen sind, wenden Sie sich bitte an Ihren Fotohändler.

Überprüfen Sie den Inhalt der Verpackung auf Vollständigkeit. Sollte etwas fehlen, wenden Sie sich bitte an Ihren Fotohändler.

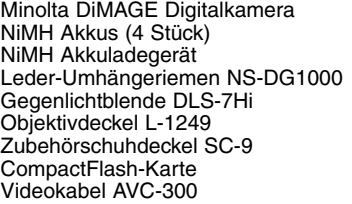

USB-Kabel USB-100 Software und Bedienungsanleitung auf CD-ROM: DiMAGE Software CD-ROM DiMAGE Viewer Version 2 Bedienungsanleitung (PDF) Kamera-Bedienungsanleitung (PDF) Dokumentation (gedruckt): **Schnellanleitung** Internationales Minolta Garantie-Zertifikat

Dieses Produkt ist dafür ausgelegt, mit Minolta-Zubehör zu arbeiten. Nicht von Minolta hergestelltes Zubehör könnte die Leistungsfähigkeit der Kamera einschränken oder die Kamera und/oder das Zubehör zerstören.

Apple, das Apple Logo, Macintosh, Power Macintosh, Mac OS, und das Mac OS Logo sind eingetragene Warenzeichen der Apple Computer Inc. Microsoft und Windows sind eingetragene Warenzeichen der Microsoft Corporation. Der offizielle Name von Windows® ist Microsoft Windows Betriebssystem. Pentium ist ein eingetragenes Warenzeichen der Intel Corporation. Microdrive ist ein eingetragenes Warenzeichen der International Business Machines Corporation. QuickTime ist ein eingetragenes Warenzeichen. Adobe ist ein eingetragenes Warenzeichen von Adobe Systems Incorporated. Alle anderen Warenzeichen sind Eigentum der jeweiligen Eigentümer.

## **FÜR RICHTIGEN UND SICHEREN GEBRAUCH**

Lesen Sie sich vor Gebrauch dieses Produktes sorgfältig alle Hinweise und Warnungen durch.

## **WARNUNG**

Bei unsachgemäßem Gebrauch können sich die Batterien/Akkus erhitzen oder explodieren. Dies kann zur Beschädigung der Kamera sowie zu Verletzungen führen. Beachten Sie daher die folgenden Warnungen.

- Verwenden Sie nur die in dieser Anleitung angegebenen Batterien/Akkus.
- Setzen Sie die Batterien/Akkus nicht mit verkehrter Polung in das Batteriefach ein.
- Verwenden Sie niemals Batterien/Akkus, die einen sichtbaren Schaden aufweisen.
- Setzen Sie die Batterien/Akkus nicht Feuer, Wasser, Feuchtigkeit oder hohen Temperaturen aus.
- Versuchen Sie nie, Batterien/Akkus kurzzuschließen oder auseinander zu nehmen.
- Lagern Sie Batterien/Akkus nie in der Nähe von metallischen Produkten.
- Verwenden Sie keine unterschiedlichen Akku- und Batteriefabrikate, Hersteller, Ladezustände oder verschieden alte Batterien/Akkus gemeinsam.
- Versuchen Sie nie, Einwegbatterien aufzuladen.
- Benutzen Sie nur die empfohlenen Ladegeräte, wenn sie Akkus verwenden.
- Verwenden Sie niemals undichte Batterien/Akkus. Falls Batterieflüssigkeit in Ihre Augen gelangt, sowie bei Kontakt mit der Haut oder Kleidung waschen Sie die Region gründlich mit Wasser aus und konsultieren Sie gegebenenfalls einen Arzt.
- Verwenden Sie ausschließlich die empfohlenen Netzgeräte. Andernfalls kann die Kamera beschädigt werden.
- Verwenden Sie ausschließlich die empfohlenen Netzgeräte. Andernfalls kann die Kamera beschädigt werden.
- Nehmen Sie die Kamera nicht auseinander. Ein elektrischer Schlag könnte bei Berührung eines unter Hochspannung stehenden Teils die Folge sein.
- Entnehmen Sie umgehend die Batterien/Akkus, und verwenden Sie die Kamera nicht weiter, falls diese heruntergefallen ist oder einem Schlag ausgesetzt war, der das Innere oder den eingebauten Blitz der Kamera beschädigt haben könnte. Der eingebaute Blitz arbeitet mit Hochspannung. Die kann bei Beschädigung zu Verletzungen führen. Das Verwenden eines defekten Produktes kann zu Verletzungen oder Feuer führen.
- Bewahren Sie die Batterien/Akkus oder andere Gegenstände, die verschluckt werden könnten, unzugänglich für kleine Kinder auf. Holen Sie unverzüglich einen Arzt zu Hilfe, wenn ein Gegenstand verschluckt worden ist.
- Seien Sie achtsam, wenn die Kamera in der Nähe von kleinen Kindern verwendet wird, da es zu unvorhergesehenen Unfällen kommen kann.
- Blitzen Sie niemals direkt in die Augen. Dies kann zu bleibenden Schäden am Auge führen.
- Blitzen Sie niemals Personen an, die ein Fahrzeug führen, da dies zu kurzzeitigen Sehstörungen führen kann, die einen Unfall verursachen könnten.
- Während Sie das Display betrachten, sollten Sie weder Auto fahren noch laufen.
- Verwenden Sie die Kamera nie in feuchter Umgebung oder mit feuchten Händen. Falls Flüssigkeit in die Kamera eindringt, entnehmen Sie umgehend die Batterien/Akkus bzw. trennen Sie das Netzgerät vom Stromnetz und schalten Sie die Kamera aus. Andernfalls kann es durch Feuer oder einen elektrischen Schlag zu Schäden oder Verletzungen kommen.
- Verwenden Sie das Produkt niemals in der Nähe von leicht brennbaren Gasen oder Flüssigkeiten wie Benzin oder Farbverdünner. Verwenden Sie zur Reinigung des Produkts niemals leicht brennbare Flüssigkeiten, da es andernfalls zu einer Explosion oder Ausbruch von Feuer kommen kann.
- Entnehmen Sie das Netzgerät niemals durch Ziehen am Kabel.
- Achten Sie stets auf die Unversehrtheit des Kabels, andernfalls kann es zu einem elektrischen Schlag bzw. zu Ausbruch von Feuer kommen.
- Falls die Kamera einen merkwürdigen Geruch verströmt, heiß wird oder Rauch entwickelt, beenden Sie sofort die Arbeit mit der Kamera. Entnehmen Sie anschließend unverzüglich die Batterien/Akkus, wobei Sie darauf achten müssen, sich nicht selbst an den warm gewordenen Batterien/Akkus zu verbrennen. Andernfalls kann es zu Verletzungen kommen.
- Sollte eine Reparatur erforderlich sein, schicken Sie die Kamera zu einem Minolta Service.

## **WARNUNG**

- Verwenden oder lagern Sie die Kamera niemals in einer heißen oder feuchten Umgebung wie z.B. im Handschuhfach eines Autos. Ansonsten kann die Kamera beschädigt werden und es kann zu Ausbruch von Feuer, einer Explosion oder auslaufender Batterieflüssigkeit kommen.
- Falls die Batterien/Akkus undicht sind, stellen sie die Verwendung des Produkts umgehend ein.
- Bei lange andauernder Verwendung der Kamera erhöht sich deren Temperatur. Achten Sie darauf, um Ausbruch von Feuer zu verhindern.
- Falls die Speicherkarte oder die Batterien/Akkus umgehend nach lange andauernder Verwendung entnommen werden, kann es zu Ausbruch von Feuer kommen. Schalten Sie die Kamera aus und warten Sie, bis diese sich abgekühlt haben.
- Lösen Sie den Blitz nie in direktem Kontakt zu Körperteilen oder Kleidungsstücken aus. Die hohe Blitzenergie kann ansonsten zu Verbrennungen führen.
- Üben Sie niemals Druck auf den LCD-Monitor aus. Andernfalls kann es zu Verletzungen kommen, und die LCD-Flüssigkeit kann zu Feuer oder Verbrennungen führen. Spülen Sie Haut oder Teile, die mit der LCD-Flüssigkeit in Kontakt gekommen sind, gründlich mit Wasser ab. Kontaktieren Sie bei Augenkontakt einen Arzt.
- Der Rand der Gegenlichtblende kann zu Verletzungen führen. Stellen Sie sicher, dass Sie nicht jemanden mit der Kamera versehentlich verletzen wenn die Gegenlichtblende angebracht ist.
- Führen Sie den Stecker des Netzgerätes vorsichtig in die Buchse der Kamera ein.
- Verwenden Sie das Netzgerät niemals, wenn das Kabel beschädigt ist.
- Decken Sie das Netzgerät niemals ab. Andernfalls kann es zum Ausbruch von Feuer kommen.
- Verbauen Sie niemals den Zugriff auf das Netzgerät.
- Stecken Sie bei Nichtgebrauch das Netzgerät aus der Steckdose.

## **INHALTSVERZEICHNIS**

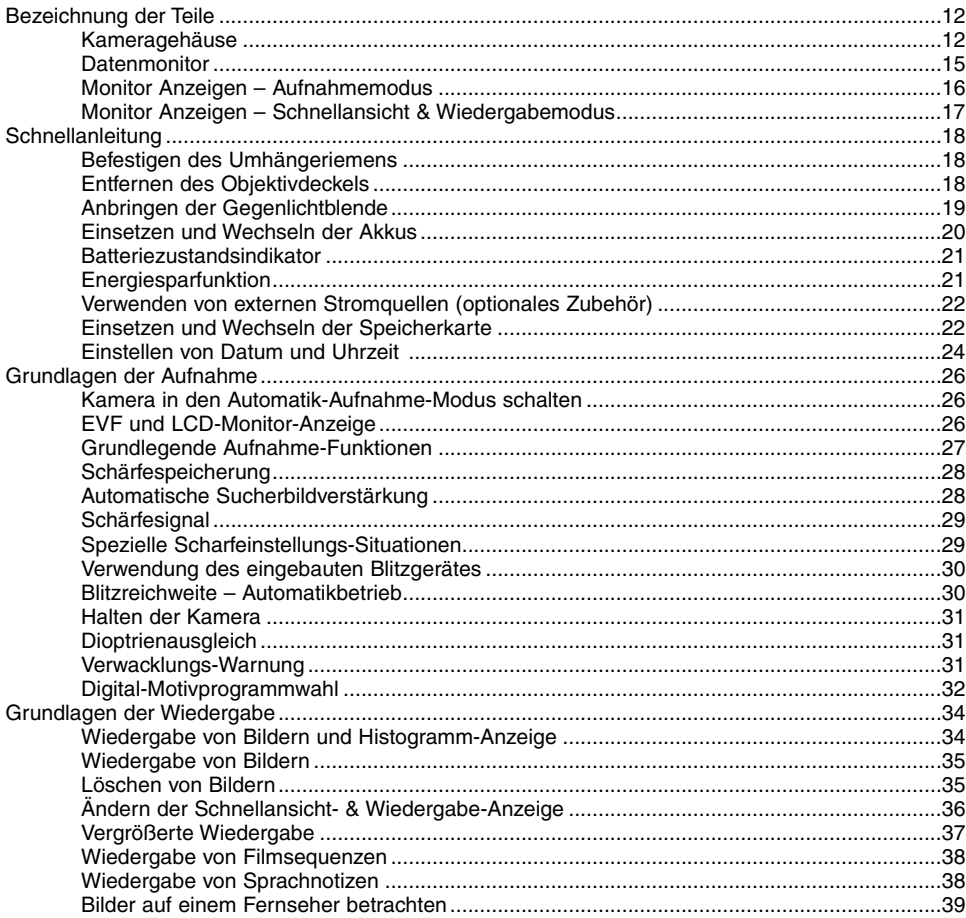

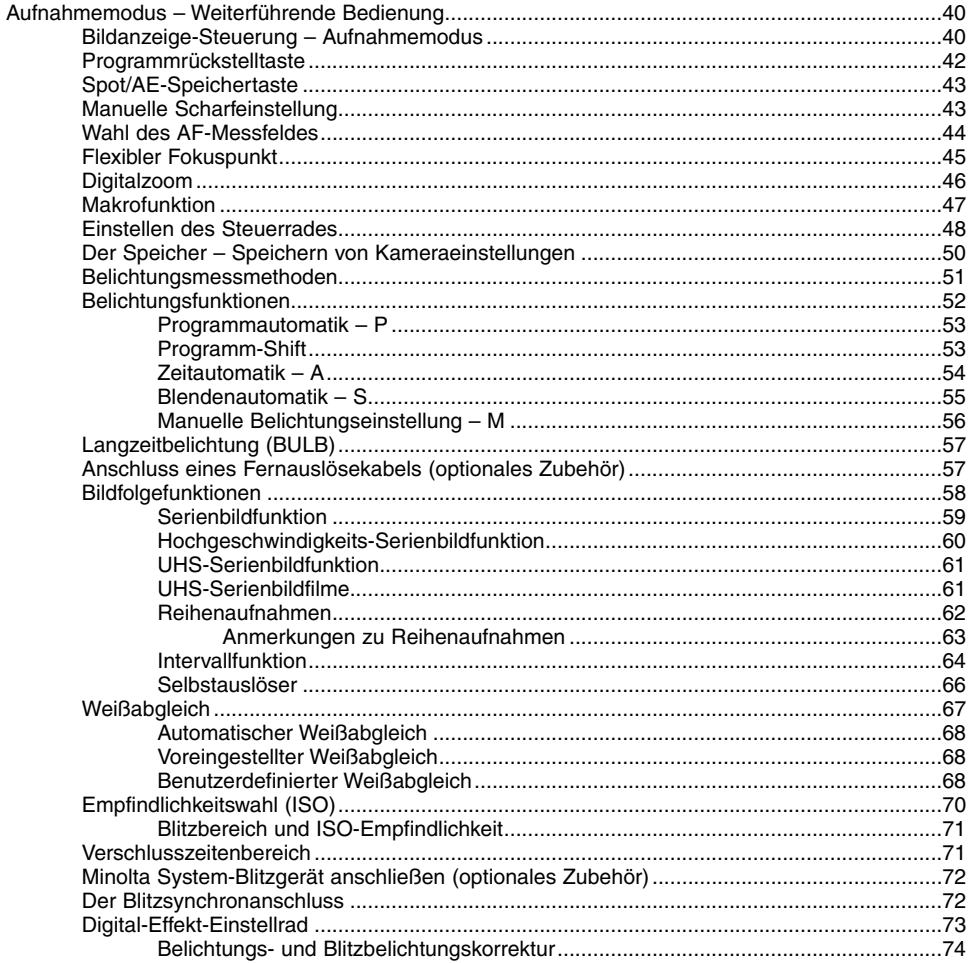

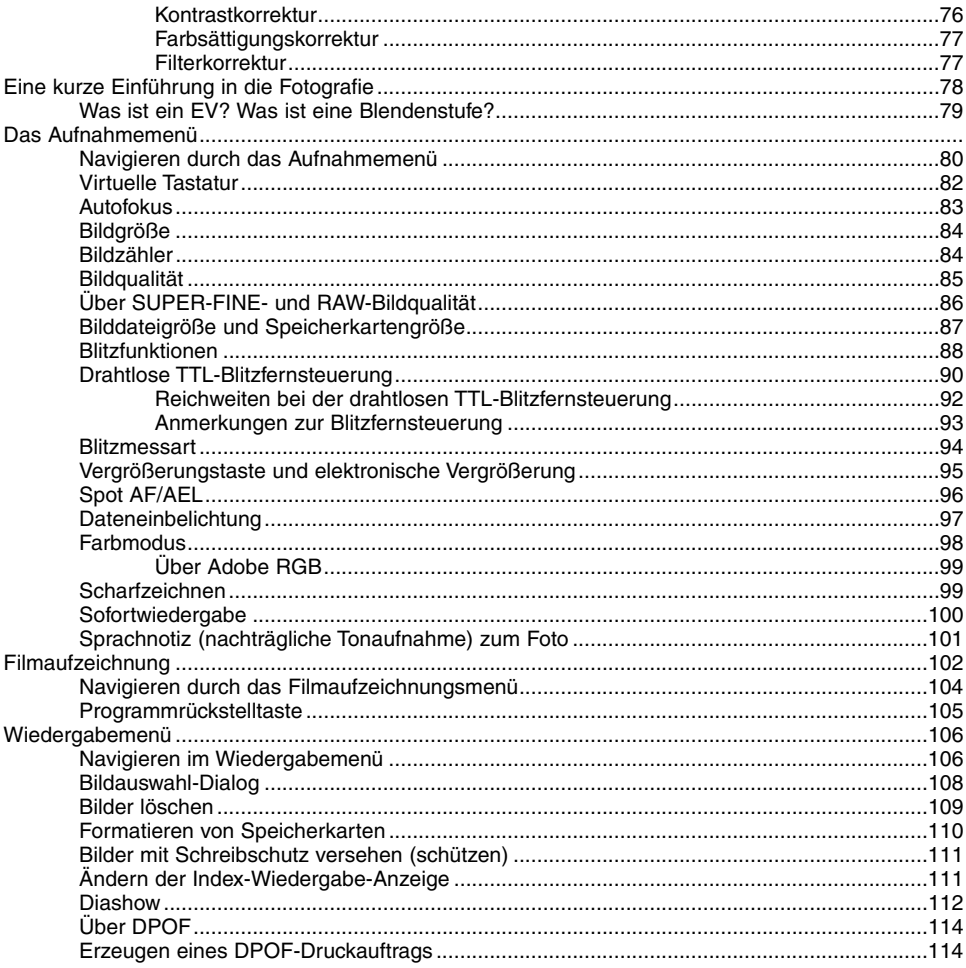

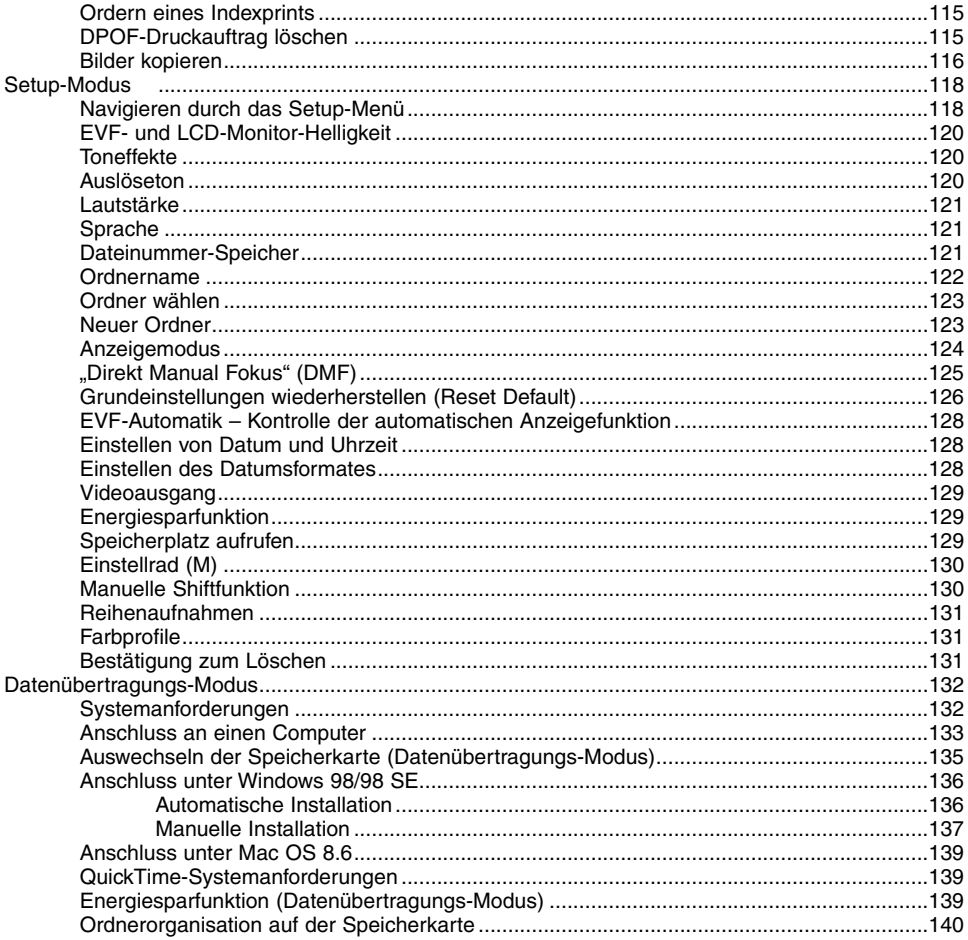

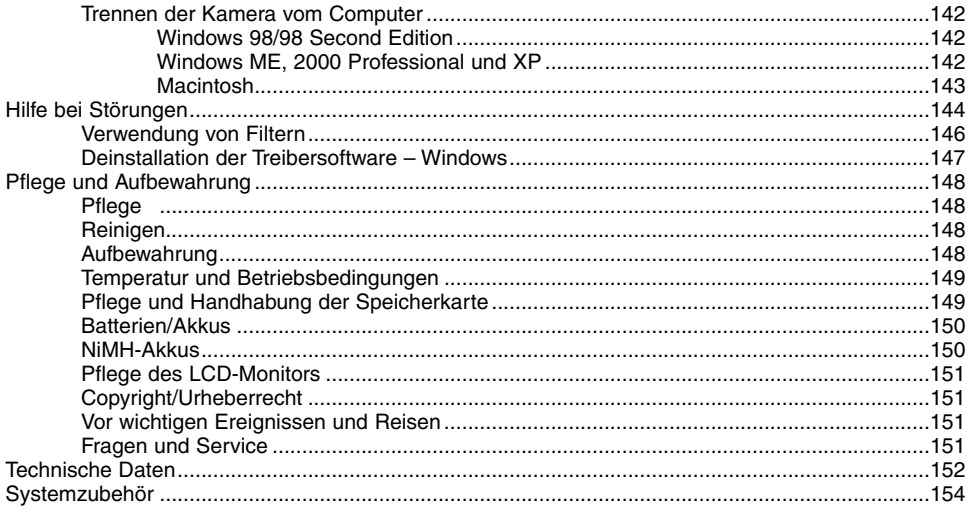

Die folgenden Zeichen können auf dem Produkt gefunden werden:

 $\epsilon$ 

Dieses Zeichen auf der Kamera gewährleistet, dass die Kamera den Statuten der EU (Europäischen Union) für elektrische Geräte entspricht. CE ist die Abkürzung für Conformité Européenne (European Conformity).

Digital Camera: DiMAGE 7Hi Tested To Comply With FCC Standards

FOR HOME OR OFFICE USE

This device complies with Part 15 of the FCC Rules. Operation is subject to the following two conditions: (1) This device may not cause harmful interference, and (2) this device must accept any interference received, including interference that may cause undesired operation. Tested by the Minolta Corporation 101 Williams Drive, Ramsey, New Jersey 07446, U.S.A.

Entfernen Sie nicht die Ferritkerne von den Kabeln.

This Class B digital apparatus complies with Canadian ICES-003. Cet appareil numérique de la classe B est conforme à la norme NMB-003 du Canada.

## <span id="page-11-0"></span>**BEZEICHNUNG DER TEILE**

#### **KAMERAGEHAUSE**

\* Diese Kamera ist ein hochentwickeltes optisches Instrument. Sie sollten die Oberfläche sauber halten. Bitte lesen Sie die Pflege- und Aufbewahrungs-Hinweise im Anhang dieser Anleitung (S. 148).

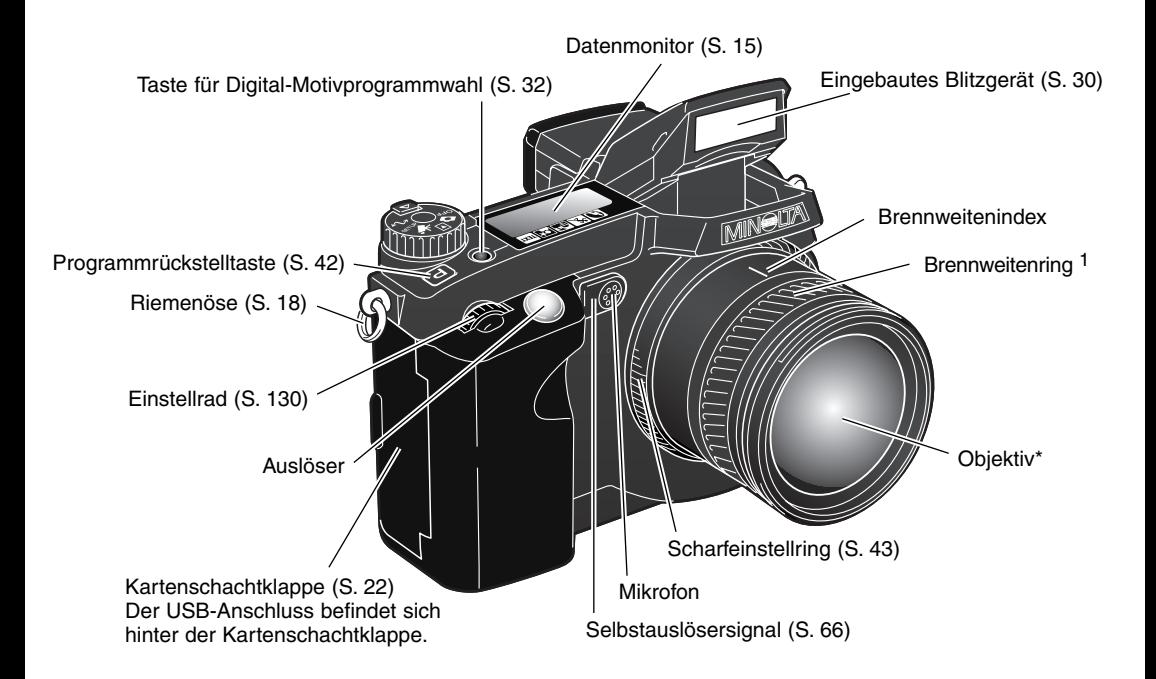

1 Die Angaben auf der Brennweitenskala an dem Brennweitenring entsprechen einer Kleinbild Brennweite. Die DiMAGE-Viewer-Software, die im Lieferumfang der Kamera enthalten ist, zeigt sowohl die wirkliche Brennweite des Objektivs, mit der eine Aufnahme gemacht wurde, als auch die entsprechende Kleinbildbrennweite an.

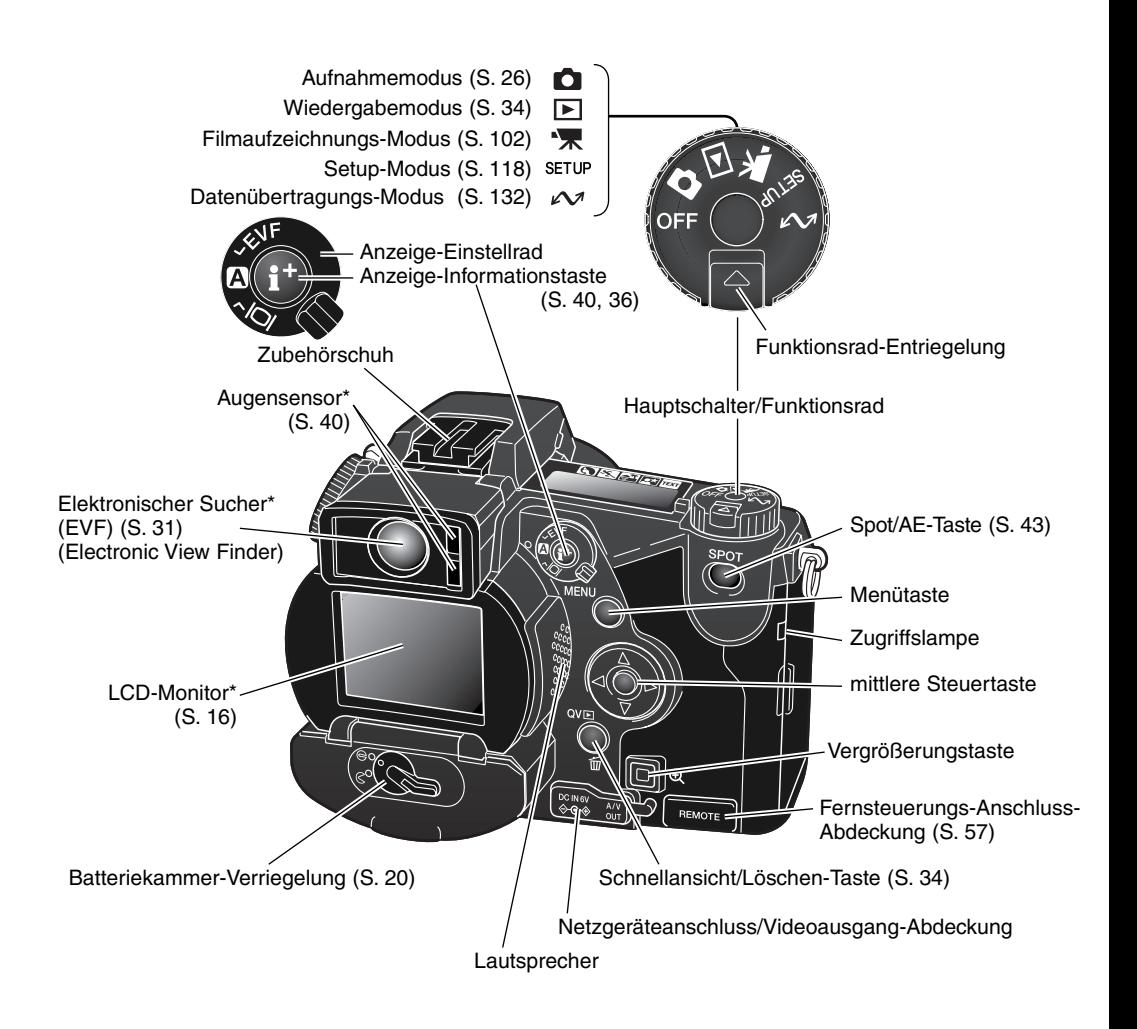

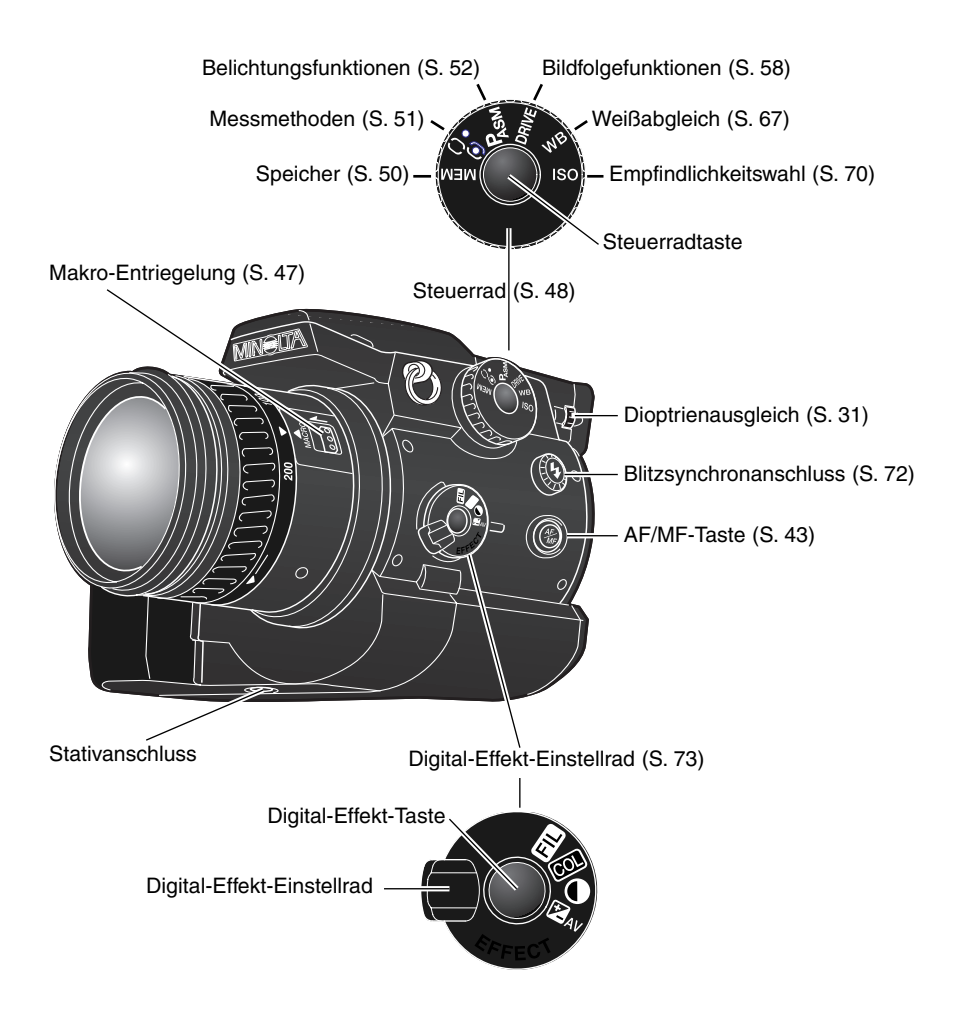

#### <span id="page-14-0"></span>DATENMONITOR

Der Datenmonitor auf der Oberseite der Kamera zeigt den Status der Kamera an. Nebenstehend werden zur Übersicht alle verfügbaren Symbole angezeigt.

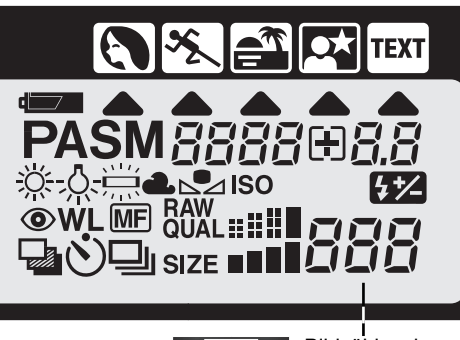

Digital-Motivprogrammwahl-Symbole (S. 32) 日本合図画 Motivprogrammwahl-Indikator (S. 32) Batteriezustandsindikator (S. 21) Belichtungsfunktions-Symbol (S. 52) PASM

- Weißabgleich-Symbole (S. 67)
- **ISO** Empfindlichkeits-Anzeige (S. 70)
- $7 \times$ Blitzbelichtungskorrektur-Symbol (S. 74)
- $\odot$ Rote-Augen-Symbol (S. 88)
- WL Symbol für drahtloses Blitzen (S. 90)
- Symbol für manuelle Scharfeinstellung (S. 43) **MF**
- いい回 Bildfolgesymbole (S. 58)
- **RAW<br>QUALISHI** Bildqualitätsanzeige (S. 85)
- Bildgrößenanzeige (S. 84) SIZE **NNNN**

888808.8 Anzeige für: Verschlusszeiten/ISO-Empfindlichkeitskorrektur/ Blendenkorrektur/Belichtungskorrektur/Blitzbelichtungskorrektur

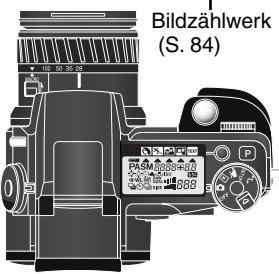

Das Bildzählwerk zeigt nur bis zu 999 Bilder korrekt an. Übersteigt die Zahl der Aufnahmen diesen Wert, wird weiterhin 999 angezeigt. Fällt die Zahl der verbleibenden Aufnahmen unter 1000, zählt das Bildzählwerk wieder ganz normal zurück.

#### <span id="page-15-0"></span>EVF- UND LCD-MONITOR-ANZEIGE

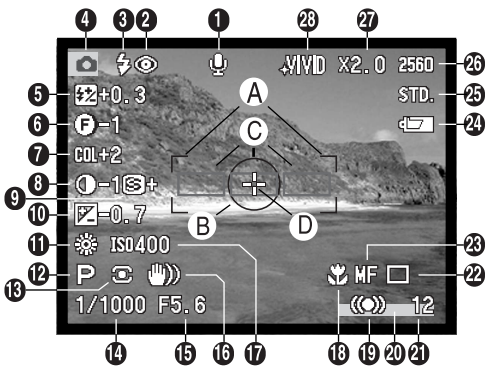

- 1. Mikrofon-Symbol
- 2. Blitzeinstellungs-Symbol (S. 88)
- 3. Blitzfunktionssignale (S. 30)
- 4. Modussymbol
- 5. Blitzbelichtungskorrektur-Anzeige (S. 74)
- 6. Filteranzeige (S. 77)
- 7. Farbsättigungskorrektur-Anzeige (S. 77)
- 8. Kontrastkorrektur-Anzeige (S. 76)
- 9. Scharfzeichnungs-Anzeige (S. 99)
- 10. Belichtungskorrektur-Anzeige (S. 74)
- 11. Weißabgleich-Symbol (S. 67)
- 12. Belichtungsfunktions/Digital-Motivprogrammwahl-Symbol (S. 52, 32)
- 13. Symbol für die Art der Belichtungsmessung (S. 51)
- 14. Verschlusszeiten-Anzeige
- 15. Blenden-Anzeige
- 16. Verwacklungs-Warnung (S. 31)
- 17. Empfindlichkeits-Anzeige (S. 70)
- 18. Makrofunktion-Symbol (S. 47)
- 19. Schärfesignal (S. 29)
- 20. Dateneinbelichtungs-Anzeige (S. 97)
- 21. Bildzähler (S. 84)
- 22. Bildfolge-Symbole (S. 58)
- 23. Scharfeinstellungsmodus-Symbol (S. 43)
- 24. Batteriezustandsindikator (S. 21)
- 25. Bildqualitätsanzeige (S. 85)
- 26. Bildgrößenanzeige (S. 84)
- 27. Digitalzoom-Anzeige (S. 46) (Elektronische Vergrößerung)
- 28. Farbmodus-Indikator (S. 98)
- A. AF-Rahmen
- B. Spotbelichtungsmessfeld (S. 51)
- C. AF-Sensoren
- D. Flexibler Fokuspunkt (S. 45)

#### <span id="page-16-0"></span>MONITOR ANZEIGEN – SCHNELLANSICHT & WIEDERGABEMODUS

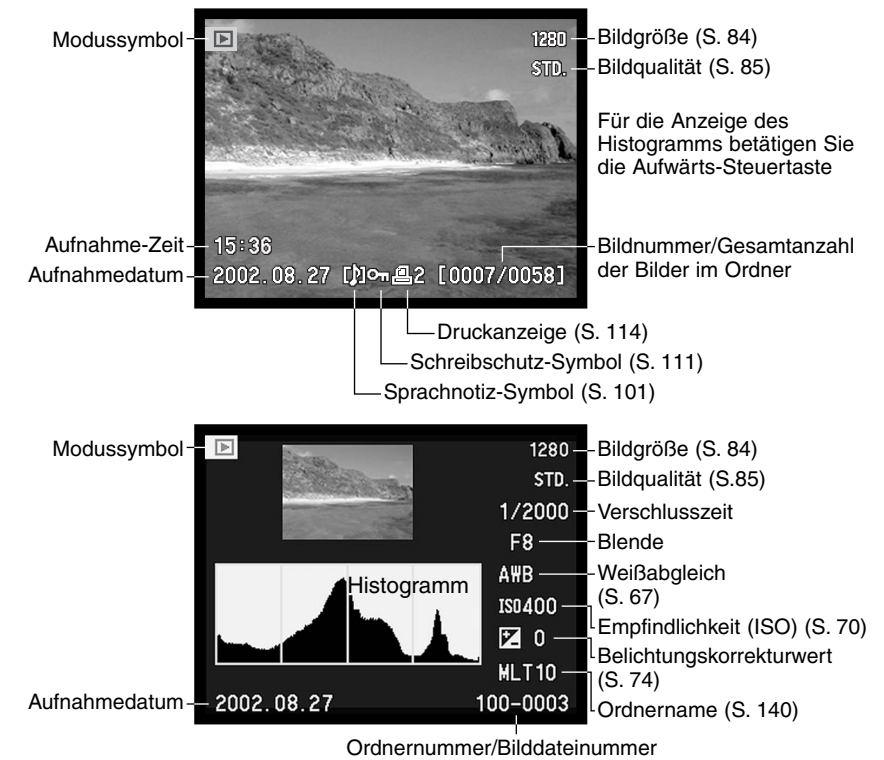

Der schwarze Anteil des Histogramms zeigt die Helligkeitsverteilung des Bildes von Schwarz (links) bis Weiß (rechts). Jede der 256 vertikalen Linien zeigt den relativen Anteil des entsprechenden Grauwertes bezogen auf das gesamte Bild. Mit Hilfe des Histogramms können Sie die Belichtung und den Kontrastumfang des Bildes einschätzen, jedoch keine Aussagen über die Farbanteile im Bild erhalten. Eine Belichtungskorrektur würde ein Bild erzeugen, dass denselben Histogrammverlauf zeigt, jedoch nach links (Unterbelichtung) bzw. nach rechts (Überbelichtung) verschoben ist. Eine Veränderung des Kontrastes würde ein Bild erzeugen, dessen Histogramm im Vergleich gestaucht (mehr Kontrast) bzw. auseinander gezogen (weniger Kontrast) wäre.

## <span id="page-17-0"></span>**SCHNELLANLEITUNG**

Dieser Abschnitt erläutert die wichtigsten Funktionen der Kamera, so dass Sie mit Ihrer Kamera so bald wie möglich "loslegen" können. Er behandelt das Einsetzen der Akkus und der Speicherkarte sowie die Verwendung von Netzgeräten.

## BEFESTIGEN DES UMHÄNGERIEMENS

Befestigen Sie den Umhängeriemen an der Riemenöse wie gezeigt. Tragen Sie die Kamera an dem Umhängeriemen immer um Ihren Hals.

Der Umhängeriemen ist aus Leder hergestellt. Wasser könnte Flecken auf dem Gurt verursachen. Der nasse Gurt könnte Farbe an die Kleidung des Trägers abgeben. Vorsicht ist auch bei hellen Stoffen geboten.

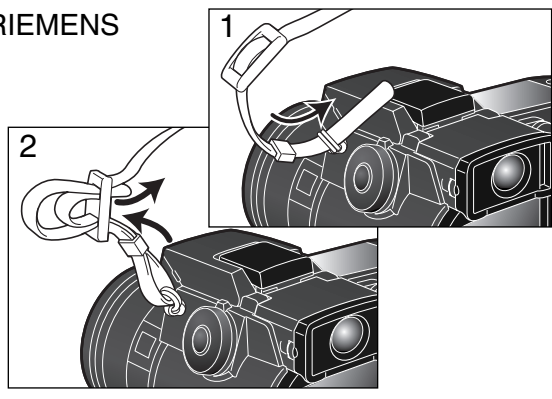

## ENTFERNEN DES OBJEKTIVDECKELS

Zum Entfernen des Objektivdeckels drücken Sie die beiden Hebel mit Daumen und Zeigefinger zusammen. Wird die Kamera nicht benutzt, sollte der Objektivdeckel immer auf dem Objektiv verbleiben.

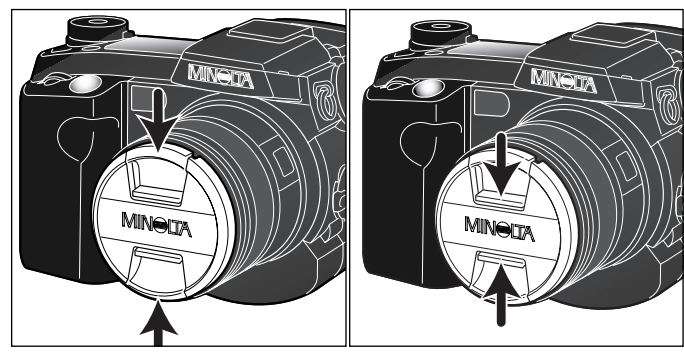

#### <span id="page-18-0"></span>ANBRINGEN DER GEGENLICHTBLENDE

Die Gegenlichtblende verhindert das Eindringen von Streulicht in das Objektiv. Bei Streulicht wird die Gegenlichtblende empfohlen. Die Gegenlichtblende sollte nicht in Verbindung mit dem eingebauten Blitzgerät benutzt werden, da es sonst zur Schattenbildung kommen kann.

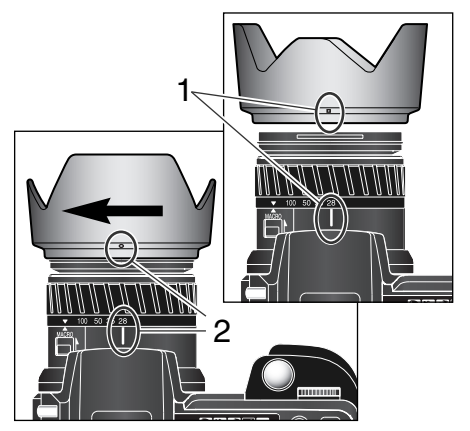

Zum Anbringen der Gegenlichtblende richten Sie die rechteckige Vertiefung an der Fassung der Gegenlichtblende in einer Linie mit dem Brennweitenindex auf dem Objektiv aus (1).

Setzen Sie die Vorderseite der Gegenlichtblende ganz auf das Objektiv auf und drehen Sie sie um 90° im Uhrzeigersinn bis sie einrastet und sich die runde Vertiefung in einer Linie mit dem Brennweitenindex (2) befindet. Ist die Blende richtig montiert, zeigen die großen Flügel nach oben und unten. Sie sollten die Gegenlichtblende nie mit Gewalt montieren. Wenn sie nicht passt, überprüfen Sie die Drehrichtung. Zum Entfernen drehen Sie die Gegenlichtblende einfach um 90° gegen den Uhrzeigersinn.

Wird die Kamera nicht benutzt, kann man die Gegenlichtblende auch umgekehrt anbringen.

Setzen Sie die Gegenlichtblende mit einem nach oben gerichteten Flügel auf das Objektiv. Drehen Sie die Gegenlichtblende um 90° im Uhrzeigersinn bis sie einrastet.

Die Gegenlichtblende kann angebracht und entfernt werden, auch wenn der Objektivdeckel auf dem Objektiv steckt. Zum Entfernen drehen Sie die Gegenlichtblende einfach um 90°gegen den Uhrzeigersinn.

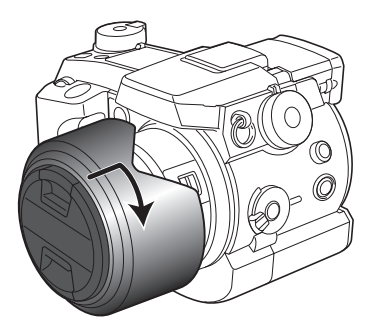

#### <span id="page-19-0"></span>EINSETZEN UND WECHSELN DER AKKUS

Die mitgelieferten NiMH-Akkus Typ AA müssen vor der ersten Verwendung geladen werden. Bitte lesen Sie in der Bedienungsanleitung des Ladegerätes über die sichere Verwendung und Handhabung der Akkus nach. Laden Sie neue Akkus zu Beginn voll auf.

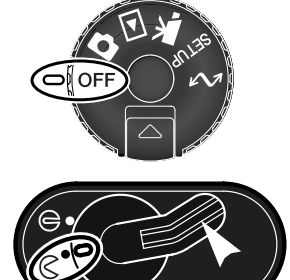

Schalten Sie vor dem Wechseln der Batterien/Akkus die Kamera mit dem Hauptschalter aus.

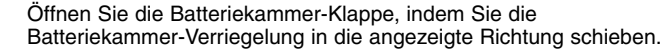

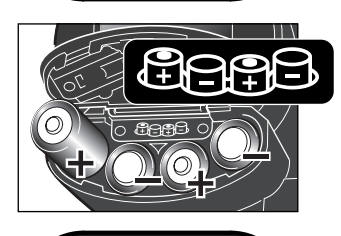

Einlegen der Batterien/Akkus. Setzen Sie die Batterien/Akkus entsprechend der Illustration in der Batteriekammer ein.

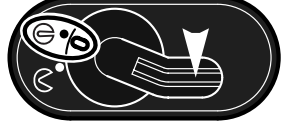

Schließen Sie die Batteriekammer-Klappe, indem Sie die Batteriekammer-Verriegelung in die angezeigte Richtung schieben.

Obwohl die Kamera auch mit Alkaline-Batterien verwendet werden kann, stellt dies keine optimale Lösung dar, weil die von diesen Einwegbatterien bereit gestellte Energiemenge nur für sehr wenige Aufnahmen ausreicht. Verwenden Sie diese daher nur, wenn keine NiMH-Akkus, kein externes Minolta Powerpack EPB-100 und kein Netzgerät verfügbar ist.

#### <span id="page-20-0"></span>BATTERIEZUSTANDSINDIKATOR

Diese Kamera ist mit einem automatischen Batteriezustandsindikator ausgestattet. Bei eingeschalteter Kamera erscheint der Indikator auf dem Datenmonitor und dem LCD-Monitor. Der Indikator auf dem LCD-Monitor wechselt farblich von weiss nach rot, wenn die Batterie-/Akkuladung nur noch sehr schwach ist. Falls keine Anzeige im Datenmonitor erscheint, könnten die Batterien/Akkus verbraucht oder falsch eingesetzt sein.

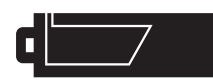

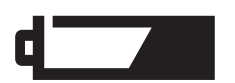

Anzeige für volle Batterien/Akkus. Die Batterien/Akkus sind voll aufgeladen. Dieser Indikator erscheint beim Einschalten der Kamera für fünf Sekunden auf allen Anzeigen. Der Indikator verbleibt im Datenmonitor.

Anzeige für schwache Batterieladung. Die Kamera ist zwar voll funktionsfähig, die Batterien/Akkus sollten dennoch alsbald ausgewechselt werden.

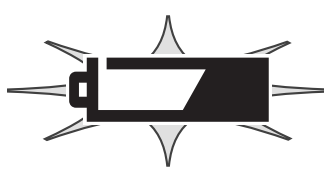

Bei blinkendem Indikator ist die Funktionsfähigkeit der Kamera nicht mehr gewährleistet. Außerdem löst die Kamera nicht mehr aus. Bitte ersetzten Sie die Batterien/Akkus.

#### ENERGIESPARFUNKTION

Die Kamera schaltet sich, wenn sie eine definierte Zeitperiode lang nicht benutzt wurde, ab, um die Batterien/Akkus zu schonen. Der LCD-Monitor schaltet sich nach 30 Sekunden ab. Der EVF und der Datenmonitor schalten sich nach einer Minute ab. Um die Kamera wieder einzuschalten, tippen Sie den Auslöser leicht an, oder drücken die Anzeige-Informationstaste. Sie können die Zeit bis zum Starten der Energiesparfunktion für den EVF und für den Datenmonitor unter der "Custom 2"-Registerkarte im Setup-Menü einstellen (S. 118).

#### <span id="page-21-0"></span>VERWENDEN VON EXTERNEN STROMQUELLEN (OPTIONALES ZUBEHÖR)

Die Kamera kann über das Netzgerät extern mit Strom versorgt werden. Die Verwendung des Netzgerätes wird bei längerem, stationärem Gebrauch der Kamera zur Schonung der Batterien/Akkus empfohlen. Die Verwendung des Netzgerätes empfiehlt sich besonders, wenn die Kamera mit dem PC verbunden ist. Das Netzgerät gibt es in zwei Ausführungen: Model AC-1L für Nordamerika und Model AC-2L für alle anderen Länder.

Das externe Powerpack EBP-100 Set ist eine tragbare Spannungsquelle, das die Betriebszeit der Kamera beträchtlich verlängert. Das Set enthält einen extrem leistungsstarken Lithium-Ionen-Akku, eine Halterung und ein Ladegerät. Akku, Akkuhalter und Ladegerät sind auch separat erhältlich.

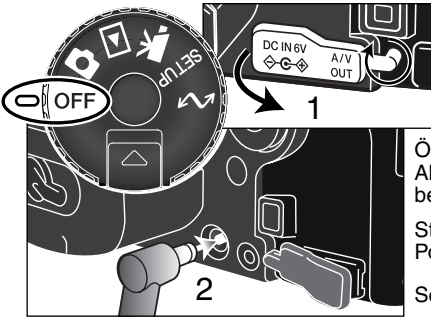

Wechseln Sie die Stromquelle niemals im laufenden Betrieb der Kamera. Schalten Sie die Kamera grundsätzlich vorher ab. Versichern Sie Sich, dass die Zugriffslampe nicht mehr leuchtet.

Öffnen Sie die Netzgeräteanschluss-Abdeckung (1). Die Abdeckung ist zum Schutz vor Verlust am Kameragehäuse befestigt.

Stecken Sie den Stecker des Netzgerätes oder des Powerpacks in den Netzgeräteanschluss der Kamera ein (2).

Schließen Sie das Netzgerät an eine Steckdose an.

#### EINSETZEN UND WECHSELN DER SPEICHERKARTE

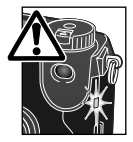

Schalten Sie die Kamera vor dem Einsetzen oder Wechseln der Speicherkarte aus. Versichern Sie Sich, dass die Zugriffslampe nicht mehr leuchtet. Andernfalls können die Daten auf der Karte verloren gehen oder die Karte selbst kann beschädigt werden.

Um Bilder mit der Kamera aufnehmen zu können, muss eine Speicherkarte eingesetzt werden. Andernfalls erscheint "CF" auf dem Datenmonitor und eine Warnmeldung wird auf dem LCD-Monitor angezeigt. CompactFlash-Karten Typ I und II sowie IBM-Microdrives sind mit dieser Kamera kompatibel. Lesen Sie zur Pflege und Handhabung der Speicherkarte Seite 149 dieser Anleitung.

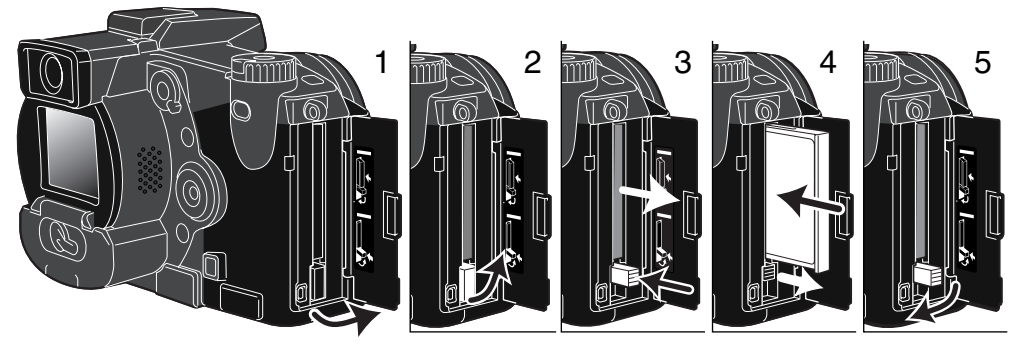

Öffnen Sie die Kartenschachtklappe, wie in der Abbildung dargestellt (1).

Klappen Sie den Kartenentnahmehebel hoch (2). Drücken Sie auf den Kartenentnahmehebel, um die Karte auszugeben (3). Die Karte kann durch längeren Betrieb heiß werden.

Setzen Sie die Speicherkarte mit leichtem Druck in das Kartenfach ein, bis sich der Kartenentnahmehebel anhebt (4). Setzen Sie die Karte so ein, dass die Kartenvorderseite zum Kameraobjektiv zeigt. Achten Sie darauf, die Karte nicht zu verkanten. Wenden Sie niemals Gewalt an. Sollte die Karte blockieren, überprüfen Sie deren korrekte Ausrichtung.

Klappen Sie, wie in der Abbildung dargestellt, den Kartenentnahmehebel nach unten (5) und schließen Sie die Kartenschachtklappe.

Erscheint die Meldung "Karte nicht erkannt", ist die Karte nicht formatiert. Wurde die Speicherkarte in einer anderen Kamera benutzt, sollte Sie vor dem Einlegen formatiert werden. Erscheint die Meldung: "Karte nicht nutzbar", ist die Karte nicht mit der Kamera kompatibel oder muss formatiert werden. Die Karte wird im Wiedergabemenü formatiert (S. 106). Wenn Sie die Karte formatieren, gehen alle Daten darauf verloren. Erscheint eine Kartenfehler-Meldung, drücken Sie die mittlere Steuertaste um das Fenster zu Schließen, und besuchen Sie die Minolta Website. Auf dieser finden Sie die neuesten Kompatibilitätslisten für Speicherkarten in Verbindung mit der DiMAGE 7Hi: Nordamerika: http://www.minoltausa.com Europa: http://www.minoltasupport.com

#### <span id="page-23-0"></span>EINSTELLEN VON DATUM UND UHRZEIT

Vor dem ersten Einsatz der Speicherkarte und der Akkus sollten Datum und Uhrzeit der Kamera korrekt eingestellt werden. Beim Aufnehmen eines Bildes oder einer Filmsequenz werden das Datum und die Uhrzeit der Aufnahme mitgespeichert. Je nach Land kann auch die Menüsprache ausgewählt werden. Lesen Sie zum Thema Sprachwahl den Hinweis auf der folgenden Seite.

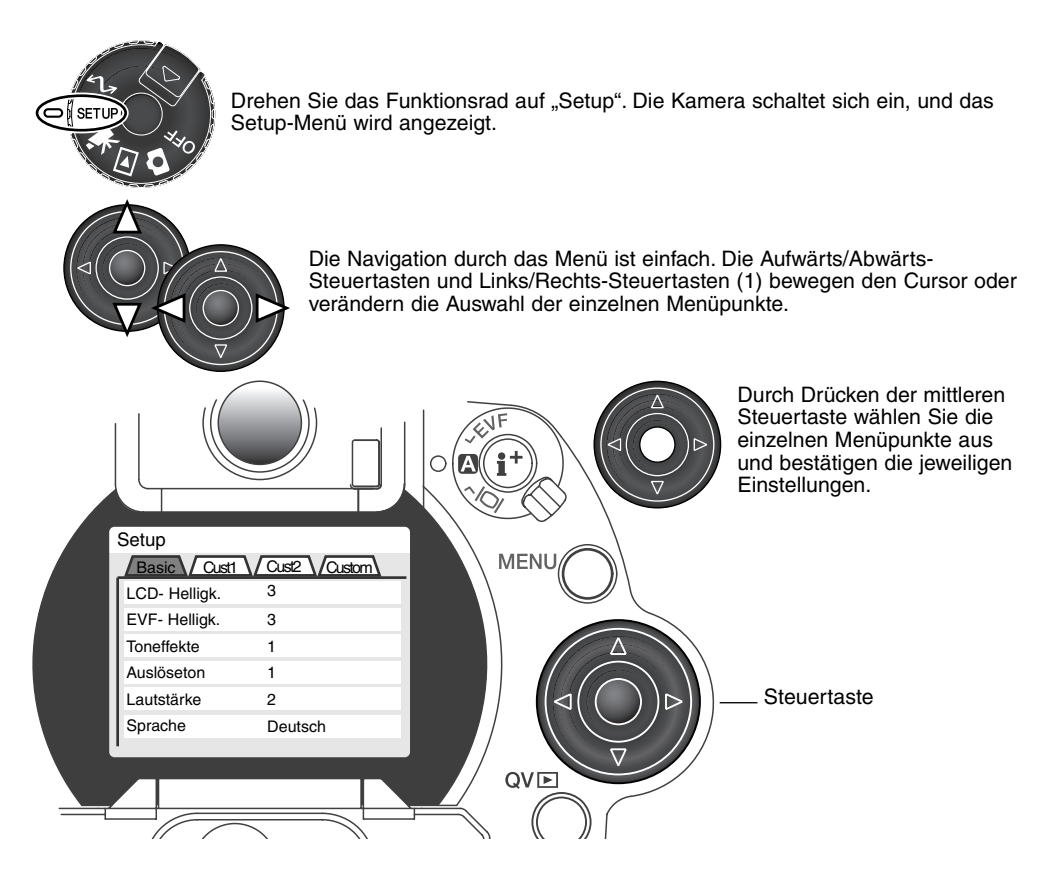

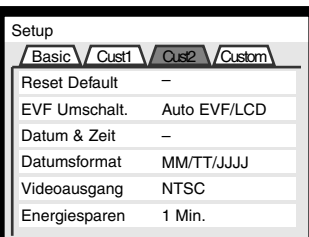

"Custom 2"-Registerkarte

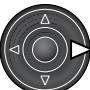

Wählen Sie mit der Rechts-Steuertaste die "Custom 2"-Registerkarte aus. Die Auswahl erscheint dunkel hinterlegt.

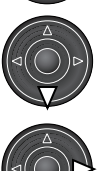

Wählen Sie mit der Abwärts-Steuertaste den Menüpunkt "Datum & Zeit" aus.

Drücken. Sie auf die Rechts-Steuertaste. Auf der rechten Seite des Menüs wird "Enter" angezeigt.

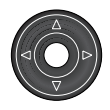

Drücken Sie die mittlere Steuertaste, um das Fenster "Datum & Zeit" zu öffnen.

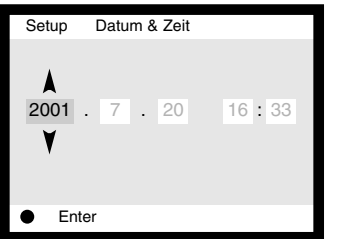

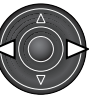

Mit den Links/Rechts-Steuertasten wählen Sie die zu ändernde Option,

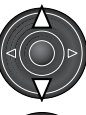

Um die einzelnen Optionen zu ändern, drücken Sie die Aufwärts/Abwärts-Steuertaste.

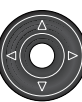

Zum Bestätigen der vorgenommenen Einstellungen drücken Sie die mittlere Steuertaste. Das Setup-Menü wird wieder angezeigt.

"Datum & Zeit" Anzeige

#### **Hinweis**

In einigen Ländern muss die richtige Menüsprache eingestellt werden. Wählen Sie in der "Basic"-Registerkarte im Setup-Menü die Sprachoption (Language) aus. Drücken Sie die Rechts-Steuertaste, um das Fenster "Sprache" anzuzeigen. Mit der Aufwärts/Abwärts-Steuertaste können Sie zwischen den verschiedenen Sprachen wählen. Zum Bestätigen der ausgewählten Sprache drücken Sie die mittlere Steuertaste; Das Setup-Menü wird nun in der gewählten Sprache angezeigt.

## <span id="page-25-0"></span>KAMERA IN DEN AUTOMATIK-AUFNAHME-MODUS SCHALTEN GRUNDLAGEN DER AUFNAHME

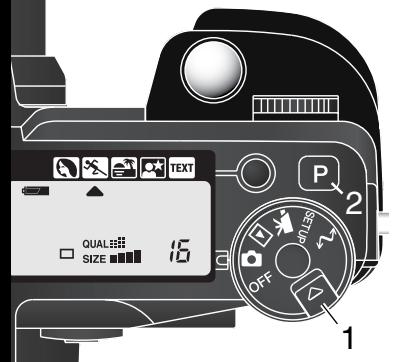

Während Sie die Funktionsrad-Entriegelung gedrückt halten (1), drehen Sie das Funktionsrad in die Aufnahmeposition Der elektronische Sucher (EVF) und der LCD-Monitor aktivieren sich.

Drücken Sie die Programmrückstelltaste (2), um die programmierten Einstellungen und die Automatikfunktionen zurückzusetzen.

Alle Kamerafunktionen arbeiten jetzt vollautomatisch. Der Autofokus, die Belichtungsfunktionen und die Bildverarbeitungssysteme sind auf einander abgestimmt, um so mühelos ein professionelles Ergebnis zu erzielen.

#### EVF UND LCD-MONITOR-ANZEIGE

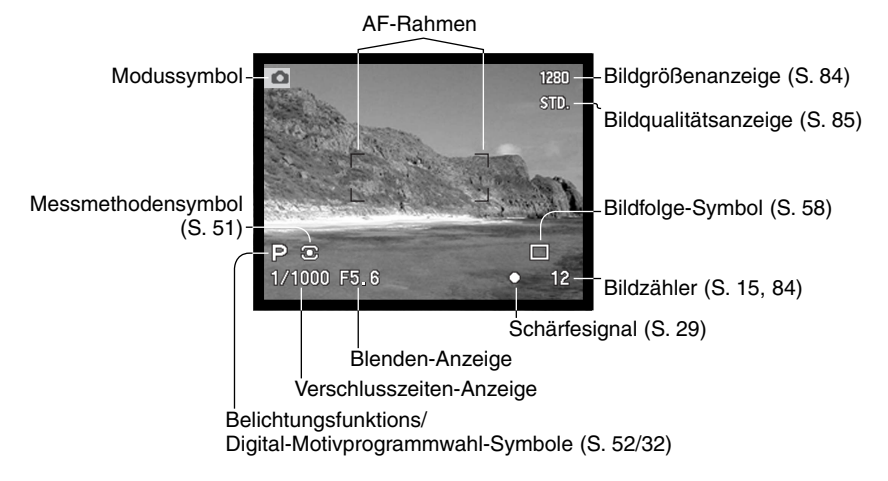

#### <span id="page-26-0"></span>GRUNDLEGENDE AUFNAHME-FUNKTIONEN

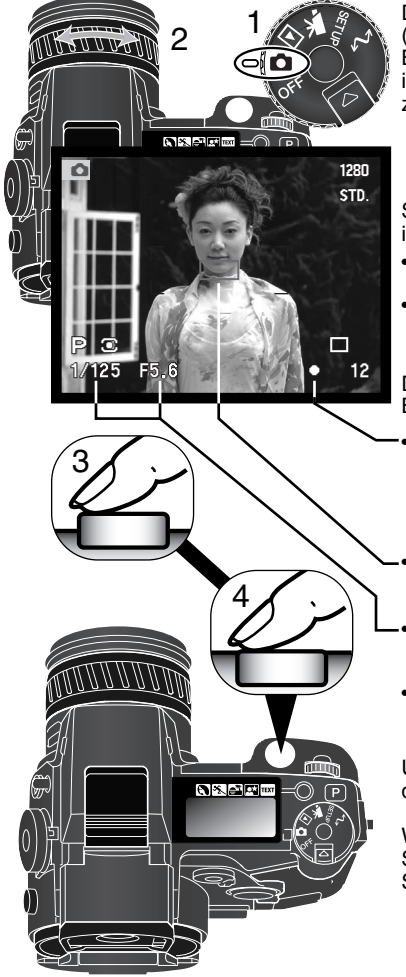

Drehen Sie das Funktionsrad in die Aufnahmemodus-Position (1). Stellen Sie mit dem Brennweitenring den gewünschten Bildausschnitt ein (2). Die Brennweitenänderung wird zeitgleich im elektronische Sucher (EVF) und auf dem LCD-Monitor angezeigt.

Stellen Sie sicher, dass sich der bildwichtige Motivausschnitt innerhalb des AF-Rahmens befindet.

- Für Motive die sich nicht in der Rahmenmitte befinden, können Sie die Schärfespeicher-Funktion verwenden (S. 28).
- Stellen Sie sicher, dass sich das Motiv im Scharfeinstellbereich befindet: 0,5 m – ∞. Für Motive unter 0,5 m benutzen Sie die Makrofunktion (S. 47).

Drücken Sie den Auslöser leicht an (3), um die Scharf- und Belichtungseinstellung zu speichern.

- Das Schärfesignal (S. 29) bestätigt, dass das Bild scharf gestellt ist. Wenn das Schärfesignal rot angezeigt wird, ist es der Kamera nicht möglich, das Motiv scharf abzubilden. Wiederholen Sie die Schritte, bis das Schärfesignal weiss angezeigt wird.
- Wenn das Motiv fokussiert ist, erscheint kurz ein AF-Sensor in der Bildvorschau, um den Bereich anzuzeigen, auf den scharfgestellt wurde.
- Die Anzeige der Verschlusszeit und des Blendenwertes wechselt von weiss nach schwarz wenn die Belichtungsfunktionen gespeichert sind.
- Die Bildvorschau wird unter Umständen während der Fokussierung kurzzeitig nicht aktualisiert.

Um ein Bild aufzunehmen, drücken Sie den Auslöser ganz durch (4).

Wenn die Zugriffslampe leuchtet werden Bilddaten auf die Speicherkarte geschrieben. Entnehmen Sie nie die Speicherkarte während der Datenübertragung.

## <span id="page-27-0"></span>SCHÄRFESPEICHERUNG

Das Speichern der Schärfe ist sinnvoll, wenn das Hauptmotiv nicht im AF-Rahmen liegt oder der Autofokus keinen Schärfepunkt findet.

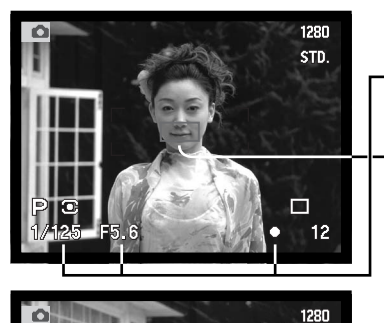

Stellen Sie sicher, dass sich das Hauptmotiv innerhalb des AF-Rahmens befindet. Drücken Sie den Auslöser leicht an.

- Das Schärfesignal zeigt an, ob die Scharfeinstellung gespeichert ist. Die Anzeige der Verschlusszeit und des Blendenwertes wechselt von weiss nach schwarz, wenn die Belichtungsfunktionen gespeichert sind.
- Wenn das Motiv fokussiert ist, erscheint kurz ein AF-Sensor in der Bildvorschau, um den Bereich anzuzeigen, auf den scharfgestellt wurde.

Führen Sie die Bildkomposition erneut durch, ohne dabei den Finger vom Auslöser zu nehmen. Um ein Bild aufzunehmen, drücken Sie den Auslöser ganz durch.

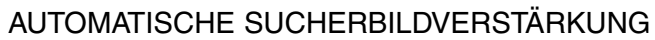

**STD** 

E

Bei extrem schlechten Lichtverhältnissen, wenn das Rauschen im Sucherbild zu stark wird, verstärkt die automatische Sucherbildverstärkung die EVF-Anzeige und die LCD-Monitor-Anzeige. Die Bildvorschau wird heller, jedoch wird die Anzeige nur als Schwarz/Weiß-Bild dargestellt. Dies hat aber auf die endgültigen Farben Ihrer Aufnahme keinen Einfluss.

Wenn die autom. Sucherbildverstärkung aktiv ist, kann die elektronische Vergrößerung (S. 95) nicht eingestellt werden. Falls das Echtzeit-Histogramm (S. 40) aktiviert ist, zeigt dieses die Werte des verstärkten Monitorbildes an und nicht die Werte des endgültigen Bildes.

#### <span id="page-28-0"></span>**SCHÄRFESIGNAL**

Die Kamera hat einen schnellen und genauen Autofokus. Das Schärfesignal in der unteren rechten Ecke des EVF und des LCD-Monitors zeigt den Zustand der Fokussierung an. Lesen Sie hierzu die Seite 83 dieser Anleitung.

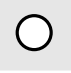

Schärfesignal weiss – Bestätigung der Scharfeinstellung.

Schärfesignal rot– Scharfeinstellung nicht möglich. Das Motiv ist zu nah, oder es handelt sich um eine spezielle Bedingung, die das Scharfstellen verhindert. Die Kamera löst trotzdem aus.

Wenn eine Scharfeinstellung durch das AF-System nicht möglich ist (Schärfesignal rot), wird die Schärfe auf einen Bereich zwischen 5 m und unendlich gelegt. Ist ein Blitzgerät (extern oder eingebautes) in Einsatz, wird in diesem Fall die Schärfe auf einen Bereich zwischen 3,0 m und 3,8 m eingestellt. In einem solchen Fall kann die Schärfespeicherung eingesetzt oder die Schärfe manuell eingestellt werden (S. 43).

#### SPEZIELLE SCHARFEINSTELLUNGS-SITUATIONEN

Bei einigen Situationen und Motiven ist es für das Autofokus-System schwierig, eine einwandfreie Schärfebestimmung vorzunehmen. Gehen Sie wie folgt vor, wenn die Schärfe nicht eingestellt werden kann: Fokussieren Sie auf einen Gegenstand, der sich in der gleichen Entfernung wie Ihr Motiv befindet und drücken Sie den Auslöser leicht an, um die Schärfe zu speichern.

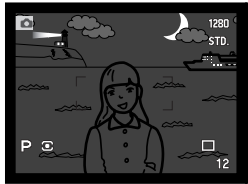

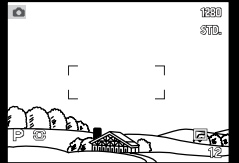

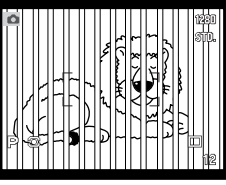

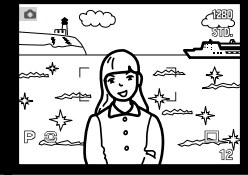

Das Motiv ist zu dunkel Der Motivbereich im Zwei unterschiedlich

Der Motivbereich im AF-Rahmen ist zu kontrastarm.

weit entfernte Motive befinden sich innerhalb des AF-Rahmens.

Das Motiv befindet sich in der Nähe eines sehr hellen Motives oder in einer hellen Umgebung.

## <span id="page-29-0"></span>VERWENDUNG DES EINGEBAUTEN BLITZGERÄTES

Bei schlechten Lichtverhältnissen oder in geschlossenen Räumen sollte das eingebaute Blitzgerät eingesetzt werden, um das Motiv richtig auszuleuchten und um Unschärfe durch Verwacklung zu vermeiden. Das eingebaute Blitzgerät kann auch als Aufhellblitz bei Sonnenlicht genutzt werden, um harte Schatten aufzuhellen. Vor dem Einsatz des eingebauten Blitzgerätes sollte die Gegenlichtblende entfernt werden, um Schattenbildung zu vermeiden.

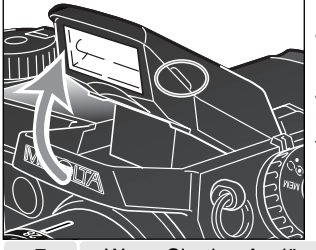

彔

Ļ,

Ģ,

屁

Um das Blitzgerät zu verwenden, klappen Sie es auf, indem Sie es an den beiden kleinen Griffen nach oben ziehen.

Das Blitzgerät muß durch manuelles Aufklappen eingeschaltet werden. Ist der Blitz aufgeklappt, wird er bei der Aufnahme unabhängig von den Lichtverhältnissen immer eingesetzt. Die folgenden Blitzfunktionssignale erscheinen in der unteren linken Ecke des EVF und des LCD-Monitors, um den Status des Blitzgerätes anzuzeigen.

Wenn Sie den Auslöser leicht durchdrücken während das Blitzgerät noch aufgeladen wird, erscheint das rote Blitzsymbol.

Wenn Sie den Auslöser leicht durchdrücken wenn das Blitzgerät betriebsbereit ist, erscheint das weiße Blitzsymbol.

Nach der Aufnahme erscheint das blaue Blitzsymbol, wenn die Blitzbelichtung für eine korrekte Belichtung der Aufnahme ausreichend war.

Blitzsignalwarnung. Bei Gegenlichtsituationen erscheint dieses Symbol. Die Verwendung des Blitzgerätes wird damit empfohlen.

#### BLITZREICHWEITE – AUTOMATIKBETRIEB

Die Kamera stellt die Blitzleistung automatisch ein. Damit es zu keiner Unterbelichtung kommt, stellen Sie sicher, dass sich das Motiv innerhalb der Blitzreichweite befindet. Die Reichweite des Blitzgerätes ist im Weitwinkel-Bereich größer als im Tele-Bereich.

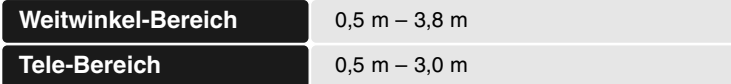

#### <span id="page-30-0"></span>HALTEN DER KAMERA

Während Sie durch den Elektronischen Sucher (EVF) oder den LCD Monitor der Kamera sehen, halten Sie die Kamera sicher in Ihrer rechten Hand, während Sie mit der linken Hand die Kameraunterseite unterstützen. Halten Sie die Ellenbogen körpernah und die Füße schulterweit auseinander, um die Kamera ruhig zu halten.

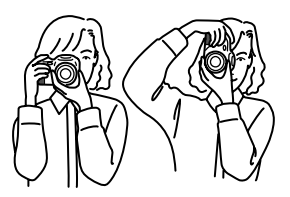

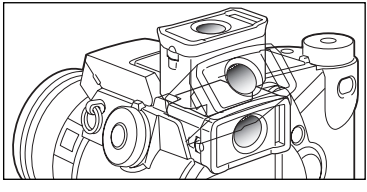

Der EVF-Sucher kann zwischen 0° und 90° geschwenkt werden. Stellen Sie den Sucher per Hand auf die gewünschte Position. Klappen Sie den Sucher immer herunter, wenn Sie die Kamera nicht verwenden.

#### DIOPTRIENAUSGLEICH

Der eingebaute Dioptrienausgleich kann zwischen –5,0 dpt. Und +0,5 dpt. Eingestellt werden. Während Sie durch den EVF schauen, drehen Sie so lange am Dioptrienausgleich, bis das fokussierte Motiv bzw. die eingeblendeten Symbole etc. im Sucher scharf sind.

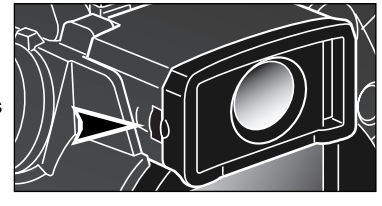

#### VERWACKLUNGS-WARNUNG

Falls die eingestellte Verschlusszeit zu lang ist, so dass nicht mehr sicher aus der Hand fotografiert werden kann, erscheint im EVF und im LCD-Monitor die Verwacklungs-Warnung. Leichte Bewegungen mit der Hand verursachen das Verwackeln der Kamera und sind in der Teleeinstellung des Objektives ausgeprägter als in der Weitwinkeleinstellung. Die Warnung erscheint ungefähr beim Kehrwert der benutzten Brennweite; ist die Brennweite z.B. auf 100 mm eingestellt, wird die Verwacklungs-Warnung bei 1/100 Sekunde erscheinen. Die Kamera kann trotz Verwacklungs-Warnung ausgelöst werden. Beim Auftreten der Warnung können die nachfolgenden Punkte Abhilfe schaffen:

- Befestigen Sie die Kamera auf einem Stativ.
- Benutzen Sie das eingebaute Blitzgerät.
- Erhöhen Sie die Empfindlichkeit (ISO) (S. 70).
- Verändern Sie die Brennweite in Richtung Weitwinkel.

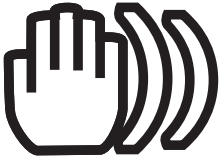

#### <span id="page-31-0"></span>DIGITAL-MOTIVPROGRAMMWAHL

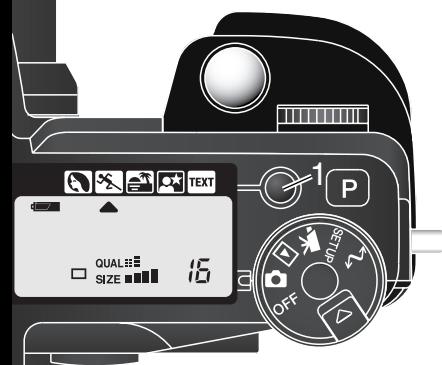

Mit der Digital-Motivprogrammwahl-Taste (1) wird die Kombination von Belichtung, Weißabgleich und Bildverarbeitungsprozessen optimiert, um so beste Ergebnisse für die gewählte Motivsituation zu erzielen.

Durch Drücken der Taste für die Digital-Motivprogrammwahl können Sie die einzelnen Programme anwählen: Portrait, Sport/Action, Sonnenuntergang, Nachtportrait, Text sowie die eingestellte Belichtungsfunktion. Ein Indikator markiert das gewählte Motivprogramm. Ein Motivprogramm bleibt solange aktiviert, bis ein neues Programm gewählt wird.

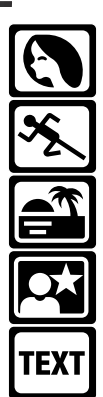

Portrait – Dieses Programm stellt besonders Hauttöne optimal dar und bringt leichte Unschärfe in den Hintergrund.

Sport/Action – Ein kontinuierlicher Autofokus und kurze Verschlusszeiten sorgen für knackig scharfe Aufnahmen von bewegten Objekten.

Sonnenuntergang – Eine optimierte Belichtung und Farbbalance, um satte und stimmungsvolle Farben des Sonnenuntergangs zu erhalten.

Nachtportrait – Frei von Rauschen und mit lebendigen Farben. Diese Automatik optimiert die Balance zwischen vorhandenem Umgebungslicht und dem Blitzlicht auf dem Objekt im Vordergrund.

Text – Die Schärfe und die Belichtung werden für schwarzen Text auf weißem Hintergrund abgestimmt.

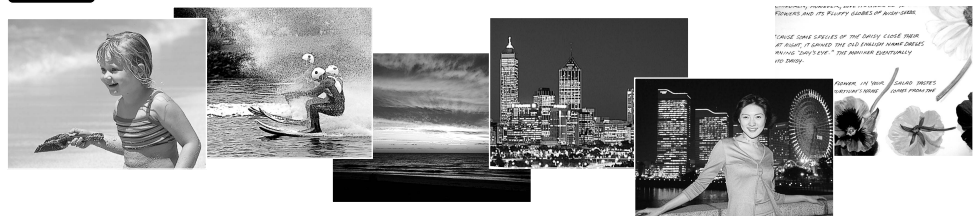

Die Einstellung der Kamera ist für die gewählte Motivsituation optimiert, es können darüber hinaus einigen Einstellungen geändert werden. Die AF-Funktion kann geändert werden (S. 83). Im Sport/Action-Programm wird der kontinuierliche Autofokus verwendet, die anderen Programme verwenden den statischen Autofokus. Über das Digital-Effekt-Einstellrad steuern Sie die Belichtungs-, Kontrast-, und Farbsättigungskorrektur (S. 73). Der Weißabgleich kann in allen Programmen, außer im Sonnenuntergang- und Nachtportrait-Programm verändert werden (S. 67). Die Scharfzeichnung kann im Sport/Action-, Sonnenuntergang- und Textprogramm geändert werden (S. 99). Die Messmethode kann nicht verändert werden.

#### Foto-Tipps

**Portrait** – Wählen Sie eine längere Brennweite. Dadurch wird durch die geringe Schärfentiefe der Hintergrund unschärfer. Benutzen Sie bei unmittelbarer starker Sonneneinstrahlung das eingebaute Blitzgerät, um starke Schatten aufzuhellen.

**Sport/Action** – Stellen Sie bei Blitzlicht-Fotografie sicher, dass sich das Motiv in der Blitzreichweite befindet (S. 30). Die Blitzreichweite kann durch das Ändern der Empfindlichkeit erhöht werden (S. 71). Einbeinstative sind geeigneter für Eventaufnahmen als klassische Dreibeinstative, da sie flexibler in der Handhabung und kompakter sind.

**Sonnenuntergang** – Wenn die Sonne tief am Horizont steht, sollten Sie darauf achten, dass die Kamera nicht längere Zeit auf die Sonne ausgerichtet ist. Die Intensität des Sonnenlichts kann den CCD-Chip beschädigen. Schalten Sie die Kamera aus, oder bedecken Sie das Objektiv, wenn Sie nicht fotografieren.

**Nachtportrait** – Benutzen Sie bei Landschaftsaufnahmen ein Stativ, um das Verwackeln der Aufnahme zu vermeiden. Ein Blitzgerät kann nur sinnvoll bei nahen Motiven (Portraitfotografie) verwendet werden. Die im Motiv stehenden Personen sollten sich nicht direkt nach dem Blitzen bewegen, da der Verschluss noch etwas länger für die Belichtung des Hintergrundes offen bleibt.

**Text** – Benutzen Sie die Makrofunktion (S. 47), wenn Sie ein Blatt Papier fotografieren. Benutzen Sie ein Stativ, um ein Verwackeln des Bildes zu vermeiden.

#### <span id="page-33-0"></span>GRUNDLAGEN DER WIEDERGABE

Sie können Ihre Bilder in der Schnellansicht oder im Wiedergabemodus ansehen. In diesem Teil der Anleitung werden die grundlegenden Funktionen beider Modi erklärt. Lesen Sie zum Thema "Navigieren im Wiedergabemenü" Seite 106.

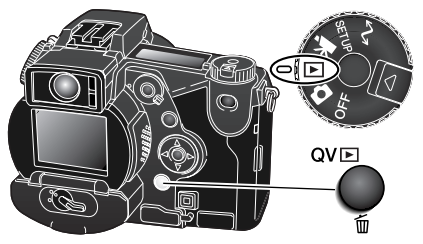

Drehen Sie das Funktionsrad auf Wiedergabemodus.

Um Bilder direkt im Aufnahmemodus oder im Filmaufnahmemodus anzusehen, drücken Sie die Schnellansicht/Löschen-Taste.

#### WIEDERGABE VON BILDERN UND HISTOGRAMM-ANZEIGE

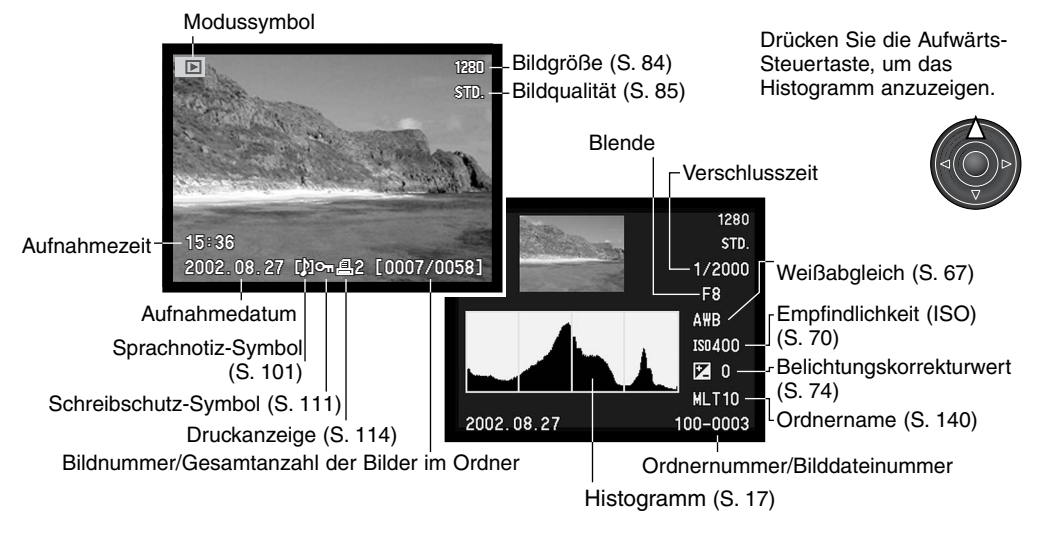

<span id="page-34-0"></span>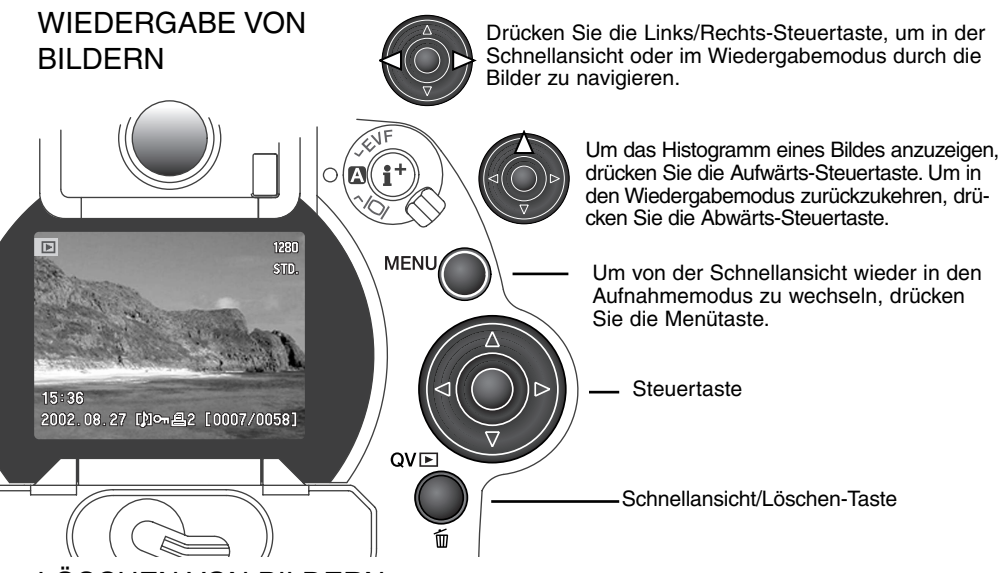

#### LÖSCHEN VON BILDERN

Im Wiedergabemodus kann das angezeigte Bild gelöscht werden. Einmal gelöschte Bilder können nicht wieder hergestellt werden.

QVE

Um das angezeigte Bild zu löschen, drücken Sie die Schnellansicht/Löschen-Taste; ein Bestätigungsdialog wird angezeigt.

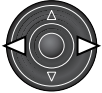

Wählen Sie mit der Links/Rechts-Steuertaste "Ja" zum Löschen des Bildes, "Nein" zum Abbrechen des Löschvorgangs.

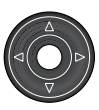

Bestätigen Sie mit der mittleren Steuertaste Ihre Eingabe. Die Kamera gelangt zurück in den Wiedergabemodus.

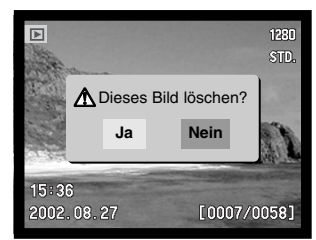

Bestätigungsdialog

#### <span id="page-35-0"></span>ÄNDERN DER SCHNELLANSICHT- & WIEDERGABE-ANZEIGE

In der Mitte des Anzeige-Einstellrades sitzt die Anzeige-Informationstaste. Mit dieser Taste können Sie festlegen, welche Informationen mit der Bildvorschau angezeigt werden. Die Anzeige wechselt bei jedem Drücken der Taste zwischen nur Bild, Vollanzeige und Index-Wiedergabe.

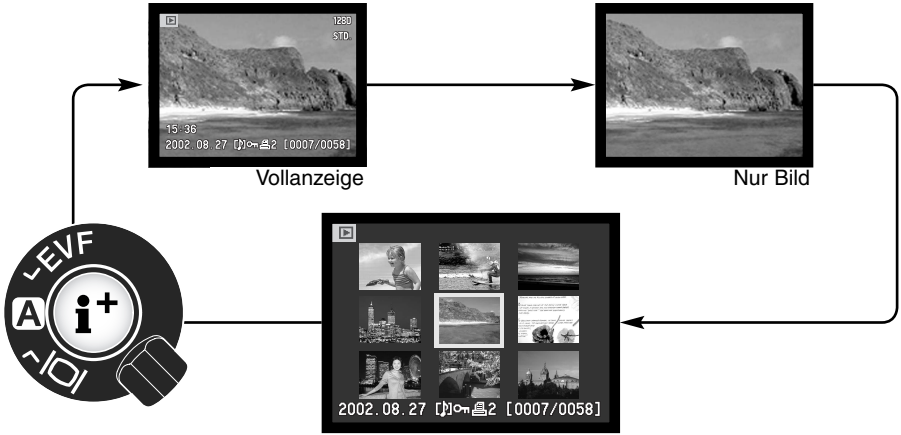

Index-Wiedergabe

Befinden Sie sich in der Index-Wiedergabe, bewegt die Links/Rechts-Steuertaste den gelben Rahmen zum nächsten oder vorherigen Bild. Wird ein Bild mit Hilfe des gelben Rahmens markiert, so erscheint das Datum der Aufnahme, das Sprachnotiz-Symbol, der Schreibschutz- und Druckstatus sowie die Bildnummer an der unteren Begrenzung des Bildes. Mit Hilfe der Schnellansicht/Löschen-Taste kann das Bild gelöscht werden (S. 35). Durch Drücken der mittleren Steuertaste kann eine angehängte Tondatei abgespielt werden. Wird die Anzeige-Informationstaste erneut gedrückt, wird das gewählte Bild im Einzelbild-Modus angezeigt. Die Index-Ansicht kann neun oder vier Bilder gleichzeitig anzeigen. Im Basic-Register des Wiedergabemenüs (S. 106) kann das Indexformat geändert werden.
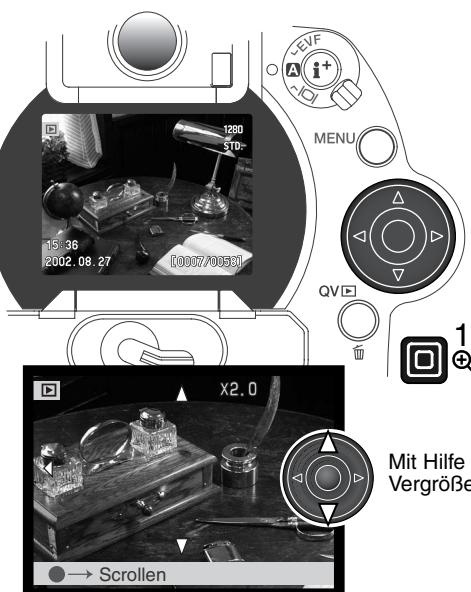

# VERGRÖSSERTE WIEDERGABE

Im Einzelbild-Modus kann ein Bild zur näheren Begutachtung vergrößert dargestellt werden. Die Bilder können in 0,2fachen Schritten zwischen 1,2fach und 4fach vergrößert dargestellt werden. Bilder der Größe 640 X 480 Pixel können lediglich 1,2fach und 2fach vergrößert dargestellt werden. Bilder, die im RAW oder SUPER-FINE- Modus aufgenommen wurden, können nicht vergrößert dargestellt werden.

Wenn das zu vergrößernde Bild angezeigt wird, drücken Sie die Vergrößerungstaste (1). Die Stärke der Vergrößerung wird im Monitor angezeigt.

Mit Hilfe der Aufwärts/Abwärts-Steuertaste kann die Vergrößerung eingestellt werden.

Drücken Sie die mittlere Steuertaste, um zwischen Vergrößerung und Scroll-Funktion umzuschalten. Ist die Scroll-Funktion aktiv, erscheinen die Scroll-Pfeile blau. Analog erscheint die Vergrößerungsanzeige blau, wenn diese Funktion aktiv ist.

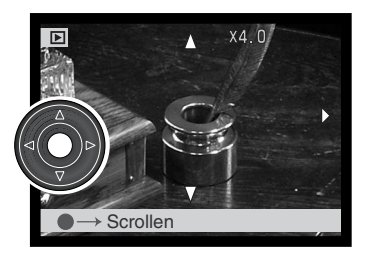

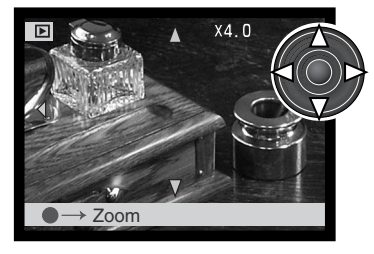

Wenn die Scroll-Pfeile blau dargestellt werden, können Sie mit Hilfe der Steuertaste durch das Bild navigieren. Drücken Sie die Vergrößerungstaste erneut, um die vergrößerte Wiedergabe zu beenden. Um kontinuierlich durch das Bild zu navigieren, halten Sie die entsprechende Richtungstaste gedrückt.

Sie können durch Drücken der Anzeige-Informationstaste (i+) die Orientierungsleiste und die Symbole einblenden und ausblenden.

### WIEDERGABE VON FILMSEQUENZEN

Standard-, Nachtaufnahme-, Zeitraffer- und UHS-Filme können in der Kamera wiedergegeben werden. Filmsequenzen werden durch ein Symbol am unteren Rand der Monitore angezeigt. Standardfilme und Nachtaufnahmen sind zusätzlich durch ein Vorschaubild charakterisiert.

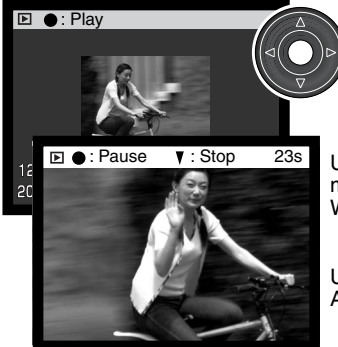

Drücken Sie die mittlere Steuertaste, um die Filmsequenz wiederzugeben.

**E**  $\bullet$ : Pause  $\bullet$ : Stop 23s Um die Wiedergabe zu unterbrechen, betätigen Sie die mittlere Steuertaste. Drücken Sie diese erneut, wird die Wiedergabe fortgesetzt.

> Um die Wiedergabe abzubrechen, drücken Sie die Abwärts-Steuertaste.

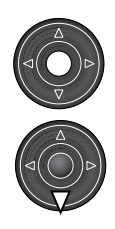

#### WIEDERGABE VON SPRACHNOTIZEN

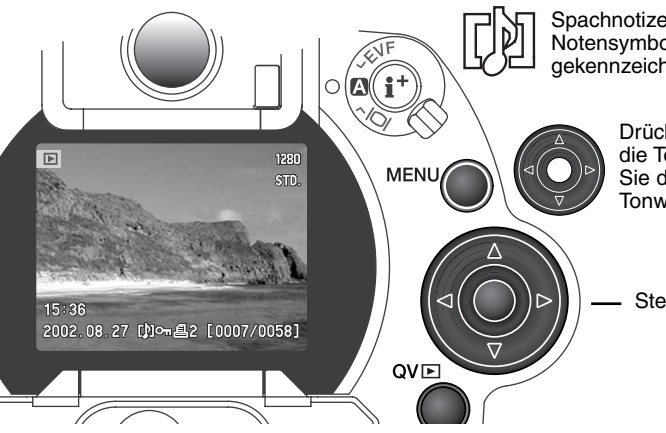

Spachnotizen (S. 101) werden durch das Notensymbol am unteren Rand des Monitors gekennzeichnet.

> Drücken Sie die mittlere Steuertaste, um die Tonwiedergabe zu starten. Drücken Sie die Abwärts-Steuertaste, um die Tonwiedergabe abzubrechen.

**Steuertaste** 

## BILDER AUF EINEM FERNSEHER BETRACHTEN

Es ist möglich, aufgenommene Bilder auf dem Fernseher zu betrachten. Die Kamera hat einen Video-Ausgang, der dazu verwendet werden kann, die Kamera mittels eines Videokabels mit einem Fernseher zu verbinden. Die Kamera unterstützt sowohl das PAL- als auch das NTSC-Format. Die Art des Ausgangssignals wird über die "Custom2"-Registerkarte des Setup-Menüs festgelegt (S. 118).

- 1. Schalten Sie Fernseher und Kamera aus.
- 2. Stecken Sie den Ministecker des Videokabels in den Video-Ausgang der Kamera.
- Stecken Sie das andere Ende des Videokabels in den 3. Videoeingang des Fernsehers. Der gelbe Stecker überträgt das Bildsignal, der weiße Stecker das Audiosignal (Mono).
- 4. Schalten Sie den Fernseher ein.
- Schalten Sie den Fernseher auf den AV-Kanal. 5.
- 6. Drehen Sie das Funktionsrad in die Wiedergabeposition. Ist die Kamera an den Fernseher angeschlossen, wird der Monitor der Kamera deaktiviert. Das Wiedergabemenü wird stattdessen auf dem Fernseher angezeigt.

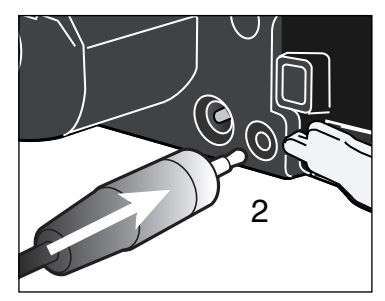

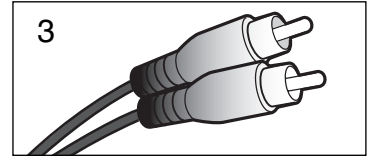

7. Verfahren Sie zur Bildwiedergabe wie im Abschnitt "Grundlagen der Wiedergabe" beschrieben. Stellen Sie am Fernseher die Lautstärke der Tonwiedergabe ein. Da der Fernsehstandard eine niedrigere Auflösung aufweist als ein Computerbildschirm, ist die Bildqualität und die Auflösung am Fernsehgerät deutlich schlechter als am Computermonitor.

# **AUFNAHMEMODUS – WEITERFÜHRENDE BEDIENUNG**

In diesem Teil der Anleitung werden weiterführende Funktionen der Kamera erklärt. Lesen Sie diesen Teil der Anleitung je nach Bedarf.

### BILDANZEIGE-STEUERUNG – AUFNAHMEMODUS

Mittels des auf der Rückseite der Kamera angebrachten Anzeige-Einstellrades sowie der Anzeige-Informationstaste können Sie kontrollieren, auf welchem Monitor das Bild dargestellt wird, sowie das Anzeigeformat einstellen. Mittels des Anzeige-Einstellrades lassen sich folgende Einstellungen wählen: automatische Anzeige, EVF-Anzeige oder Anzeige auf dem LCD-Monitor.

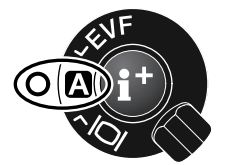

Automatische Anzeige – Die Augensensoren des EVF registrieren, ob der EVF benutzt wird und schalten die Anzeige dementsprechend auf den elektronischen Sucher.

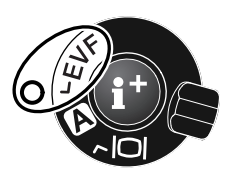

EVF-Anzeige – Das Bild wird ausschließlich im Elektronischen Sucher angezeigt. Bei hellem Umgebungslicht erkennt man das EVF-Bild besser als das LCD-Monitorbild.

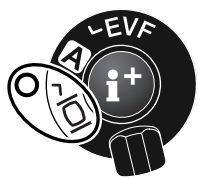

LCD-Monitor-Anzeige – das Bild wird ausschließlich auf dem LCD-Monitor angezeigt.

Um Energie zu sparen können Sie im Setup-Modus unter der "Custom 2"-Registerkarte die Option "EVF-Umschalt." auswählen (S. 118). Die Augensensoren schalten dann den Sucher nur ein, wenn Sie auch hindurchsehen. Der LCD-Monitor bleibt ausgeschaltet.

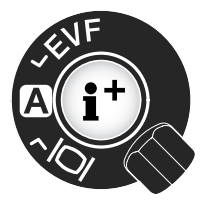

In der Mitte des Anzeige-Einstellrades sitzt die Anzeige-Informationstaste. Mit dieser Taste können Sie festlegen, welche Informationen mit der Bildvorschau angezeigt werden. Die Anzeige wechselt bei jedem Drücken der Taste zwischen folgenden Anzeigemodi um: Vollanzeige, AF-Rahmen, Echtzeit-Histogramm, nur Bildvorschau. Die Zahl der zur Verfügung stehenden Anzeigen und deren Formatierung können in der "Custom1"-Registerkarte" des Setup-Menüs eingestellt werden (S. 118).

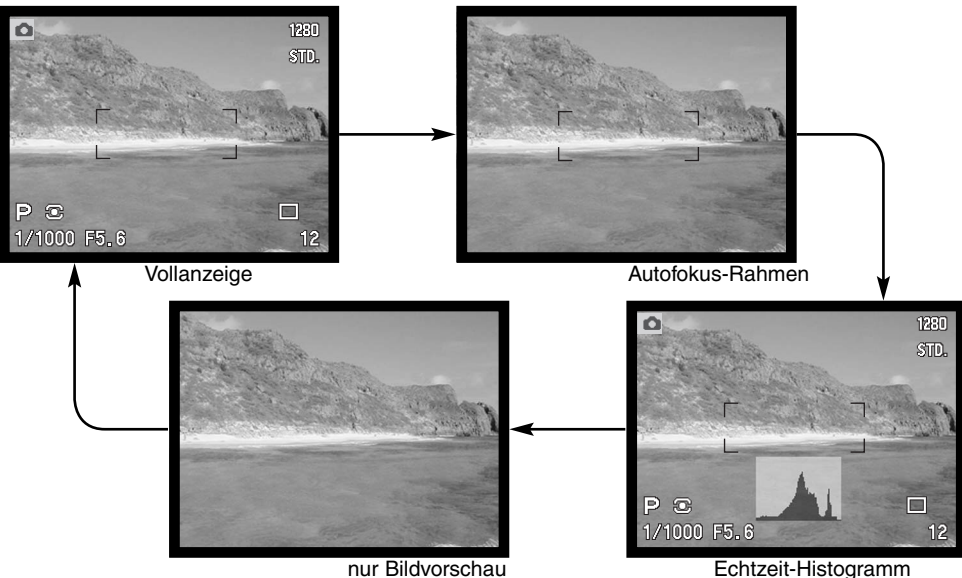

Das Echtzeit-Histogramm zeigt die statistische Helligkeitsverteilung in der Bildvorschau an. Bei verstärktem Monitorbild (S. 28, 56), oder wenn ein externes Blitzgerät verwendet wird, funktioniert die Histogramm-Funktion nicht sehr genau. Es kann passieren, dass das Histogramm des aufgenommenen Bildes nicht dieselbe Verteilung wie das Echtzeit-Histogramm aufweist.

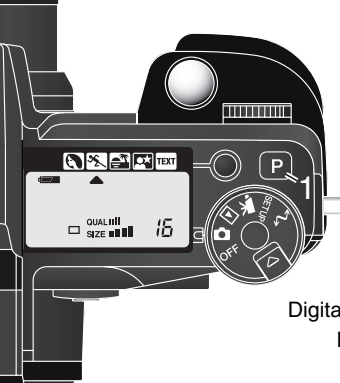

# PROGRAMMRÜCKSTELLTASTE

Drücken Sie die Programmrückstelltaste (1), um die programmierten Einstellungen sowie die Automatikfunktionen zurückzusetzen. Die einzelnen Kamerafunktionen sind hiermit aufeinander abgestimmt, um mühelos ein professionelles Ergebnis zu liefern. Die Programmrückstelltaste funktioniert nur im Aufnahmemodus und teilweise im Filmaufzeichnungs-Modus.

Digital-Motivprogrammwahl - zurückgesetzt (S. 32)

Belichtungsfunktionen Programmautomatik (S. 53)

Bildfolge Einzelbildfunktion (S. 58)

AF-Funktion AF-Statisch (S. 83)

AF-Messfeld — Groß (S. 44)

Weißabgleich Automatischer Weißabgleich (S. 67)

Messmethode Mehrfeldmessung (S. 51)

Belichtungskorrektur 0,0 (S. 74)

Kontrastkorrektur  $- 0$  (S. 76)

Farbsättigungskorrektur 0 (S. 77)

Filter  $- 0$  (S, 77)

- Blitzmessung ADI-Messung (S. 94)
- Blitzbelichtungskorrektur 0,0 (S. 74)

Blitzfunktionen Aufhell- oder Vorblitz\* (S. 88)

Schärfe - Normal (S. 99)

\*Die Blitzfunktionen werden auf den zuletzt verwendeten Wert zurückgesetzt.

Die zuletzt verwendeten Kameraeinstellungen vor dem Drücken der Programmrückstelltaste können Sie wiederherstellen, indem Sie die Steuerradtaste gedrückt halten und die Programmrückstelltaste drücken.

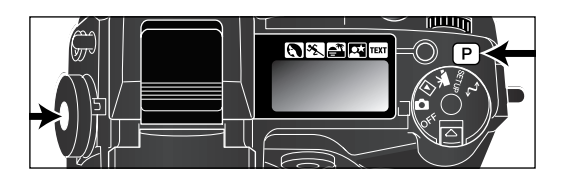

### SPOT/AE-TASTE

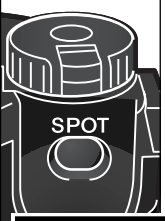

Die Spot/AE-Taste unterhalb des Hauptschalters auf der Rückseite der Kamera setzt die Automatische Belichtungssteuerung fest. Mit Hilfe dieser Taste kann die Belichtungsmessung auf ein einzelnes Bildelement angewandt werden, beispielsweise auf eine Graukarte.

Wird die Taste gedrückt gehalten, erscheint ein Spotbelichtungsmessfeld im Monitor, das die für die Belichtungsmessung relevante Zone anzeigt. Die errechnete Verschlusszeit und Blende wird schwarz auf dem Monitor angezeigt. Die Einstellung bleibt erhalten, solange die Taste gerückt gehalten wird. Die Schärfe wird

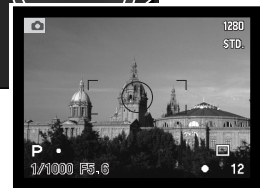

gespeichert, indem der Auslöser leicht angedrückt gehalten wird.

Unter der "Custom1"-Registerkarte des Aufnahmemenüs kann die Funktionsweise der Spot/AE-Taste festgelegt werden (S. 96).

Spotbelichtungs-Anzeige

#### MANUELLE SCHARFEINSTELLUNG

Der manuelle Fokus ist einfach zu bedienen. Mit der AF/MF-Taste (1) schalten Sie zwischen Automatik- und manuellem Fokus um. Das MF-Symbol erscheint auf dem Datenmonitor und den anderen Monitoren, wenn sich die Kamera im manuellen Scharfeinstellungs-Modus befindet.

Drehen Sie den Scharfeinstellring (2) am hinteren Ende des Objektives so lange, bis das Motiv im EVF oder auf dem LCD-Monitor scharf erscheint. Die ungefähre Entfernung von der CCD-Ebene bis zum Motiv wird in den Anzeigen angegeben. Der manuelle Fokus sollte in der Makrofunktion und im Filmaufzeichnungs-Modus genutzt werden.

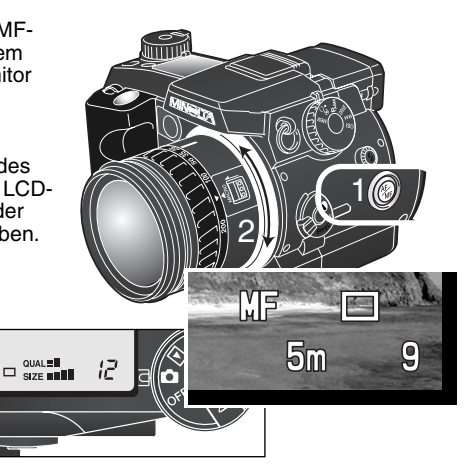

Sitz der CCD-Ebene

#### WAHL DES AF-MESSFELDES

Im Aufnahmemodus wählt man mit der Steuertaste das gewünschte AF-Messfeld und bewegt den flexiblen Fokuspunkt innerhalb des Motives. Die Wahl des AF-Messfeldes, großes AF-Messfeld oder flexibler Fokuspunkt, erlaubt eine optimale Anpassung an jede Aufnahmesituation.

Das große AF-Messfeld ist eine Bündelung von einzelnen AF-Messfeldern. Das Scharfstellen auf bewegte Objekte ist mit dem großen AF-Messfeld einfacher und schneller. Wenn mit statischem Autofokus scharfgestellt wurde, zeigt einer der einzelnen AF-Messfelder im großen AF-Messfeld den Schärfepunkt an. Der flexible Fokuspunkt ermöglicht eine genaue Kontrolle über den scharf zu stellenden Bereich im Motiv. Er kann dazu benutzt werden, eine bestimmte Person aus einer Gruppe hervorzuheben.

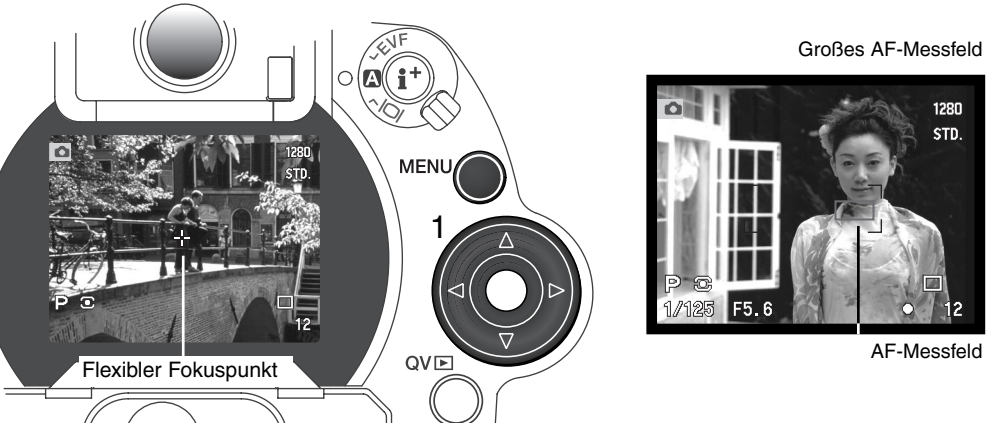

Zwischen dem großen AF-Messfeld und dem flexiblen Fokuspunkt zu wechseln ist einfach. Drücken und halten Sie die mittlere Steuertaste (1), bis der Rahmen des großen AF-Messfeldes zum Kreuz des flexiblen Fokuspunktes wechselt. Um die Messart wieder zu wechseln, drücken und halten Sie die Steuertaste nochmals.

## FLEXIBLER FOKUSPUNKT

Einmal angezeigt, kann der flexible Fokuspunkt über den ganzen Monitor bewegt werden. Der flexible Fokuspunkt ist von Vorteil, wenn das Hauptmotiv nicht in der Mitte des Bildes liegen soll. Er kann nicht in Verbindung mit dem Digitalzoom (S. 46) verwendet werden.

Benutzen Sie die Steuertaste (1), um mit dem angezeigten flexiblen Fokuspunkt über das ganze Motiv zu "fahren" und den Schärfepunkt an eine beliebige Stelle zu setzen. Drücken Sie den Auslöser leicht an, oder drücken und halten Sie die Spot/AE-Taste, um die Scharfeinstellung zu speichern; das Kreuz erscheint rot, um die Schärfewahl zu bestätigen.

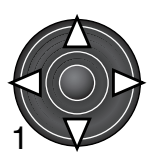

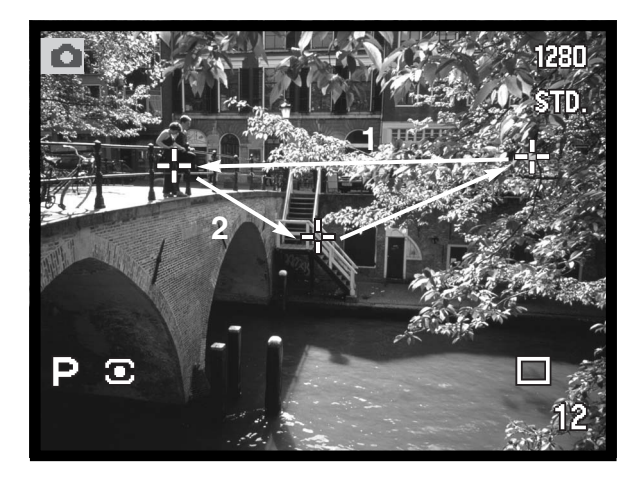

Wenn Sie auf die mittlere Steuertaste (2) drücken, kehrt der Schärfepunkt in die Mitte des Bildes zurück. Um zum großen AF-Messfeld zurückzukehren, drücken und halten Sie die mittlere Steuertaste, bis der AF-Rahmen erscheint.

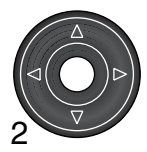

#### DIGITALZOOM

Der Digitalzoom verdoppelt die Brennweite der Kamera. Der Digitalzoom kann weder in der Qualitätsstufe "RAW", noch im Filmaufzeichnungs-Modus genutzt werden.

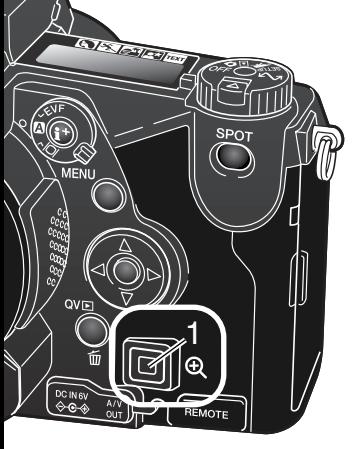

Drücken Sie die Vergrößerungstaste (1) auf der Rückseite der Kamera. Der Digitalzoom wird aktiviert. Drücken Sie die Vergrößerungstaste nochmals, um den Digitalzoom auszuschalten.

Die Bildvorschau wird auf dem LCD-Monitor vergrößert und im EVF mit einem schattierten Rand dargestellt. In der Anzeige erscheint bei aktivem Digitalzoom "X2.0". Im großen AF-Messfeld (S. 44) werden die einzelnen AF-Sensoren zur Anzeige des Schärfepunktes nicht angezeigt.

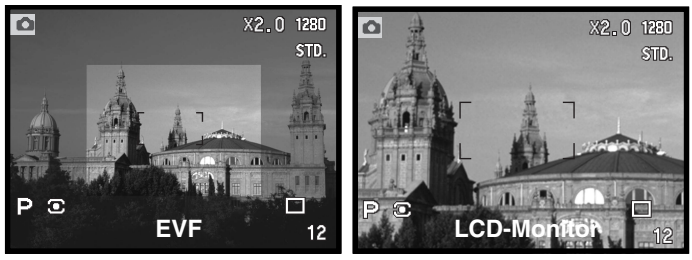

Bei Aufnahmen mit Digitalzoom ist die resultierende Bildgröße von der vorher gewählten Einstellung der Bildgröße abhängig. Das Bild wird entsprechend dem angezeigten Ausschnitt beschnitten und auf die der nachfolgenden Tabelle zu entnehmenden Bildgröße interpoliert.

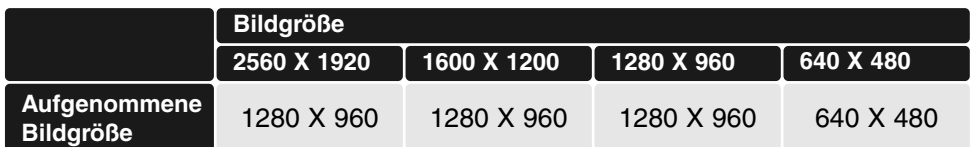

1280 X 960 UHS-Serienbildaufnahmen werden auf eine Größe von 640 X 480 interpoliert.

# MAKROFUNKTION

Mit der Makrofunktion lassen sich kleine Gegenstände formatfüllend aufnehmen. Die Makrofunktion kann in Kombination mit dem Digitalzoom verwendet werden, um den Makroeffekt weiter zu erhöhen. Die Makrofunktion kann in Verbindung mit der digitalen Motivprogrammwahl oder im Aufnahmemodus verwendet werden. Das eingebaute Blitzgerät kann mit dieser Funktion nicht genutzt werden.

Bringen Sie einen der Pfeile des Brennweitenrings und den Pfeil der Makro-Entriegelung in eine Linie. Das Objektiv muss sich in der Weitwinkel – bzw. der Teleposition befinden, damit die Makrofunktion aktiviert werden kann.

Schieben Sie die Makro-Entriegelung in Richtung Brennweitenindex. Die Kamera befindet sich jetzt in der Makrofunktion. Stellen Sie sicher, dass sich das Motiv im Makrofokus-Bereich befindet:

0,25 – 0,6 m von der CCD-Ebene im Telebereich

0,3 – 0,6 m von der CCD-Ebene im Weitwinkelbereich.

In der Weitwinkel-Makroeinstellung kann der Brennweitenring nicht mehr gedreht werden. Dagegen kann in der Tele-Makroeinstellung der Ausschnitt durch geringfügiges Drehen am Brennweitenring noch leicht verändert werden.

Um wieder in den normalen Aufnahmemodus zu gelangen, schieben Sie den Makroschalter in Richtung Kamera.

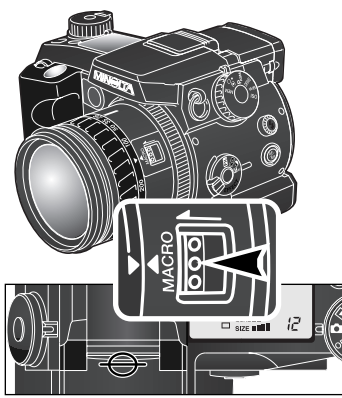

Sitz der CCD-Ebene

#### **Foto-Tipps**

Wegen der hohen Vergrößerung ist es sehr schwierig, aus der Hand zu fotografieren. Benutzen Sie wenn möglich ein Stativ.

Verwenden Sie den flexiblen Fokuspunkt (S. 45) um den Fokusbereich optimal einzustellen, da die Schärfentiefe bei der Makrofotografie relativ gering ist. Benutzen Sie die Speicherung der Scharfeinstellung bei Motiven, die nicht in der Bildmitte liegen.

Der schwenkbare Sucher (EVF) macht es möglich, die Kameraposition frei zu wählen. Der Sucher kann zwischen 0° und 90° geschwenkt werden.

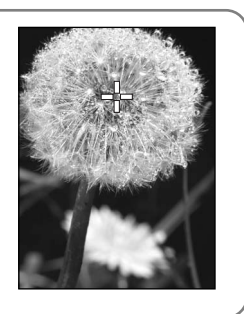

### EINSTELLEN DES STEUERRADES

Speicherfunktion, Messmethode, Belichtungsfunktionen, Bildfolgefunktion, Weißabgleich und Empfindlichkeitswahl werden über das Steuerrad eingestellt. Die Bedienung mit dem Steuerrad ist sehr einfach. Das Steuerrad funktioniert nur im Aufnahmemodus, nicht im Filmaufzeichnungs-Modus.

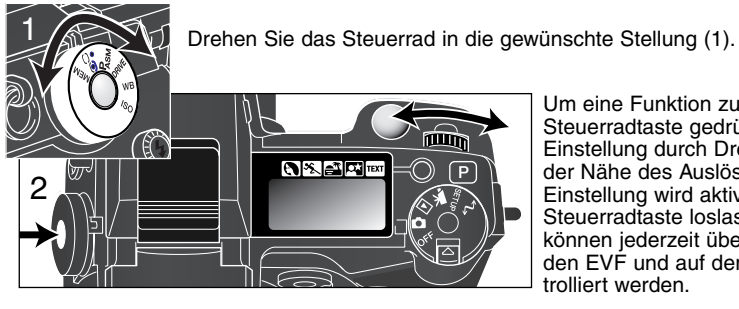

Um eine Funktion zu ändern, halten Sie die Steuerradtaste gedrückt und verändern die Einstellung durch Drehen am Einstellrad (2) in der Nähe des Auslösers. Die Änderung der Einstellung wird aktiv, sobald Sie die Steuerradtaste loslassen. Die Änderungen können jederzeit über den LCD-Monitor bzw. den EVF und auf dem Datenmonitor kontrolliert werden.

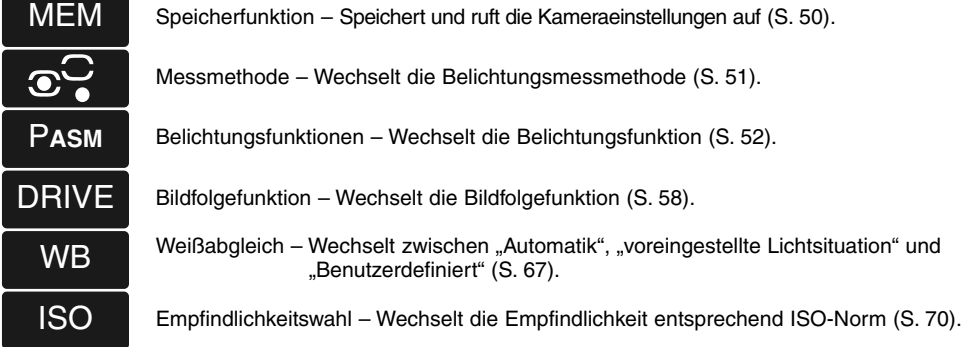

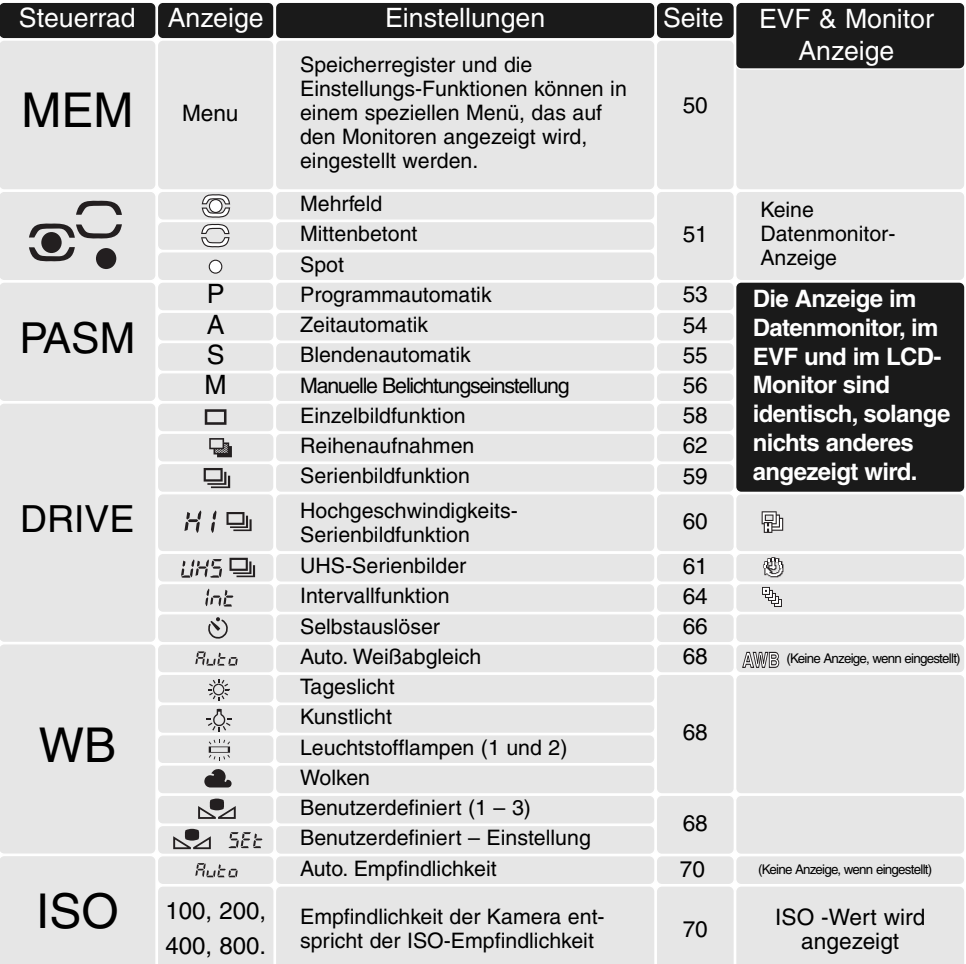

### DER SPEICHER – SPEICHERN VON KAMERAEINSTELLUNGEN

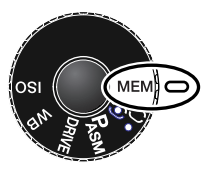

Fünf komplette "Schnappschüsse" fast aller aktueller Kameraeinstellungen können gespeichert werden. Das spart Zeit, die man benötigen würde, um alle diese Einstellungen später wiederherzustellen. Es werden bis auf die Funktion der Spot-AE-Taste, Motivprogramm-, Dateneinbelichtungs-, Sprachnotiz- und sofortige Wiedergabe-Einstellung alle Aufnahme-Einstellungen gespeichert, inklusive der Position des flexiblen Fokuspunktes, des Anzeigemodus, des benutzerdefinierten Weißabgleiches und Änderungen, welche mit Hilfe des Steuerrades und des Digital-Effekt-Einstellrades vorgenommen wurden. Obwohl

die Reihenaufnahme-Einstellung gespeichert werden kann, muss die Art der Reihenaufnahme erneut eingestellt werden: die Blende, der Kontrast, die Farbsättigung oder Filtereinstellungen.

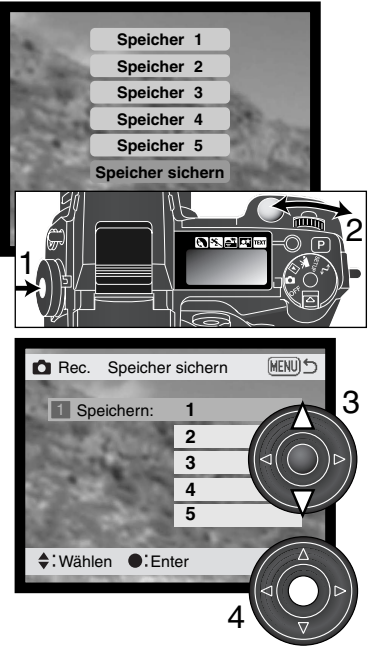

Die Kameraeinstellungen werden mit Hilfe des Steuerrades (S. 48) gespeichert. Im Werkszustand ist jeder Speicherplatz mit der Grundeinstellungen belegt.

Um die aktuelle Einstellungen zu speichern, drehen Sie das Steuerrad in die Position "MEM". Halten Sie die Steuerradtaste gedrückt, um die Speichereinstellungen auf dem Monitor anzuzeigen. Wählen Sie mit Hilfe des Einstellrades die Speicher sichern"-Option (2). Lassen Sie die Steuerradtaste los, um den Speicherdialog zu öffnen.

Verwenden Sie nun die Aufwärts/Abwärts-Steuertaste (3) um den Speicherplatz auszuwählen, in dem die Kameraeinstellungen gespeichert werden sollen. Drücken Sie die mittlere Steuertaste (4) um die Einstellungen abzuspeichern. Alte Einstellungen auf dem Speicherplatz werden überschrieben. Es erscheint ein Bestätigungsdialog. Bestätigen Sie durch Drücken der mittleren Steuertaste.

Um die ursprünglich gespeicherte Kameraeinstellung wiederherzustellen, halten Sie die Steuerradtaste gedrückt und wählen Sie den gewünschten Speicherplatz mit Hilfe des Einstellrades aus. Lassen Sie die Steuerradtaste los, wenn Sie den Speicherplatz ausgewählt haben, dessen gespeicherte Kameraeinstellung Sie aufrufen möchten. Gespeicherte Kameraeinstellungen können auch mit der Taste für Digital-Motivprogrammwahl (S.129) aufgerufen werden. Auch wenn die Kamera ausgeschaltet oder die Programmrückstelltaste betätigt wird, bleiben die gespeicherten Kameraeinstellungen bestehen. Wird im Setup-Menü die Grundeinstellung wiederhergestellt, werden die gespeicherten Kameraeinstellungen gelöscht.

#### BELICHTUNGSMESSMETHODEN

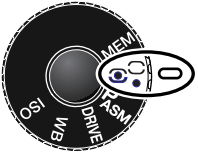

Die Symbole, welche die Belichtungsmessmethode anzeigen, werden nur auf dem LCD-Monitor und im EVF dargestellt. Die Symbole zeigen an, welche der Messungen aktiv ist. Verwechseln Sie diese Symbole nicht mit den AF-Symbolen (S. 29). Die Belichtungsmessmethode wird mit Hilfe des Steuerrades (S. 48) ausgewählt. Wenn Sie die mittenbetonte Integralmessung oder die Spotmessung ausgewählt haben und den Auslöser leicht andrücken, wird die Belichtungsmessung aktiviert, aber nicht gespeichert; mit Hilfe der Spot/AE-Taste (S. 43) kann die Belichtung gespeichert werden, jedoch wird hierbei nur das Spotbelichtungsmessfeld verwendet.

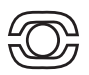

Die Mehrfeldmessung – verwendet 300 Segmente, um Helligkeits- und Farbinformationen zu messen. Diese Daten werden mit Entfernungs-Informationen kombiniert, um eine genaue Belichtung zu berechnen. Dieses moderne Messsystem liefert für die meisten Aufnahmesituationen ein ausgewogen belichtetes Bild.

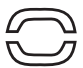

Die mittenbetonte Integralmessung – ist die klassische Messmethode in analogen Kameras. Sie bildet einen Mittelwert aus den Messungen der einzelnen Segmente, wobei die zentralen Messzonen stärker ins Gewicht fallen.

Die Belichtungsmessung findet nur im Bereich des Spotmessfeldes statt. Ein entsprechender Kreis wird in der Bildvorschau eingeblendet und markiert das Spotmessfeld. Mit der Spotmessung kann gezielt ein bestimmter Motivbereich zur Ermittlung der Belichtung herangezogen werden.

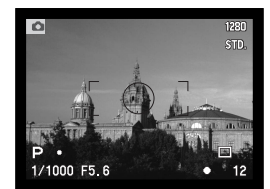

Spotmessungs-Anzeige

#### BELICHTUNGSFUNKTIONEN

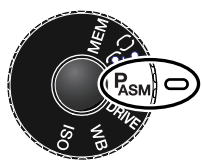

**P**

**A**

**S**

**M**

Die vier Belichtungsfunktionen lassen dem Fotografen die Wahl zwischen der vollen Kontrolle über das Bild oder den schnellen und unkomplizierten (Teil-) Automatikfunktionen. So erweist sich die Kamera in jeder Situation als zuverlässiger Begleiter. Zur Wahl der Funktion mit dem Steuerrad lesen Sie bitte S. 48 dieser Anleitung.

- Programmautomatik Die Kamera hat die volle Kontrolle über Verschlusszeit und Blende
- Zeitautomatik Der Fotograf wählt die Blende, und die Kamera wählt automatisch die passende Verschlusszeit.
- Blendenautomatik Der Fotograf wählt die Verschlusszeit, und die Kamera wählt automatisch die passende Blende.

Manuelle Belichtungseinstellung – Der Fotograf wählt Verschlusszeit und Blende.

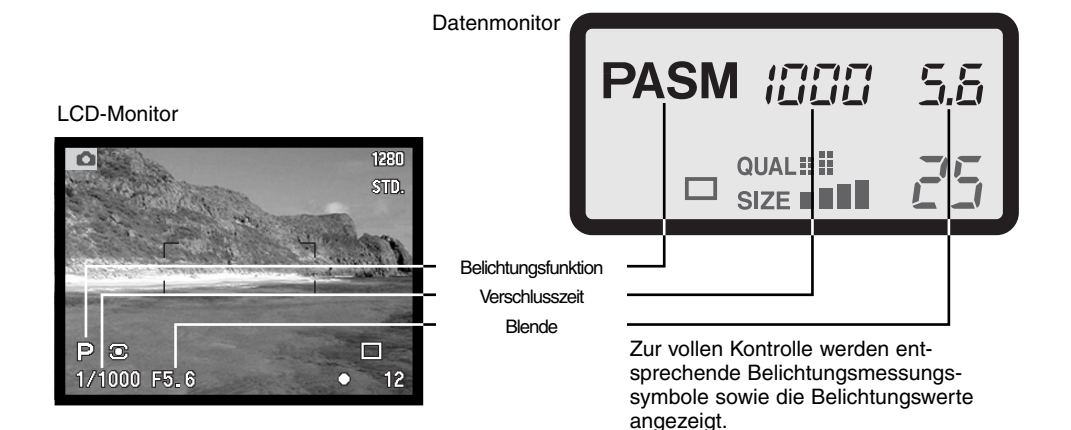

#### PROGRAMMAUTOMATIK – P

Die Programmautomatik kombiniert Helligkeits- und Brennweiten-Informationen, um perfekt belichtete Fotos zu garantieren. Das ausgereifte Belichtungsmess-System erlaubt schnelles und unkompliziertes Fotografieren mit der Automatikfunktion. Die eingestellte Belichtungszeit und Blendenzahl wird auf den Anzeigen und im Datenmonitor angezeigt. In P-Stellung reichen die Verschlusszeiten von 1/4000 Sek. Bis zu 8 Sek, wenn die Empfindlichkeit auf "AUTO" eingestellt ist (S. 71). Befindet sich die Helligkeit eines Motivs außerhalb des möglichen Einstellbereichs der Kamera, so erscheinen die Anzeigen für Blende und Verschlusszeit auf den Monitoren in Rot und blinken auf dem Datenmonitor

Beim Verändern der Brennweite werden die Belichtungswerte automatisch angepasst. Leichte Kamerabewegungen führen oft zu verwackelten Bildern. Die Programmautomatik verändert die Zeit/Blenden-Kombination, um das Verwackeln zu verhindern. Damit ändert sich auch die Schärfentiefe. Die Wahrscheinlichkeit des Verwackelns ist in der Teleeinstellung des Objektives höher als bei der Weitwinkeleinstellung. Falls Sie eine lange Verschlusszeit eingestellt haben, welche möglicherweise zu verwackelten Bildern führen kann, erscheint im EVF- und LCD-Monitor die Verwacklungs-Warnung. (S. 31).

#### PROGRAMM-SHIFT

Obwohl die Belichtungseinstellungen von der Kamera bestimmt werden, kann der Fotograf über die Programm-Shift-Funktion die Belichtungswerte kontrollieren. Wie in dem Abschnitt "Grundlegende Aufnahme-Funktionen (S. 31) beschrieben, drücken Sie den Auslöser leicht an (1), sobald die Verschlusszeit und die Blendenzahl angezeigt werden. Dann können Sie mit dem Einstellrad (2) die Zeit/Blendenkombinationen verschieben (Shiften); jede Kombination ergibt eine korrekt belichtete Aufnahme.

Wird das eingebaute Blitzgerät eingesetzt, kann der Programm-Shift nicht verwendet werden. Die Kamera gibt der Blitzeinstellung Vorrang; ist das Blitzgerät einmal aufgeklappt, werden alle Änderungen zurückgesetzt.

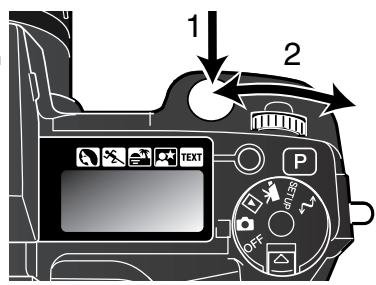

#### ZEITAUTOMATIK – A

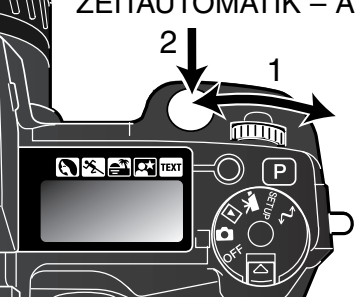

Der Fotograf wählt die gewünschte Blende, und die Zeitautomatik stellt die passende Verschlusszeit für die korrekte Belichtung ein. Wenn die Zeitautomatik aktiv ist, erscheint die Blendenzahl in der Anzeige blau.

Drehen Sie das Einstellrad (1), um die gewünschte Blendenzahl einzustellen. Drücken Sie den Auslöser leicht an, um die Messung zu starten (2). Die dazu passende Verschlusszeit wird angezeigt.

Die Blendenzahl kann in halben Blendenstufen zwischen Blende 2,8 und 8 (Weitwinkel) bzw. Blende 3,5 und 9,5 (Telebereich) eingestellt werden. Falls ein Blendenwert gewählt wurde, welcher nicht mehr durch eine Anpassung der Verschlusszeit ausgeglichen werden kann, blinkt die Verschlusszeitanzeige auf dem Datenmonitor und erscheint rot im EVF- und LCD-Monitor. In der Zeitautomatik reichen die Verschlusszeiten von 1/4000 Sek. Bis zu 15 Sekunden, wenn die Empfindlichkeit auf "AUTO" eingestellt ist (S. 71).

Falls Sie eine lange Belichtungszeit gewählt haben, welche zu verwackelten Aufnahmen führen kann, erscheint im EVF- und LCD-Monitor die Verwacklungs-Warnung (S. 31). Befestigen Sie die Kamera auf einem Stativ, um optimale Ergebnisse zu erzielen.

Da die Verschlusszeit in kleinen Schritten eingestellt werden kann, wird eventuell trotz veränderter Blendenzahl dieselbe Verschlusszeit angezeigt. Ist die Empfindlichkeitswahl (ISO) der Kamera auf

Automatik gesetzt, kann es vorkommen, dass sich die Verschlusszeit nicht ändert, obwohl die Blendenzahl verändert wurde.

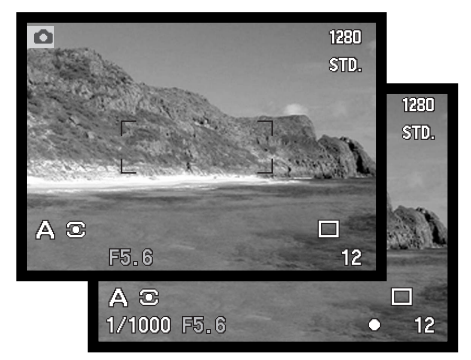

#### BLENDENAUTOMATIK – S

2

**AXACTE** 

1

Шħ

Der Fotograf wählt die gewünschte Verschlusszeit vor und die Blendenautomatik stellt die passende Blendenzahl für die korrekte Belichtung ein. Wenn die Blendenautomatik aktiv ist, leuchtet die Verschlusszeit in der Anzeige blau.

Drehen Sie das Einstellrad (1), um die gewünschte Verschlusszeit einzustellen. Drücken Sie den Auslöser, um die Messung zu starten (2). Die passende Belichtungszeit wird angezeigt.

1230 STD. 1280 STD.  $S<sub>c</sub>$  $\blacksquare$ 1/1000  $12$ 1/1000 F5.6 Ō 12

Die Verschlusszeit kann in halben Zeitstufen zwischen 15 Sekunden bis zu 1/2000 Sekunde geändert werden, wenn die Empfindlichkeit auf "AUTO" eingestellt ist (S. 71).

Falls eine Verschlusszeit gewählt wurde, welche nicht mehr durch eine Anpassung des Blendenwerts ausgeglichen werden kann, blinkt die Blendenanzeige auf dem Datenmonitor und erscheint rot im EVF- und LCD-Monitor

#### **Hinweis**

Kleinbildfotografen mag ein Blendenöffnungswert von 2,8 bis 8 nicht sehr beeindrucken. Jedoch erhält man wegen der Größe des CCDs und der wirklichen Brennweite des Objektivs eine wesentlich größere Schärfentiefe als bei vergleichbarer Blendeneinstellung an der Kleinbildkamera. Auch bei Blende 8 ist die Tiefenschärfe schon groß genug, um wunderschöne, scharfe Aufnahmen zu machen.

# MANUELLE BELICHTUNGSEINSTELLUNG – M

Manuelle Einstellung der Belichtungszeit und der Blendenzahl. Der Fotograf hat die volle Kontrolle über alle Einstellungen. Die Belichtungszeit und die Blendenzahl kann in halben Stufen erhöht werden. In M-Stellung sowie bei "Bulb" (Langzeitbelichtung) reichen die Verschlusszeiten von 1/4000 Sekunden bis zu 15 Sekunden, wenn die Empfindlichkeit auf "AUTO" eingestellt ist (S. 71). Die Empfindlichkeit der Kamera wird auf ISO 100 gesetzt, kann jedoch mit Hilfe des Steuerrades verändert werden (S. 48).

Änderungen an den Einstellungen werden sofort angezeigt. Die Anzeige der Blendenzahl oder der Belichtungszeit blinkt auf dem

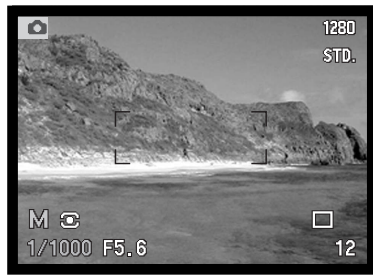

Datenmonitor, und auf den Anzeigen erscheint sie rot, wenn das Motiv stark über- oder unterbelichtet ist. Ist die Bildanzeige im EVF bzw. LCD-Monitor schwarz, muß die Belichtung nach oben korrigiert werden, bis das Bild sichtbar wird. Ist die Bildanzeige weiß, muß die Belichtung verringert werden. Durch gleichzeitiges Drücken der Anzeigeinformationstaste (**i+**) wird die Monitorbildanpassung aktiviert und das Bild korrekt angezeigt. Das Live-Bild wird basierend auf den Werten des Belichtungsmesssystems optimiert. Die endgültige Helligkeit des Bildes kann hierbei nur mit dem Echtzeithistogramm oder nach der Aufnahme kontrolliert werden. Als Hinweis für die eingeschaltete Monitorbildanpassung wird das "M" rot dargestellt. Durch Betätigen der beiden oben genannten Tasten wird die Monitorbildanpassung wieder abgeschaltet. Bei Verwendung eines Blitzgerätes wird die Monitorbildanpassung ebenfalls aktiviert. Auch in diesem Fall gibt das Monitorbild nicht die endgültige Helligkeit wieder.

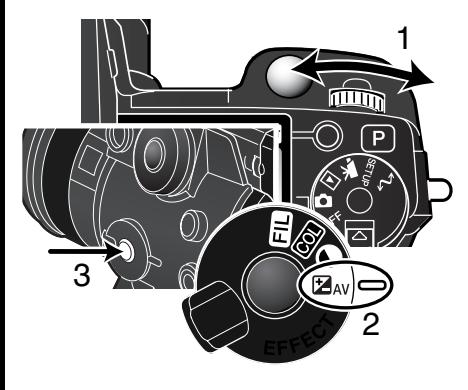

Belichtungszeit einstellen:

• Drehen Sie das Einstellrad (1), um die gewünschte Belichtungszeit einzustellen.

Blendenzahl einstellen:

- Drehen Sie das Digital-Effekt-Einstellrad (2) in die Belichtungskorrektur-Stellung.
- Während Sie die Digital-Effekt-Taste (3) gedrückt halten, drehen Sie das Einstellrad (1), um die gewünschte Blendenzahl einzustellen. Die Blitzbelichtungskorrektur (S.74) kann mit der Aufwärts/Abwärts-Steuertaste eingestellt werden.

Im Setup-Menü können Sie die manuelle Belichtungseinstellung individuell anpassen (S. 130).

### LANGZEITBELICHTUNG (BULB)

Mit Hilfe der manuellen Belichtungssteuerung (M) können Langzeitbelichtungen durchgeführt werden. Durch Drücken und Halten des Auslösers ("Bulb"-Funktion) kann eine Aufnahme bis zu 30 Sekunden belichtet werden. Bei Langzeitbelichtungen empfiehlt sich die Verwendung eines Stativs und eines Fernauslösekabels. Es empfiehlt sich die Verwendung eines externen Belichtungsmessers.

Verlängern Sie die Verschlusszeit mit Hilfe des Einstellrades (1), bis im Monitor "BULB" erscheint.

Zum Einstellen der Blende drehen Sie das Digital-Effekt-Einstellrad auf Belichtungskorrektur (2). Drehen Sie, während Sie die Digital-Effekt-Taste (3) gedrückt halten, das Einstellrad (1) solange, bis der richtige Blendenwert angezeigt wird.

Halten Sie für die Dauer der Belichtung den Auslöser gedrückt. Sobald Sie den Auslöser loslassen, wird die Belichtung gestoppt.

Während der Belichtung sind die Monitore deaktiviert. Ist der Auslöseton aktiviert, wird das Ende der Belichtung von einem akustischen Ton begleitet. Auch kurz nach der Aufnahme kann es eintreten, dass kein Live-Bild angezeigt wird. In dieser Zeit wird eine Rauschreduzierung der Aufnahme durchgeführt.

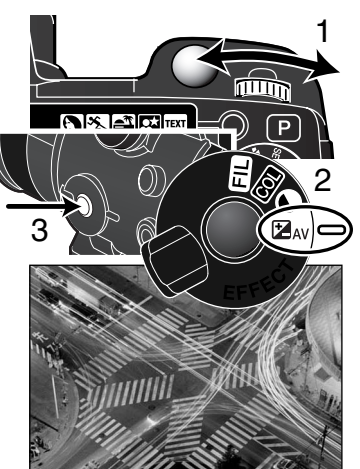

#### ANSCHLUSS EINES FERNAUSLÖSEKABELS (OPTIONALES ZUBEHÖR)

Die optional erhältlichen Fernauslösekabel (RC-1000S oder RC-1000L) können verwendet werden, um Vibrationen und Erschütterungen zu vermindern, die auftreten, wenn die Kamera während der Langzeitbelichtung berührt wird.

Öffnen Sie die Abdeckung der Fernauslöserbuchse. Verwenden Sie dazu die Lasche an der rechten Seite der Abdeckung. Die Abdeckung ist, um nicht verloren zu gehen, an der Kamera befestigt.

Verbinden Sie den Stecker des Kabels mit der Buchse.

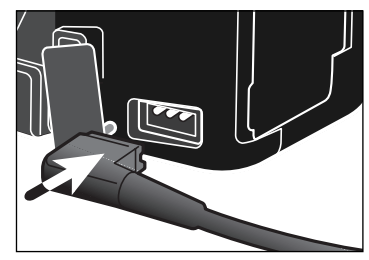

### BILDFOLGEFUNKTIONEN

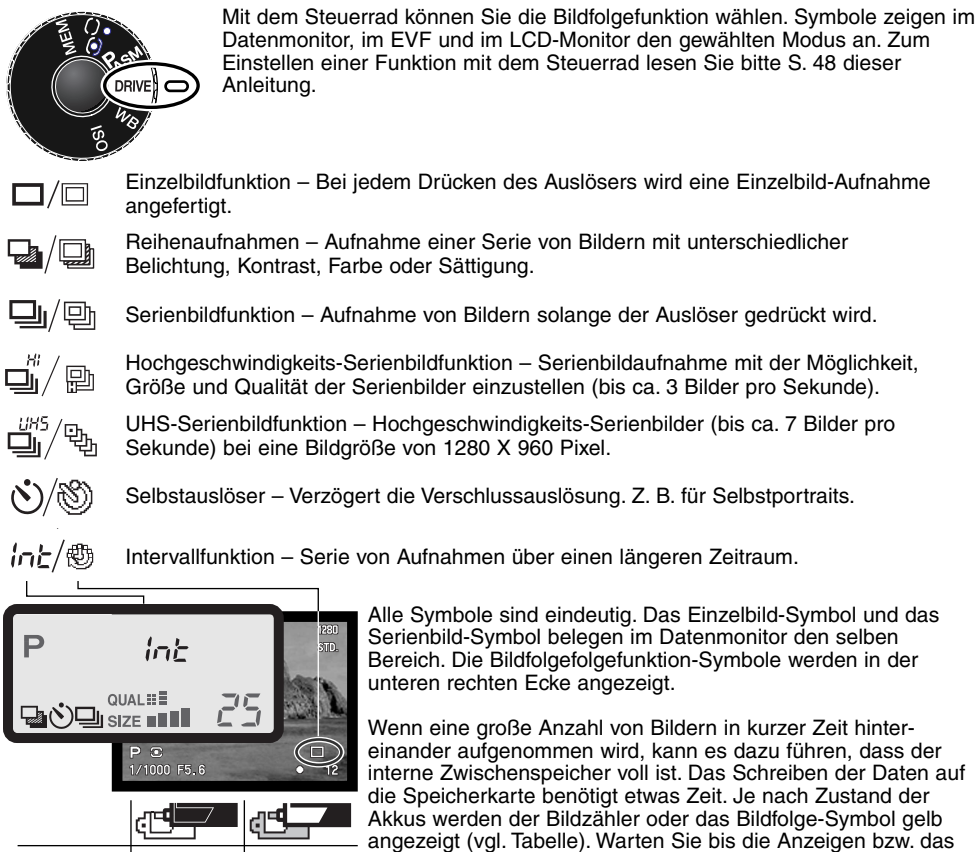

.Zwischenspeicher voll"- Warnung Bildzähler Bildfolge-Symbol

Symbol wieder weiß erscheinen, bevor Sie weitere Bilder aufnehmen.

# **E** SERIENBILDFUNKTION

Die Serienbildfunktion entspricht dem kontinuierlichen Filmtransport bei konventionellen Kameras. Diese digitale Kamera nimmt Bilder kontinuierlich auf, solange der Auslöser gedrückt bleibt. Die maximale Anzahl Bilder, die auf einmal aufgenommen werden kann, hängt von der gewählten Bildqualität und der Bildgröße ab. Die maximale Geschwindigkeit liegt bei 2 Bilder/s bei voller Bildgröße, manuellem Fokus und manueller Belichtungseinstellung. Die Serienbildfunktion wird mit dem Steuerrad aktiviert (S. 48).

Solange der Auslöser gedrückt gehalten wird, werden direkt hintereinander so viele Bilder aufgenommen, bis die maximal mögliche Bilderanzahl (vgl. Tabelle) erreicht ist, bzw. der Auslöser losgelassen wird. Das eingebaute Blitzgerät kann in der Serienbildfunktion eingesetzt werden. Die Bildfolgezeit wird jedoch verlängert, da der Blitz nach jeder Aufnahme wieder aufgeladen werden muß. Die folgende Tabelle zeigt die maximale, direkt in Serie mögliche Aufnahmeanzahl für verschieden Bildqualität/Bildgrößen-Kombinationen an.

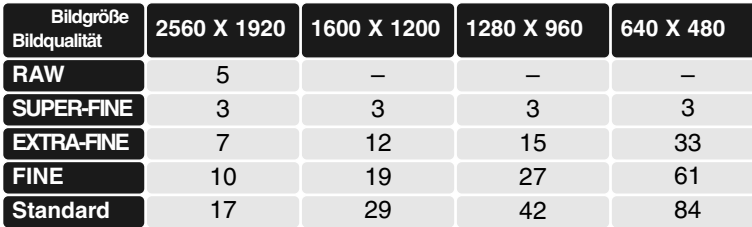

Bereiten Sie die Aufnahme, wie im im Abschnitt "Grundlegende Aufnahme-Funktionen" (S. 27) beschrieben, vor. Drücken Sie den Auslöser leicht an (1), um die Scharfeinstellung und die Belichtung zu speichern. Ist der Autofokus auf Nachführ-AF eingestellt, fokussiert die Kamera, während die Serie fotografiert wird, kontinuierlich (S. 83). Um ein Bild zu aufzunehmen, drücken Sie den Auslöser ganz durch (2).

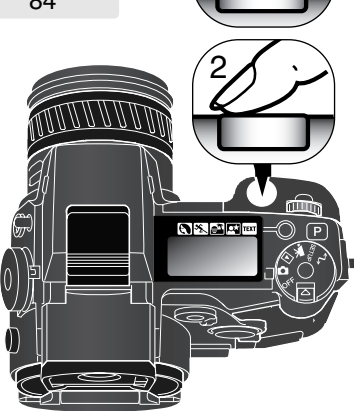

1

# HOCHGESCHWINDIGKEITS-SERIENBILDFUNKTION

Mit der Hochgeschwindigkeits-Serienbildfunktion können Sie eine Bildserie schnell aufnehmen. Die Aufnahmegeschwindigkeit beträgt ca. 3 Bilder pro Sekunde bei Bildern in höchster Auflösung mit manuellem Fokus und manueller Belichtungsfunktion. Die Bildrate steigt bei Bildern kleiner als 2560 X 1920 Pixel. Die Hochgeschwindigkeits-Serienbildfunktion wird mit dem Steuerrad ausgewählt (S. 48).

Solange der Auslöser durchgedrückt und gehalten wird (2), werden Bilder in Serie aufgenommen, bis die maximale Bildanzahl erreicht ist oder der Auslöser losgelassen wird. Sie können das eingebaute Blitzgerät zuschalten, die Bildfolgezeit wird allerdings hierbei reduziert, da das Blitzgerät sich zwischen den Aufnahmen wieder aufladen muss. Die folgende Tabelle zeigt die maximale Bildrate, die je nach Bildqualität und Bildgröße in einer Serie aufgenommen werden kann.

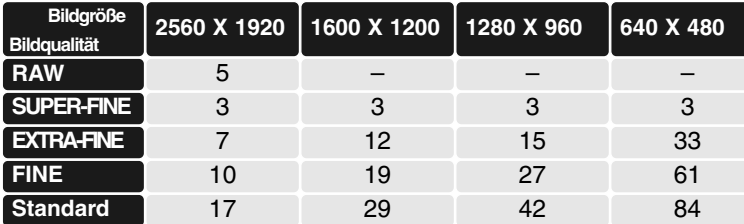

Bereiten Sie die Aufnahme, wie im im Abschnitt "Grundlegende Aufnahme-Funktionen" (S. 27) beschrieben, vor. Drücken Sie den Auslöser (1) leicht an, um die Scharfeinstellung und die Belichtung zu speichern. Halten Sie den Auslöser durchgedrückt (2), um die Serienaufnahme zu starten. Bei Aufnahme von Bildern in voller Auflösung wird kein Live-Bild angezeigt.

Bei schwachem Batteriezustand wird die maximale Bildanzahl verringert. Die Warnung für schwache Batterie (S. 21) wird angezeigt. Bei schwachem Batteriezustand können keine RAW- oder "SUPER FINE"-Bilder mehr in Serie aufgenommen werden. Der Auslöser muß für jede Aufnahme erneut betätigt werden.

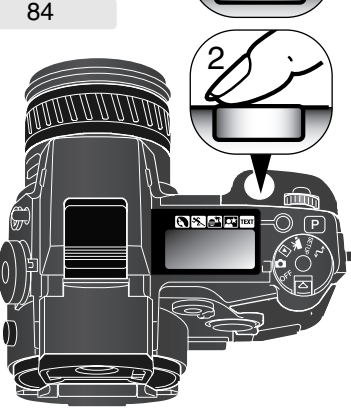

1

# UHS-SERIENBILDFUNKTION

UHS-Serienbildaufnahmen können in einer Auflösung von 1280 X 960 Pixel mit einer maximalen Geschwindigkeit von ca. 7 Bilder/s aufgenommen werden. Bei Verwendung des Digitalzoom wird die Auflösung auf 640 x 480 Pixel verringert. Die maximale Aufnahmezahl hängt von der eingestellten Bildqualität ab: EXTRA-FINE - 32 Bilder; FINE - 62 Bilder; STANDARD - 100 Bilder. In dieser Funktion können keine Bilder in "SUPER-FINE" oder RAW-Qualität aufgenommen werden. Blitzlicht oder Digital-Motivprogramme können nicht verwendet werden. Wurde die Bildqualität auf RAW oder SUPER FINE gesetzt, bevor die Bildfolgefunktion eingestellt wurde, wird die Bildqualität auf FINE zurückgesetzt. Die Belichtungszeit kann maximal 1/8 Sek. Betragen. Wird die Warnung für schwache Batterien (S. 21) angezeigt, kann nicht ausgelöst werden.

Die UHS-Serienbildfunktion wird mit dem Steuerrad ausgewählt (S. 48).

Solange der Auslöser durchgedrückt und gehalten wird (2), werden Bilder in Serie aufgenommen, bis die maximale Bildanzahl erreicht ist oder der Auslöser losgelassen wird.

Bereiten Sie die Aufnahme wie im im Abschnitt "Grundlegende Aufnahme-Funktionen" beschrieben (S. 27) vor. Drücken Sie den Auslöser leicht an (1), um die Scharfeinstellung und die Belichtung zu speichern. Drücken und halten Sie den Auslöser durchgedrückt (2),

um Bilder aufzunehmen. Sehr helle Lichtquellen können zu Streifenbildung führen. Aufgenommene Bilder können eventuell schwarze Bereiche aufweisen, die durch den Verlust von Bilddaten verursacht sind. Nachdem die Reihe aufgenommen wurde, bleibt das Monitorbild leer, während die Bilder auf die Speicherkarte geschrieben werden.

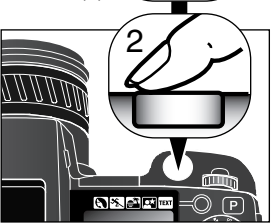

1

#### UHS-FILME

Sie können eine Serie von Bildern in einen eigenständigen VGA-Filmclip (640 X 480 Pixel) mit Ton umwandeln lassen, indem Sie die UHS-Filmfunktion unter der "Custom1"-Registerkarte des Aufnahmemenüs aktivieren. Ist diese Funktion aktiviert, erscheint ein

Filmkamerasymbol auf den Monitoren neben dem UHS-Serienbild-Symbol. Die zur Umwandlung benötigte Zeit ist in etwa so lang wie die Aufnahmezeit der Serienbilder. Während dieser Zeit bleibt das Monitorbild dunkel und die rote Zugriffslampe leuchtet. Der Auslöseton ist deaktiviert.

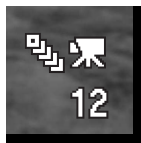

# REIHENAUFNAHMEN

Diese Funktion ermöglicht die automatische Aufnahme einer Belichtungsreihe aus drei Aufnahmen. Unter einer Belichtungsreihe versteht man die Aufnahme (eines statischen Objektes) mit unterschiedlichen Belichtungen. Die Kamera ist nicht auf eine Belichtungsreihe begrenzt, es ist auch möglich Kontrast-, Farbsättigungs- sowie Filterreihen zu erfassen (Digital Enhanced Bracketing). Pro Reihenaufnahme kann ein Parameter variiert werden. Die Reihenaufnahmen-Funktion wird mit dem Steuerrad ausgewählt (S. 48).

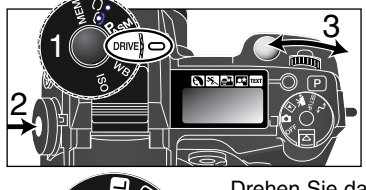

Drehen Sie das Steuerrad in die Position "Drive" (1). Während Sie die Steuerradtaste gedrückt halten (2), drehen Sie am Einstellrad (3) und stellen damit die gewünschte Reihenaufnahme-Funktion ein.

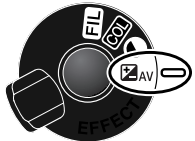

Drehen Sie das Digital-Effekt-Einstellrad in die gewünschte Stellung. Lesen Sie hierzu bitte 73 dieser Anleitung.

l≱∧v

Farbsättigungsreihe **Filterreihe COL** 

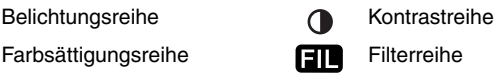

Bei Belichtungsreihen werden die Aufnahmen wie folgt belichtet:1. korrekt belichtet, 2. unterbelichtet, 3. überbelichtet. Die Blendenanzeige und Verschlusszeitenanzeige zeigen entsprechenden Werte an. Die Belichtungsreihe kann in Schritten von 0,3 EV, 0,5 oder 1,0 EV erfolgen. Die Schrittweite kann unter der "Custom2"-Registerkarte des Aufnahmemenüs ausgewählt werden (S. 80).

Stellen Sie den Kontrast, die Farbsättigung oder den Filter auf den gewünschten Wert; die Reihenaufnahme bezieht sich auf diesen eingestellten "Grundwert". Lesen Sie auf S. 73, wie man den Kontrast, die Farbsättigung und den Filter einstellt. Setzt man den Kontrast oder die Farbsättigung auf den maximalen oder minimalen Wert (±3), wird, außer im RAW-Format, eine Reihe mit ± 4: +3, +2, +4 erstellt. Ein RAW-Bild kann nicht die maximalen und minimalen Werte übersteigen und enthält zwei identische Werte: +3, +2, +3. Eine Schwarzweiß-Filterreihe wird mit den Filterwerten durchgeführt, die sich vor und hinter der aktuell eingestellten Filterstufe befinden (S. 155). Ist der Filterwert 10 eingestellt, wird die Reihe mit den Filterwerten 10, 9 und 0 durchgeführt.

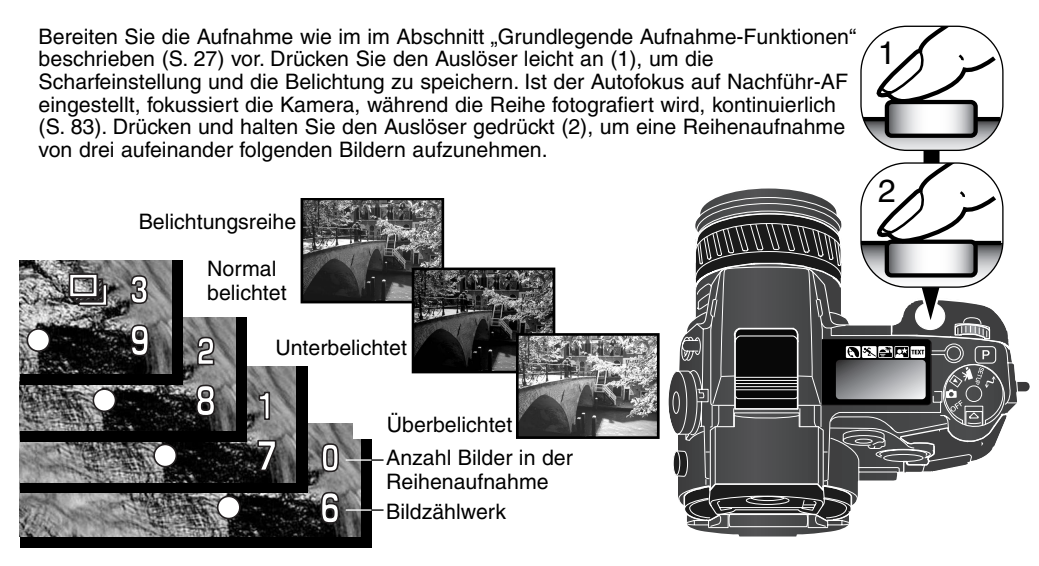

#### WEITERES ÜBER REIHENAUFNAHMEN

Wenn die Speicherkarte voll ist, oder der Auslöser losgelassen wird bevor die Reihenaufnahme beendet ist, setzt sich die Kamera zurück und die Reihe muss nochmals aufgenommen werden.

Um eine Blitzbelichtungsreihe zu erstellen wird das Digital-Effekt-Einstellrad auf Belichtungsreihe gestellt und das eingebaute Blitzgerät ausgeklappt bzw. das Blitzgerät eingeschaltet. Die Blitzbelichtungsreihe kann nicht automatisch in Serie aufgenommen werden. Der Auslöser muß für jedes Bild der Reihe erneut betätigt werden. Nach dem Starten der Blitzbelichtungsreihe bleibt die Schärfe und Belichtung gespeichert. Die verbleibende Aufnahmezahl wird im Monitor neben dem Reihenaufnahme-Symbol angezeigt.

Werden Belichtungsreihen mit der Blendenautomatik (S) aufgenommen, wird die Belichtung nur mit Hilfe der Blende variiert. In der Zeitautomatik (A) oder manuellen Belichtungseinstellung (M) wird die Belichtung mit der Verschlusszeit variiert. Für eine Variation der Belichtung mit der Blende in der manuellen Belichtungseinstellung (M) muß das Digital-Effekt-Einstellrad auf Belichtungsreihe gestellt werden und während der Aufnahme die Digital-Effekt-Taste gedrückt gehalten werden. In der Programmautomatik wird die Belichtung durch Verschlusszeit und/oder Blende variiert.

## INTERVALLFUNKTION

Eine Serie von Aufnahmen über einen längeren Zeitraum, vergleichbar mit der Zeitraffer-Fotografie: z.B. das Aufblühen einer Blume, ein Sonnenuntergang. Das eingebaute Blitzgerät kann genutzt werden. Die Sofortwiedergabe (S. 100) ist nicht möglich.

Die Parameter der Intervallfunktion werden unter der "Custom1"-Registerkarte des Aufnahmemenüs eingestellt. Lesen Sie zur Verwendung des Menüs Seite 80 dieser Anleitung. Die Länge des Intervalls zwischen den einzelnen Aufnahmen kann in folgenden Minutenschritten eingestellt werden: 1 – 10, 15, 20, 30, 45 und 60 Minuten. Die Anzahl der Aufnahmen einer Intervallreihe wählen Sie über den Menüpunkt Intervall, die Reihe kann 2 – 99 Bilder umfassen.

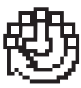

Standbild: Erstellen von Intervallaufnahmen. Vorgaben werden dem Aufnahmemenü entnommen. Die Bildgröße sowie die Qualität können verändert werden.

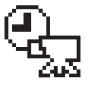

Zeitrafferfilm: Erstellen eines Zeitrafferfilms. Vorgaben werden im Aufnahmemenü getätigt. Die Filmsequenz wird mit 4 Bildern pro Sekunde abgespielt. Die Bildgröße kann verändert werden. Wurde die Bildqualität auf RAW oder SUPER FINE gesetzt, bevor die "Zeitrafferfilm"-Funktion eingestellt wurde, wird die Bildqualität auf FINE zurückgesetzt.

Stellen Sie die Bildfolge mit dem Steuerrad auf Intervallfunktion (S. 48). Nachdem Sie die Kamera auf ein Stativ gesetzt und das Hauptmotiv ausgerichtet haben, so dass die Kamera entsprechend fokussieren kann, stellt diese die Schärfe, Belichtung und den Weißabgleich ein und lädt vor jedem Bild das Blitzgerät auf. Auch der Nachführ-Autofokus kann verwendet werden. Um diese Einstellungen außer Kraft zu setzen, verwenden Sie den manuellen Fokus (S. 43), die manuelle Belichtungseinstellung (S. 56), und den voreingestellten, oder den manuellen Weißabgleich (S. 67).

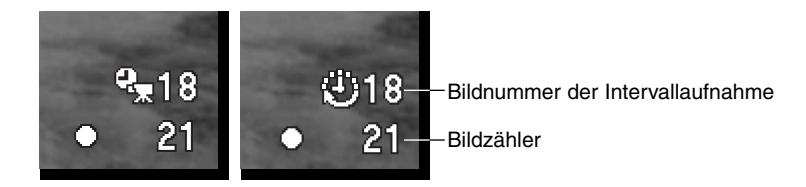

Stellen Sie sicher, dass auf der Speicherkarte ausreichend Speicherplatz vorhanden ist. Der Bildzähler zeigt die Anzahl der Bilder an, die auf der Karte gespeichert werden können. Die Bildgröße und die Kartengröße beeinflusst die Anzahl der auf der Karte speicherbaren Bilder.

Um die Intervallfunktion zu starten, drücken Sie den Auslöser ganz durch. Während der Intervallaufnahme werden die Anzeigen, um Energie zu sparen, ausgeschaltet. Im Datenmonitor wird "INT" und die Bildnummer der Intervallaufnahme angezeigt. Es leuchtet die Zugriffslampe, wenn Bilder auf die Speicherkarte gespeichert werden.

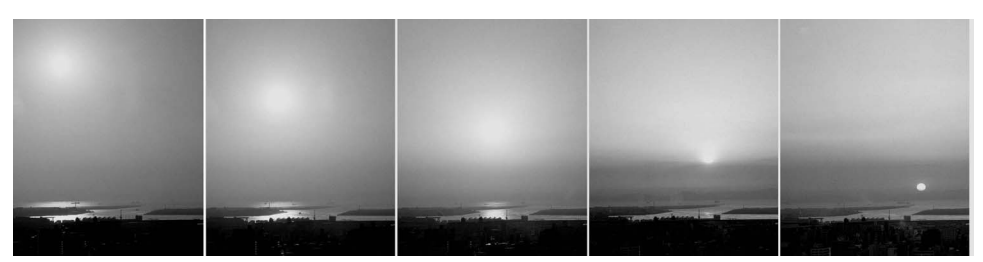

Die untergehende Sonne, in Intervallen von 10 Minuten aufgenommen.

Die Kamera beendet die Intervallaufnahme, wenn die Serie der Intervallaufnahme vollständig ist, oder wenn die Speicherkarte voll ist. Um die Intervallfunktion abzubrechen, schalten Sie die Kamera aus.

Beim Betrachten von Zeitrafferfilmen ist die Leistungsstärke des Computers von großer Bedeutung. Auf langsameren Computern könnten Einzelbilder bei der Filmwiedergabe ausgelassen werden, falls die Bildgröße 2560 X 1920 oder 1600 X 1200 Pixel beträgt.

# **SELBSTAUSLÖSER**

Mit dem Selbstauslöser können Sie die Auslösung des Verschlusses um ca.10 Sekunden verzögern. Der Selbstauslöser wird mit dem Steuerrad (S. 48) aktiviert.

Befestigen Sie die Kamera auf einem Stativ und gehen Sie wie bei den grundlegenden Aufnahme-Funktionen (S. 27) vor. Die Speicherung der Scharfeinstellung (S. 28) und der flexible Fokuspunkt (S. 45) können genutzt werden, wenn das Hauptmotiv nicht im AF-Rahmen liegt. Drücken Sie den Auslöser leicht an (1), um die Scharfeinstellung und die Belichtungsfunktionen zu speichern. Um den Selbstauslöser zu starten, drücken Sie den Auslöser ganz durch (2). Betätigen Sie

den Auslöser nicht, wenn Sie direkt vor der Kamera stehen, weil dadurch die Schärfe und der Belichtungswert falsch eingestellt werden. Die Scharfeinstellung wird durch eine Anzeige bestätigt, bevor der Selbstauslöser gestartet wird (S. 29).

Die Selbstauslösersignal an der Vorderseite der Kamera beginnt langsam zu blinken und wird von einem Toneffekt begleitet, anschließend blinkt die Anzeige schnell und dann kontinuierlich, unmittelbar bevor die Aufnahme gemacht wird. Um den Vorgang abzubrechen, drücken Sie die Programmrückstelltaste, oder verändern die Position des eingebauten Blitzgerätes (ein- oder ausklappen). Der Toneffekt kann unter der "Basic"-Registerkarte des Setup-Menüs (S. 118) ausgeschaltet werden.

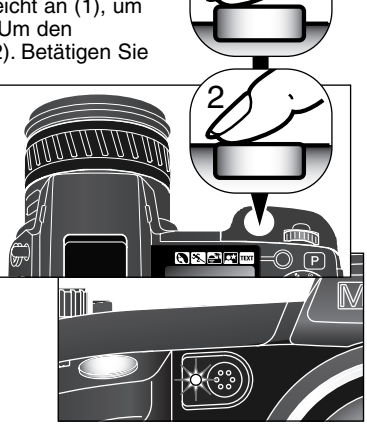

1

#### **Foto-Tipps**

Benutzen Sie den Selbstauslöser in Kombination mit einem Stativ, um das Verwackeln der Aufnahme (Landschaften, Stillleben oder Makrofotografie) zu vermeiden. Da die Kamera im Selbstauslöser-Modus nicht berührt werden muss, ist auch die Verwackelungsgefahr gering.

### **WEISSABGLEICH**

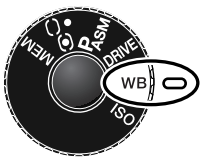

Durch den Weißabgleich ist die Kamera in der Lage, verschiedene Lichtquellen neutral und ohne Farbstich wiederzugeben. Dies entspricht der Wahl zwischen Kunstlicht- und Tageslichtfilm bzw. Farbtemperaturfiltern.

Beim Einstellen des Weißabgleichs auf "Auto" wird im Datenmonitor "AUTO" und in den Monitoren "AWB" angezeigt. Wenn ein anderer Weißabgleich gewählt wurde, erscheint im Datenmonitor und den Monitoren ein entsprechendes Symbol. Die Wahl des Weißabgleichs wird über das Steuerrad vorgenommen. Lesen Sie dazu bitte S. 48 dieser Anleitung.

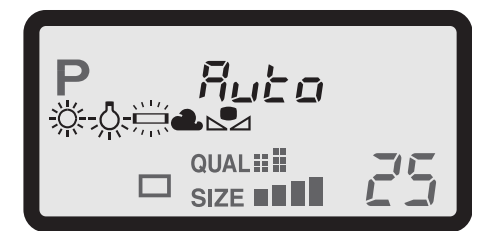

keine Anzeige (ausgewogene Lichtverhältnisse). Auto. Empfindlichkeit – Automatische Erkennung des Lichttyps in normalen Situationen

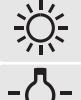

Tageslicht – Außenaufnahmen und sonnenbeschienene Objekte.

Kunstlicht – Für Kunstlichtaufnahmen, z.B. mit Glühlampenlicht.

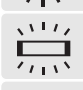

Leuchtstofflampen – Für Leuchtstofflampen, z.B. im Büro.

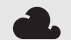

Wolken – Außenaufnahmen bei bedecktem Himmel.

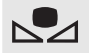

Benutzerdefiniert – Benutzerdefinierter Weißabgleich.

Benutzerdefiniert Einstellen – Einstellen des benutzerdefinierten Weißabgleichs. 2585

### AUTOMATISCHER WEISSABGLEICH

Automatische Erkennung des Lichttyps in normalen Situationen. In den meisten Fällen und gerade bei Mischlichtbedingungen ist die AUTO-Einstellung die Richtige. Wenn das eingebaute Blitzgerät benutzt wird, stellt sich der Weißabgleich auf die Farbtemperatur des Blitzgerätes ein.

#### VOREINGESTELLTER WEISSABGLEICH

Der Weißlichtabgleich muß, entsprechend der Aufnahmesituation, vor der Aufnahme eingestellt werden. Sobald der voreingestellte Weißabgleich gewählt ist, wird dies im EVF und dem LCD-Monitor angezeigt. Fünf Weißabgleicheinstellungen können Sie wählen: Tageslicht, Kunstlicht, Leuchtstofflampe 1, Leuchtstofflampe 2, und Wolken. Leuchtstofflampe 1 steht für oft gebräuchliche Leuchtstofflampen, und Leuchtstofflampe 2 für Leuchtstofflampen mit einer höheren Farbtemperatur, ähnlich dem Tageslicht.

Das eingebaute Blitzgerät kann mit dem voreingestellten Weißabgleich benutzt werden. Falls jedoch Leuchtstofflampen oder Kunstlicht gewählt wurde, können die Aufnahmen einen blassrosa oder bläulichen Farbstich aufweisen. Das Licht des Blitzes ist dem Tageslicht ähnlich und sollte zusammen mit der Einstellung "Tageslicht" verwendet werden.

### **Foto-Tipps**

Der Weißabgleich kann Lichtfarben von Hochspannungsdampflampen (Natriumdampflampen, oder Quecksilberdampflampen) nicht ausgleichen. Wenn unter diesen Bedingungen fotografiert wird, sollte das Blitzgerät eingesetzt werden. Bei Landschaftsaufnahmen sollten Sie den Tageslicht-Weißabgleich verwenden. Der automatische und der manuelle Weißabgleich ändern nicht die Farbe von Neon-Anzeigen nicht.

#### BENUTZERDEFINIERTER WEISSABGLEICH

Der benutzerdefinierte Weißabgleich gibt dem Fotografen die Möglichkeit, die Kamera auf die unterschiedlichsten Farbtemperaturen zu kalibrieren. Drei unterschiedliche Einstellungen können gespeichert und wiederholt verwendet werden. Der benutzerdefinierte Weißabgleich ist bei Mischlicht besonders nützlich.

Um die Kamera zu kalibrieren, drücken Sie die Steuerradtaste und drehen das Einstellrad so lange, bis das benutzerdefinierte Weißabgleichs-Symbol sowie "SET" auf dem Datenmonitor und im LCD-Monitor (hier in rot) erscheint.

Halten Sie die Steuerradtaste (1) gedrückt, während Sie mit den Aufwärts/Abwärts-Steuertasten (2) eines der drei Speicherregister auswählen.

Wählen Sie eine formatfüllende weiße Fläche im Sucher aus. Das Motiv muss nicht scharfgestellt sein. Drücken Sie den Auslöser, um die Kamera zu kalibrieren.

Tritt während der Eichung ein Fehler auf, erscheint eine Meldung auf der Anzeige. Um die Meldung zu löschen drücken Sie die mittlere Steuertaste. Das Symbol für benutzerdefinierten Weißabgleich wird gelb, um den Fehler anzuzeigen.

Sollten Sie keine weiße Fläche zur Verfügung haben benutzen Sie

eine passende Referenzvorlage. Die Kalibrierung kann beliebig oft wiederholt werden. Der Abgleich bleibt erhalten, bis das Speicherregister mit einem neuen Weißlichtabgleich überschrieben wird.

Soll der benutzerdefinierte Weißabgleich nochmals unverändert angewendet werden, halten Sie die mittlere Steuertaste gedrückt und drehen das Einstellrad, bis das benutzerdefinierte Weißabgleichs-Symbol ohne "SET" auf dem Datenmonitor und in den Anzeigen weiß erscheint.

Halten Sie die Steuerradtaste (1) gedrückt während Sie mit den Aufwärts/Abwärts-Steuertasten (2) eines der drei Speicherregister auswählen.

Das eingebaute Blitzgerät kann mit dem benutzerdefinierten Weißabgleich verwendet werden. Da das Blitzgerät Tageslicht liefert, können Farbverschiebungen auftreten, wenn der Weißabgleich auf eine andere Lichtquelle kalibriert sein sollte.

#### **Foto-Tipps**

Auf bunte Motivausschnitte zu kalibrieren ist von Nachteil; wählen Sie ein weißes Motiv aus, am besten ein weißes Blatt Papier, dieses kann immer in der Fototasche bereit liegen. Die Kalibrierung auf bunte Motivausschnitte hat zur Folge dass es zu Farbverschiebungen in der Aufnahme kommt, da die Kamera von einer weißen Referenzvorlage ausgeht. Bei besonders starken Lichtquellen wie z. B. Studioblitzanlagen, kann ein Kalibrierungsfehler auftreten. Verwenden Sie in diesem Fall eine neutrale Graukarte als Kalibrierungsziel um die Lichtintensität abzuschwächen. Möglicherweise hilft auch eine Änderung der Blendenzahl im manuellen Belichtungsmodus.

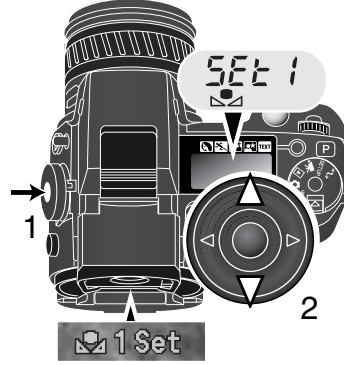

## EMPFINDLICHKEITSWAHL (ISO)

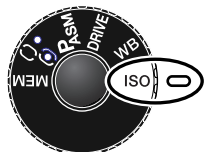

Es können fünf verschiedene Empfindlichkeiten eingestellt werden: Auto, 100, 200, 400, und 800. Die Empfindlichkeit der Kamera entspricht der ISO-Empfindlichkeit. ISO ist die Standardangabe für Filmempfindlichkeiten: je höher die ISO-Zahl, desto empfindlicher ist der Film. Zur Einstellung der Empfindlichkeit wird das Funktionsrad verwendet. Lesen Sie hierzu auf S. 48 dieser Anleitung.

Die Auto-Einstellung passt die Empfindlichkeit dem Umgebungslicht zwischen ISO 100 und 200 an. Bei allen anderen Einstellungen erscheint "ISO" auf dem Datenmonitor und die eingestellte ISO-Zahl wird auf der Anzeige dargestellt.

Fotografen können die Empfindlichkeit manuell bestimmen. Wie bei der analogen Fotografie nimmt der Körnigkeitseindruck auch hier bei höherer Empfindlichkeit zu. Bei einer ISO-Zahl von 100 ist das Bildrauschen am geringsten, bei einer ISO-Zahl von 800 am stärksten. Das Ändern der ISO-Zahl hat auch Auswirkungen auf die Blitzreichweite (S. 66); je höher die ISO-Zahl, desto weiter reicht der Blitz.

Wird die ISO-Zahl verdoppelt, verdoppelt sich auch die Empfindlichkeit; das Verändern der ISO-Zahl von 100 auf 200, oder von 200 auf 400, oder von 400 auf 800 verdoppelt die Empfindlichkeit um eine Blendenstufe oder ein EV (S. 79). Verändern der ISO-Zahl von 100 auf 800 erhöht die Empfindlichkeit um den Faktor acht, bzw. drei Blendenstufen. Eine hohe ISO-Zahl (400, 800) erlaubt es, bei schlechten Lichtverhältnissen ohne Blitzgerät aus der Hand zu fotografieren.

#### **HINWEIS**

Bei Langzeitbelichtungen (BULB) (S. 57) kann das Bildrauschen wegen der sehr langen Belichtungszeiten stärker ausgeprägt sein, besonders bei 400 und 800 ISO. Langzeitbelichtungen mit geringerer ISO-Empfindlichkeit werden dabei weniger Rauschen aufweisen als gleichwertige Belichtungseinstellungen bei einer höheren ISO-Zahl. So wird beispielsweise eine Aufnahme mit 15 Sekunden Belichtungszeit bei ISO 200 weniger Rauschen aufweisen als eine Aufnahme mit 4 Sekunden bei ISO 800. Lange Belichtungszeiten bei hohen ISO-Einstellungen können allerdings Interferenzrauschen aufweisen.

## BLITZBEREICH UND ISO-EMPFINDLICHKEIT

Um eine korrekte Blitzbelichtung zu gewährleisten, muss sich das Objekt in der Reichweite des Blitzes befinden. Die Reichweite des Blitzgerätes kann durch eine Erhöhung der Empfindlichkeit erweitert werden. Wenn die Empfindlichkeit der Kamera auf Auto steht, beträgt die Empfindlichkeit ISO 100 – 200. Die Blitzreichweite wird von der CCD-Chip-Ebene aus gemessen. Die Reichweite des Blitzgerätes im Weitwinkel-Bereich ist größer als im Tele-Bereich.

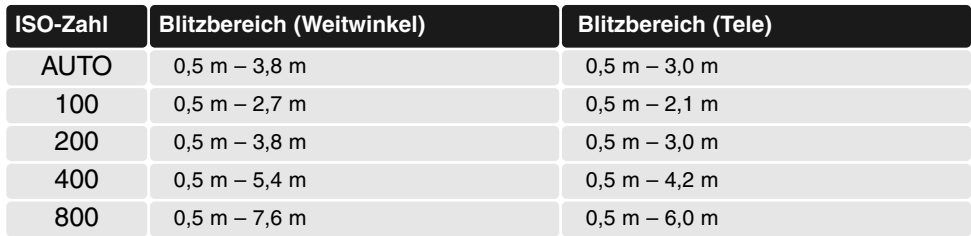

#### VERSCHLUSSZEITENBEREICH UND ISO-EMPFINDLICHKEIT

Der Verschlusszeitenbereich ändert sich mit der eingestellten ISO-Empfindlichkeit. Wird nur die ISO-Empfindlichkeit geändert, ändert sich nur die längste Verschlusszeit. Die Verschlusszeit der BULB-Funktion ändert sich nicht

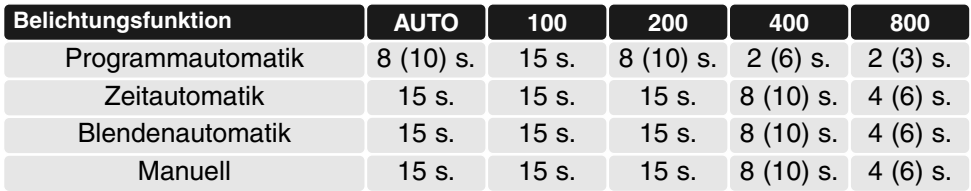

Die Angaben in Klammern geben die Verschlusszeit für die Brennweite 200 mm an.

#### MINOLTA SYSTEM-BLITZGERÄT (OPTIONALES ZUBEHÖR)

Um einen MINOLTA-System-Blitzgerät an die Kamera anzuschließen, müssen Sie den Zubehörschuhdeckel entfernen. Lesen Sie zum Thema Blitzgeräte-Zubehör und System-Blitze Seite 154 dieser Anleitung.

Nehmen Sie den Zubehörschuhdeckel ab, wie in der Zeichnung dargestellt. Schieben Sie das MINOLTA-System-Blitzgerät bis zum

Anschlag auf den Zubehörschuh.

• Nehmen Sie den MINOLTA-System-Blitz von der Kamera, wenn er nicht benutzt wird. Schieben Sie den Zubehörschuhdeckel wieder auf die Kamera, um die Kontakte zu schützen.

#### DER BLITZSYNCHRONANSCHLUSS

Der Blitzsynchronanschluss ermöglicht den Anschluss einer Studioblitzanlage mit einem Standardsynchronstecker.

Der Anschluss ist kompatibel mit Steckern positiver sowie negativer Polarität und bis zu einer Spannung von 400 V.

Verschließen Sie den Synchronanschluss, wenn Sie ihn nicht benötigen. Stellen Sie bei Verwendung einer Studioblitzanlage die korrekte Belichtung im manuellen Belichtungsmodus ein (S. 56).

Wählen Sie die Verschlusszeit gleich oder länger der Blitzdauer. Entnehmen Sie die Angabe der Blitzdauer der Anleitung ihrer Studioblitzanlage.

Falls das eingebaute Blitzgerät sich beim Anschluss eines weiteren Blitzgerätes ausklappt, werden beide Blitze auslösen. Allerdings kann die automatische Blitzbelichtungssteuerung keine korrekte Belichtung gewährleisten.

Sie können den eingebauten Blitz auch als Aufhellblitz verwenden. Verwenden Sie die manuelle Blitzkontrolle (S. 94).

Achten Sie darauf einen benutzerdefinierten Weißlichtabgleich durchzuführen (S. 68).

Verwenden Sie dabei die Blendenwerte und Verschlusszeiten, die Sie auch in der Aufnahme verwenden wollen. Bei besonders starken Blitzanlagen müssen Sie möglicherweise eine Graukarte zum Abgleich verwenden. Falls es Ihnen nicht möglich ist den benutzerdefinierten Weißlichtabgleich vorzunehmen, können Sie auch die Voreinstellung "Tageslicht" verwenden.

Verwenden Sie nicht den automatischen Weißlichtabgleich.

Um optimale Ergebnisse zu erzielen, ist es hilfreich einen externen Belichtungsmesser zur Ermittlung der Belichtungswerte zu verwenden.

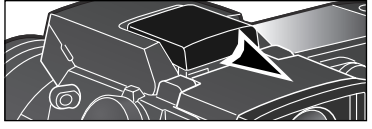

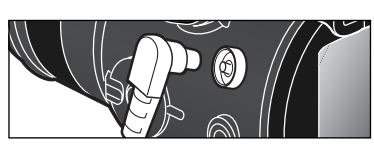
## DIGITAL-EFFEKT-EINSTELLRAD

Das Digital-Effekt-Einstellrad ist ein effektives Werkzeug. Damit sind Sie in der Lage, Belichtungs-, Kontrast-, Farb- und Farbsättigungsanpassungen durchzuführen. Jede Anpassung wird auf dem EVF oder dem LCD-Monitor dargestellt, bevor die Aufnahme erfolgt. Die Anpassung der Aufnahme wird vor dem Speichern und Komprimieren durchgeführt. Die Bildinformationen können vor der Aufnahme optimiert werden. Das Digital-Effekt-Einstellrad kann auch im Filmaufzeichnungs-Modus verwendet werden.

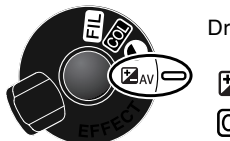

Drehen Sie das Digital-Effekt-Einstellrad auf die gewünschte Korrekturart.

Belichtung **Contrast** FA AV

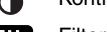

Farbsättigung **Filter** Filter രവ

Drücken und halten Sie die Digital-Effekt-Steuerrad-Taste (1) und stellen Sie über das Einstellrad (2) die gewünschte Korrektur ein. Lassen Sie die Digital-Effekt-Taste los, um die gewünschte Anpassung zu aktivieren.

Anpassungen können wiederholt und kombiniert werden. Anpassungen bleiben bis zum manuellen Zurücksetzen aktiv. Wird der Wert auf einen anderen als Null gesetzt, zeigt ein Symbol auf dem Datenmonitor und den Anzeigen die Einstellung an.

Um eine Blitzbelichtungskorrektur einzustellen, müssen anstelle des Steuerrades die Aufwärts/Abwärts-Steuertaste verwendet werden. Siehe S. 74.

Um alle Einstellungen des Digital-Effekt-Einstellrades zurückzusetzen, können Sie die Programmrückstelltaste drücken während Sie die Digital-Effekt-Steuerrad-Taste gedrückt halten.

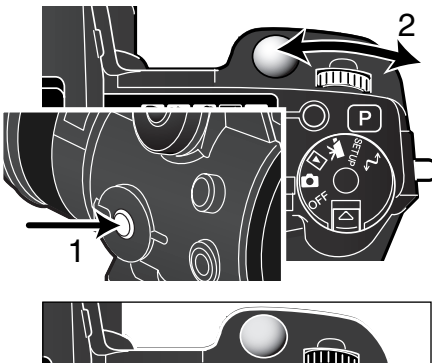

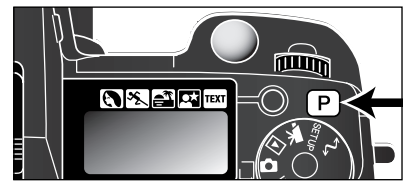

#### BELICHTUNGS- UND BLITZBELICHTUNGSKORREKTUR

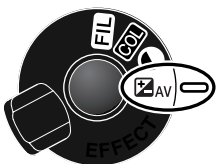

Die Belichtung/Blitzbelichtung kann vor der Aufnahme angepasst werden. Die endgültige Aufnahme kann in einem Bereich von ±2 EV in 1/3 Schritten (S. 79) heller oder dunkler eingestellt werden. Die Einstellungen bleiben bis zum Zurücksetzen erhalten.

Die Belichtungskorrektur muss vor der Aufnahme eingestellt werden. Beim Einstellen der (Blitz-) Belichtungskorrektur wird die Änderung auf dem Datenmonitor (bei der Blendenzahl und bei dem Belichtungskorrektur -

Symbol) auf den Anzeigen dargestellt. Wenn alle Einstellungen gemacht wurden, zeigen die Belichtungszeit- und Blendenzahl-Anzeigen den aktuellen Wert an. Weil die Belichtungszeit in kleinen Schritten eingestellt werden kann, kann es vorkommen, dass nach der Belichtungskorrektur noch die selben Werte für Belichtungszeit und Blendenzahl angegeben werden wie vor der Korrektur.

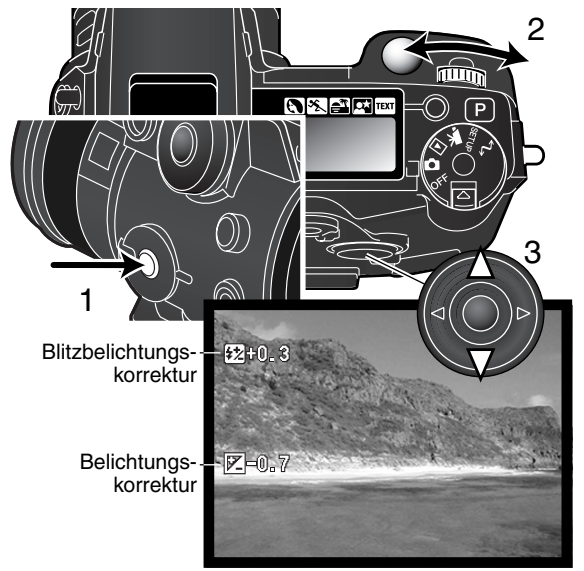

Stellen Sie das Digital-Effekt-Einstellrad in die Belichtungs-Korrektur-Stellung.

Drücken und halten Sie die Digital-Effekt-Taste (1), und stellen Sie über das Einstellrad (2) bzw. über die Aufwärts- /Abwärts-Steuertaste (Blitzbelichtungskorrektur) (3) die gewünschte Korrektur ein.

Lassen Sie die Digital-Effekt-Taste (1) los, um die Einstellungen zu aktivieren.

# **Foto-Tipps**

Manchmal kann der Belichtungsmesser der Kamera von bestimmten Lichtverhältnissen getäuscht werden. Durch Verändern des Belichtungswertes kann in diesen Situationen eine korrekte Belichtung erreicht werden. Zum Beispiel kann eine sehr helle Szene (wie z.B. eine schneebedeckte Landschaft oder ein weißer Sandstrand) im aufgenommenen Bild zu dunkel erscheinen. Stellen Sie in diesem Fall z.B. einen Belichtungskorrekturwert von +1 EV bis +2 EV ein, so wird das Bild richtig belichtet und erscheint "natürlicher".

Im Bildbeispiel oben wirkt die unkorrigierte Aufnahme auf dem

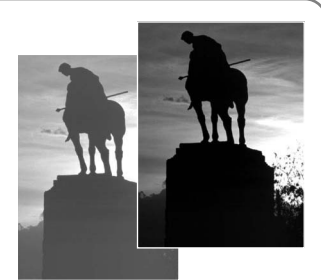

LCD-Monitor hell und ausgewaschen. Aufnahme 2 wurde mit -1,5 EV korrigiert. Dadurch wurde der rote Sonnenuntergang mit seiner ganzen Farbigkeit erhalten.

Sie können den Aufhellblitz verwenden, um auf dem Motiv harte Schatten zu verhindern, die durch direktes Sonnenlicht entstanden sind. Der Aufhellblitz verringert die Dunkelheit des Schattens, ohne dass der helle Motivbereich durch das Blitzlicht zu stark erleuchtet wird. Wenn Sie die Blitzstärke mit einer negativen EV-Einstellung verkleinern, bekommt der Schatten weniger Licht als mit einem normalen Aufhellblitz und wird härter, bekommt jedoch bekommt mehr Zeichnung. Wenn Sie die Blitzstärke mit einer positiven EV-Einstellung erhöhen, wird der Schatten weicher.

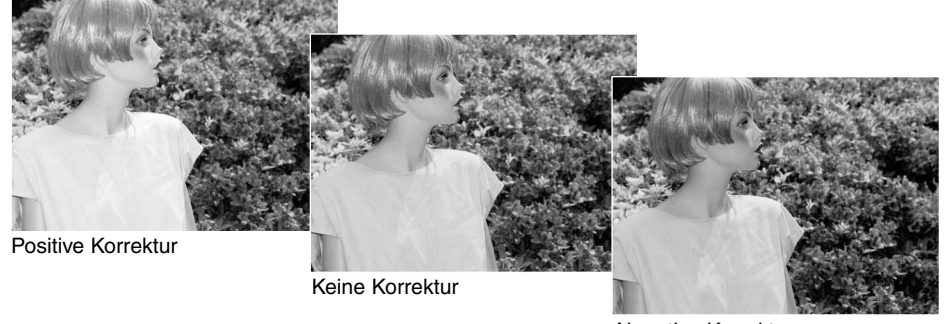

Negative Korrektur

#### KONTRASTKORREKTUR

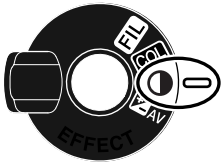

Der Kontrast kann vor der Aufnahme in sieben Stufen (±3) mit dem Digital-Effekt-Einstellrad angepasst werden. Wenn ein Motiv zu kontrastreich ist, gehen Bildinformationen verloren. Ist ein Motiv zu kontrastarm, erscheint die Aufnahme möglicherweise nicht optimal. Die Kontrolle über den Kontrastumfang gibt dem Fotografen die Fähigkeit die Bildinformationen des Motives zu optimieren.

Die Kontrastkorrektur muss vor der Aufnahme erfolgen. Beim Verändern der Kontrastkorrektur, wird ein Symbol auf dem Datenmonitor und in der Bildvorschau angezeigt. Der Datenmonitor und die Anzeigen weisen auf einen Anstieg (+) oder eine Abnahme (–) des Kontrastes hin. Wird der Wert auf einen anderen als Null gesetzt, zeigt ein Symbol auf dem Datenmonitor und den Anzeigen eine Warnmeldung an.

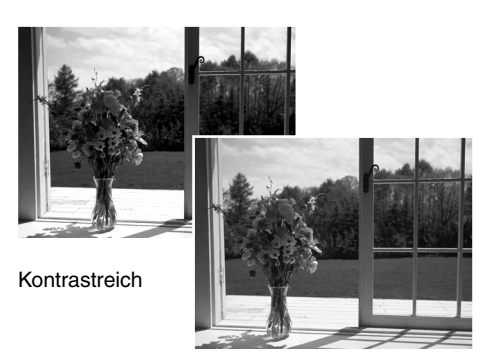

Nach der Korrektur Nach der Korrektur

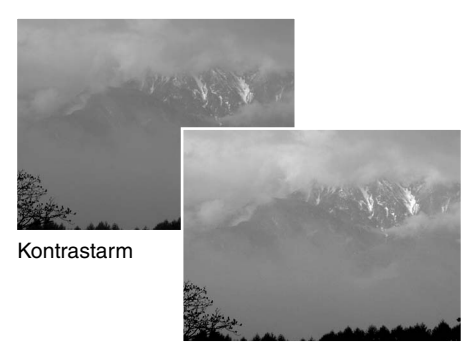

#### **Aufnahme-Tipps**

Da sich der Farbraum eines Computermonitors von dem des LCD-Monitors unterscheidet, lassen sich Kontrast- und Sättigungskorrekturen an Bildern, die für die Verwendung auf dem Computermonitor erstellt werden, nur schlecht auf dem Kamera-Monitor beurteilen. Um ein optimales Ergebnis zu erzielen ist es ratsam, eine Kontrastreihe, eine Farbsättigungsreihe (S. 62) oder eine manuelle Bildfolge zu erstellen

## FARBSÄTTIGUNGSKORREKTUR

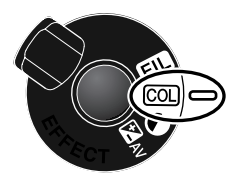

Die Sättigung kann vor der Aufnahme in sieben Stufen (±3) mit dem Digital-Effekt-Einstellrad angepasst werden. Farben können verstärkt oder abgeschwächt werden.

Die Sättigungskorrektur muss vor der Aufnahme eingestellt werden. Beim Verändern der Sättigungskorrektur wird ein Symbol auf dem Datenmonitor und in der Bildvorschau angezeigt. Der Datenmonitor und die Anzeigen weisen auf eine Verstärkung (+) oder eine Verringerung (–) der Sättigung hin. Wird der Wert auf einen anderen als Null gesetzt, erscheint auf dem Datenmonitor und den Anzeigen die Kontrastkorrektur-Anzeige.

#### FILTERKORREKTUR

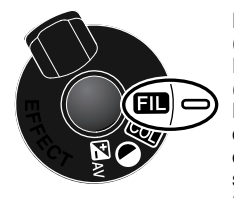

Der Gesamtfarbeindruck einer Szene kann mit Hilfe der Filtereinstellung (siehe links) des Digital-Effekt-Einstellrades verändert werden. Die Filtereffekte unterscheiden sich in den verschiedenen Farbwiedergabe-Modi (S. 98).

Die Filterkorrektur muss vor der Aufnahme eingestellt sein. Beim Verändern des Filterwertes wird ein Symbol und eine Zahl auf dem Datenmonitor und in der Bildvorschau angezeigt. Veränderungen werden sofort im Monitorbild sichtbar. Wird der Wert auf einen anderen Wert als Null gesetzt, bleibt das Symbol auf dem Datenmonitor und den Anzeigen als Warnung erhalten.

Wird die Filtereinstellung zusammen mit der Einstellung "Lebendige Farben" oder "Adobe RGB" verwendet, kann die Filterstärke in sieben Stufen zwischen -3 und +3 eingestellt werden. Ein positiver Wert bewirkt, dass das Bild "wärmer" erscheint, ein negativer, dass das Bild "kälter" wirkt. Im Schwarzweiß-Modus kann das Bild mit Hilfe der 11 verfügbaren Filterstufen homogen eingefärbt werden. Die Filterfarben variieren zwischen neutral, rot, grün, Magenta und blau. Die "Null"-Position ist die neutrale Einstellung. Schwarzweiß-Filter-Einstellungen haben keinen Effekt auf RAW-Aufnahmen.

## EINE KURZE EINFÜHRUNG IN DIE FOTOGRAFIE

Fotografie kann eine lohnenswerte Beschäftigung sein. Es ist ein weitgefächertes Gebiet, und es kann Jahre dauern, es zu meistern. Aber das Vergnügen, Bilder zu machen, und das Festhalten eines magischen Augenblicks ist ein unvergleichbar hoher Wert. Diese Einführung beschäftigt sich mit einigen grundlegenden fotografischen Prinzipien.

Die Blendenöffnung bestimmt nicht nur die Belichtung, sondern auch die Schärfentiefe, also den Bereich vom nächsten noch scharf abgebildeten Objekt bis hin zum weitesten noch scharf abgebildeten Objekt. Je größer der Blendenwert, desto größer ist die Schärfentiefe und desto länger muss das Bild belichtet werden. Je kleiner der Blendenwert, desto enger wird der Schärfentiefebereich und desto kürzer wird die Belichtungszeit. Gewöhnlich verwenden Landschaftsfotografen eine große

Schärfentiefe (große Blendenzahl), um sowohl den Vordergrund als auch den Hintergrund scharf abzubilden; Portrait-Fotografen verwenden einen engen Schärfentiefebereich (kleiner Blendenwert), um das Objekt (die aufzunehmende Person) vom Hintergrund abzuheben.

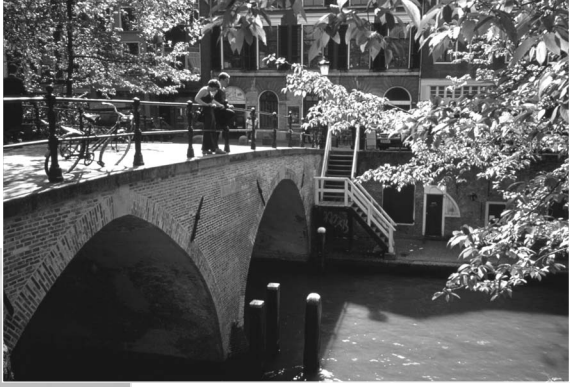

Auch die verwendete Brennweite hat einen Einfluss auf die Schärfentiefe. Je kürzer die Brennweite, desto größer ist die Schärfentiefe, und umgekehrt.

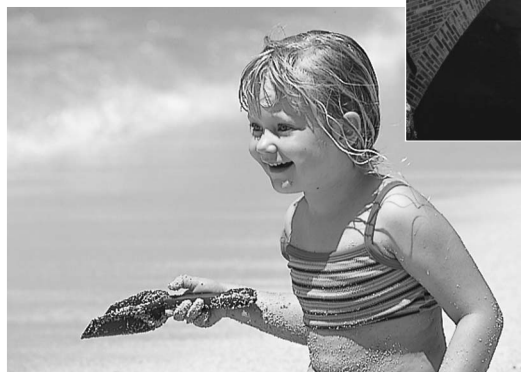

Die Verschlusszeit bestimmt nicht nur die Belichtung, sondern auch die Möglichkeit, Bewegungen einzufrieren. Sportfotografen verwenden kurze Verschlusszeiten, um actionreiche, dynamische Szenen mit sehr schnellen Bewegungen festzuhalten. Lange Belichtungszeiten können verwendet werden, um den Fluss einer Bewegung darzustellen, beispielsweise das reißende Wasser eines Wasserfalls. Bei langen Belichtungszeiten empfiehlt sich in den meisten Situationen die Verwendung eines Stativs.

Veränderungen der Blendenzahl und der Belichtungszeit können in der Bildvorschau (im Sucherbild) nicht visualisiert (verdeutlicht, anschaulich gemacht) werden. Im Gegensatz zu Fotokameras, die mit Filmmaterial arbeiten, können jedoch Testaufnahmen erstellt und sofort begutachtet werden. Bei kritischen Arbeiten sollte eine Testaufnahme mit der gewählten Blendenzahl und Belichtungszeit angefertigt werden und das Resultat in der Schnellansicht (S. 34) begutachtet werden. Das Bild kann gelöscht werden, wenn das Ergebnis nicht zufrieden stellend ist; anschließend kann eine weitere Testaufnahme mit korrigierten Kameraeinstellungen angefertigt werden.

#### WAS IST EIN EV ? WAS IST EINE BLENDENSTUFE ?

EV ist eine offizielle Belichtungskorrektureinheit und steht für "Exposure Value" (Belichtungswert). Eine Erhöhung von +1.0 EV bedeutet eine Verdoppelung der Lichtmenge , -1.0 Ev halbiert die Lichtmenge, +2.0 EV vervierfacht die Lichtmenge, und -2.0 Ev reduziert das Licht auf ein Viertel.

#### NAVIGIEREN DURCH DAS AUFNAHMEMENÜ

Im Aufnahmemodus drücken Sie die Menütaste (1), um das Menü zu aktivieren oder zu deaktivieren. Die Steuertaste (2) wird für die Navigation durch das Menü verwendet. Wenn Sie die Mitte der Steuertaste drücken, werden vorgenommene Änderungen übernommen.

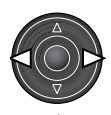

Mit der Steuertaste (1) aktivieren Sie das Aufnahmemenü. Das "Basic"-Register im Menü ist hervorgehoben. Benutzen Sie die Links/Rechts-Tasten der Steuertaste (2) um die anderen Register hervorzuheben; die Inhalte der Menüs ändern sich entsprechend.

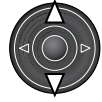

Wenn das gewünschte Menü angezeigt wird, verwenden Sie die Aufwärts/Abwärts-Steuertaste (2), um durch die Menüpunkte zu navigieren. Heben Sie die Option hervor, die geändert werden soll.

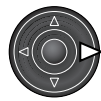

Wenn die zu ändernde Menüoption hervorgehoben ist, drücken Sie die rechte Steuertaste; die Einstellungen werden (mit den aktuellen Optionen hervorgehoben) angezeigt. • Um zu den Menüpunkten zurückzugelangen, drücken Sie die linke Steuertaste.

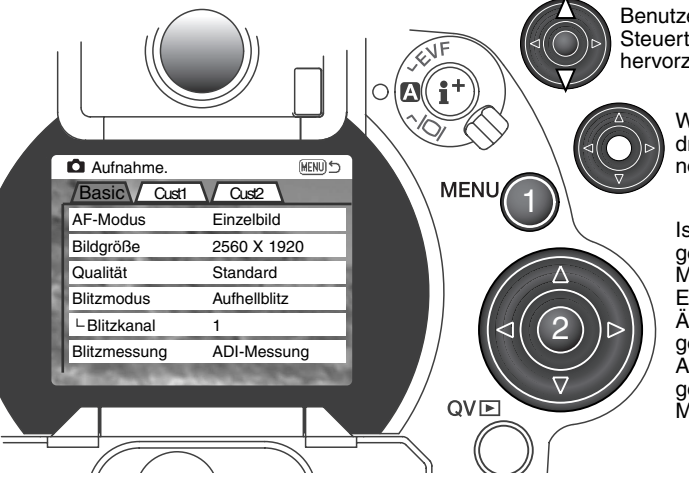

Benutzen Sie die Aufwärts/Abwärts-Steuertaste, um eine neue Einstellung hervorzuheben.

> Wenn Sie die mittlere Steuertaste drücken, wird die Einstellung übernommen.

Ist eine Einstellung einmal ausgewählt, gelangen Sie zurück in die Menüpunkte, und die neuen Einstellungen werden angezeigt. Änderungen können immer vorgenommen werden. Um in den Aufnahmemodus zurück zu gelangen, drücken Sie die Menütaste.

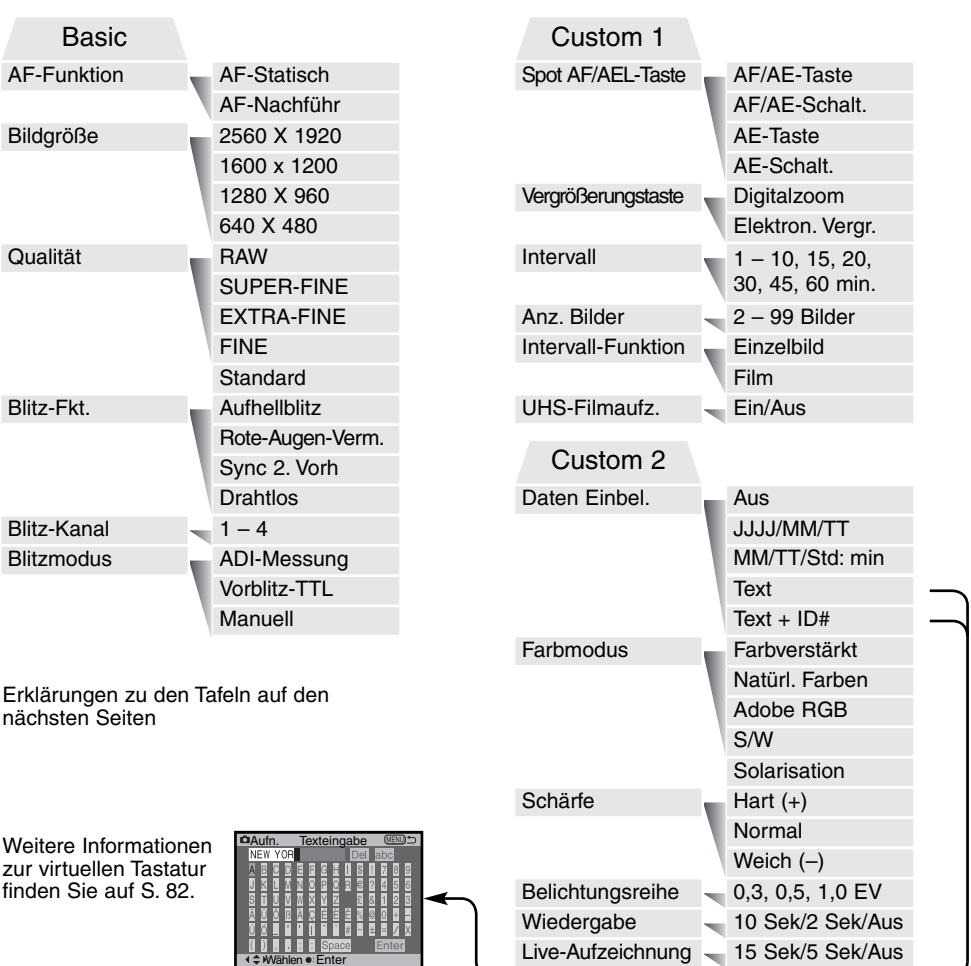

#### VIRTUELLE TASTATUR

Die virtuelle Tastatur wird verwendet, um einen Text zur Einbelichtung oder zum Benennen neuer Ordner einzugeben. Die Tastatur erscheint automatisch, wenn ein Text eingegeben werden muss.

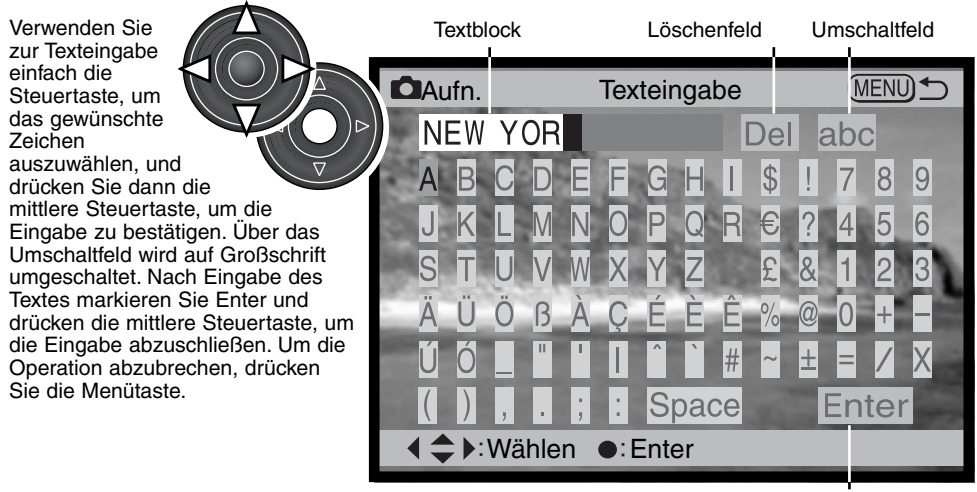

Eingabefeld

Um Text zu löschen, bewegen Sie den Cursor in den Textblock an der Oberseite der Anzeige. Markieren Sie mit dem Cursor das Zeichen, das gelöscht werden soll. Drücken Sie die Abwärts-Steuertaste; das Löschen-Symbol erscheint. Drücken Sie die mittlere Steuertaste, um das Zeichen zu löschen.

Um ein Zeichen zu ersetzen, verfahren Sie wie beim Löschen; jedoch mit einem Unterschied: Erscheint das Löschen-Zeichen, können Sie mit Hilfe der Steuertaste ein Zeichen auf der Tastatur markieren, welches das zu löschende Zeichen ersetzen soll. Drücken Sie die mittlere Steuertaste, um das Zeichen auszuwechseln.

#### **AUTOFOKUS**

Diese Kamera hat zwei Autofokusfunktion, den statischen AF- und der Nachführ-AF-Modus. Diese werden im "Basic"-Abschnitt des Aufnahmemenüs gewählt. Lesen Sie hierzu Seite 80 dieser Anleitung.

**Statischer Autofokus –** Für statische Aufnahmen und allgemein für Bilder. Wenn Sie den Auslöser leicht andrücken, wird die Scharfeinstellung gespeichert, bis der Auslöser losgelassen wird. Die Funktion "Direkt Manual Fokus" (DMF) kann zusammen mit dem statischen Autofokus verwendet werden (S. 125).

**Nachführ-Autofokus –** Für bewegte Motive. Wenn Sie den Auslöser leicht andrücken, wird die Scharfeinstellung aktiviert und kontinuierlich nachgeführt, bis die Aufnahmen gemacht wird. Wenn Sie den Nachführ-Autofokus in Verbindung mit dem großen AF-Messfeld (S. 44) verwenden, werden die AF-Messfelder nicht angezeigt.

Der Nachführ-Autofokus kann bei sich schnell bewegenden Motiven eventuell keine Schärfe finden. In diesem Fall fokussieren Sie manuell auf einen Punkt, den das Motiv passieren wird, und drücken den Auslöser kurz bevor das Motiv diesen Punkt erreicht. Es gibt einen leichten Versatz zwischen dem Zeitpunkt des Auslösen und dem Öffnen des Verschlusses.

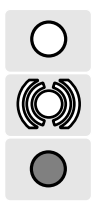

"Statischer AF"-Symbol – Bestätigung der Schärfe, Schärfe gespeichert.

"Nachführ AF"-Symbol - Bestätigung der Schärfe.

Autofokus-Symbol: rot – Scharfeinstellung nicht möglich. Das Motiv ist zu nah, oder es handelt sich um eine spezielle Bedingung, die das Scharfstellen verhindert. Die Kamera kann trotzdem ausgelöst werden.

Verwechseln Sie diese Symbole nicht mit den Messmethoden-Symbolen (S. 51).

# BILDGRÖSSE

Die Änderung der Bildgröße hat Auswirkungen auf die Anzahl der Pixel (Auflösung). Je größer das Bild, desto größer wird die Bilddatei. Wählen Sie die Größe entsprechend des Verwendungszwecks – ein kleines Bild (geringe Auflösung) ist passender für Internet-Seiten und ein großes Bild (hohe Auflösung) ermöglicht eine höhere Qualität für Fotoabzüge.

Die gewünschte Bildgröße muss vor der Aufnahme eingestellt werden. Änderungen werden auf dem Datenmonitor, EVF und LCD-Monitor angezeigt. Die Bildgröße muss manuell zurück gesetzt werden. Lesen Sie hierzu die Seite 80 dieser Anleitung (Navigieren durch das Aufnahmemenü).

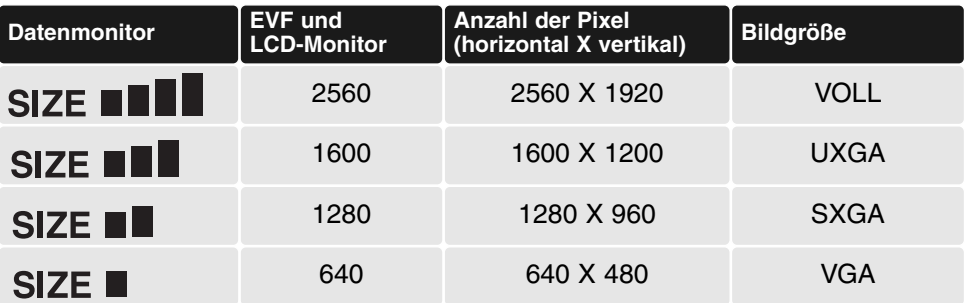

# BILDZÄHLER

Der Bildzähler zeigt die ungefähre Anzahl der Bilder an, die auf der Speicherkarte gespeichert werden können. Wird die Bildgröße und Bildqualität verändert, berechnet die Kamera automatisch die Anzahl der Bilder, die in der neuen Einstellung noch auf der Karte gespeichert werden können. Die Berechnung der Dateigröße beruht auf Durchschnittswerten und kann auf Grund der Motivstruktur schwanken.

#### BILDQUALITÄT

Diese Kamera bietet hierzu fünf Bildqualitätsstufen an: RAW, SUPER-FINE (S.FINE), EXTRA-FINE (X.FINE), FINE (FINE), Standard (STD.). Wählen Sie die Bildqualität, bevor Sie Bilder aufnehmen. Die Bildqualität wird dadurch bestimmt, wie stark das Bild komprimiert wird. Sie hat aber keinen Einfluss auf die Auflösung. Wird die Komprimierung erhöht, verschlechtert sich die Bildqualität. Wird die Komprimierung verringert, verbessert sich die Bildqualität. Wenn es notwendig ist, sehr viele Bilder auf der Speicherkarte zu speichern, verwenden Sie den Standardmodus. Die Standard-Einstellung ist optimiert für den normalen Gebrauch. Weitere Informationen finden Sie auf Seite 80.

Je nach Bildqualität werden andere Dateiformate eingesetzt. SUPER-FINE wird als TIFF-Datei gespeichert. EXTRA-FINE und Standard wird als JPEG-Datei gespeichert. SUPER-FINE, EXTRA-FINE, Fine und Standard sind 24-Bit Farb- oder 8-Bit Monochrom-Dateien. Das RAW-Format ist ein spezielles Dateiformat und bietet die höchste Qualitätsstufe. Es kann nur mit der "DiMAGE Viewer"-Software gelesen und verarbeitet werden.

Wird die Bildqualität verändert, berechnet die Kamera automatisch die Anzahl der Bilder, die in der neuen Einstellung noch auf der Karte gespeichert werden können. Auf einer Speicherkarte können gleichzeitig unterschiedlich stark komprimierte Bilder gespeichert sein.

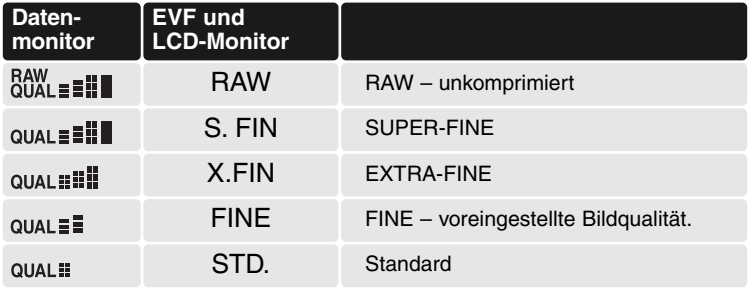

Wenn die Bildqualität geändert wird, basiert die im Bildzähler angezeigte durchschnittliche Restaufnahmezahl auf der aktuell eingestellten Bildgröße und auf dem freien Speicherplatz auf der Speicherkarte. Es ist möglich, Bilder mit unterschiedlichen Bildqualitätsstufen auf einer Speicherkarte aufzunehmen.

#### ÜBER SUPER-FINE UND RAW BILDQUALITÄT

Super-Fine- und RAW-Dateien sind zu groß, um im (UHS-) Serienbildfunktion verwendet werden zu können. Nach der Aufnahme von 5 Bilder im RAW-Format (oder 3 Bildern im Superfine-Format) dauert es einige Minuten, bis die Bilder auf die Speicherkarte geschrieben worden sind. In dieser Zeit bleiben die Anzeigen leer und die Zugriffslampe leuchtet.

Im RAW-Bildqualität-Modus wird die Bildgröße auf "Voll" gesetzt und kann nicht geändert werden. Die Bildgröße wird dann nicht angezeigt. Das Digitalzoom, die vergrößerte Wiedergabe, die Dateneinbelichtung und die Druckfunktionen stehen im RAW-Modus nicht zur Verfügung.

Das RAW-Format kann nur mit der DiMAGE Viewer Software gelesen und verarbeitet werden. In der DiMAGE Viewer Software stehen dieselben Bildnachbearbeitungs-Möglichkeiten wie in der Kamera zur Verfügung. Die RAW-Daten werden als 12-Bit Datei (pro Farbkanal) gespeichert; die "DiMAGE Viewer"-Software kann die Daten in 24-Bit oder 48-Bit TIFF-Dateien konvertieren.

In einer RAW-Datei werden die Korrekturen in einer Headerdatei mit dem Bild zusammen gespeichert. Darin befinden sich die Informationen zu Weißabgleichseinstellung, Kontraständerungen, Sättigungskorrektur und Scharfeinstellung. Dies hat den Vorteil, dass Sie in der Bildbearbeitungssoftware bei Bedarf auf die Originaldaten zurückgreifen können. Auch der gewählte Farbmodus kann bei RAW-Dateien später geändert werden, um z.B. aus Schwarz/Weiß-Aufnahmen die Farbwerte wiederherzustellen. Weiterhin können Sie die ISO-Empfindlichkeit manuell wählen, um das Bildrauschen zu verringern (S. 48).

Die Bildbearbeitungsmöglichkeiten der Kamera werden direkt im Monitorbild der Kamera sichtbar, aber die gespeicherten Daten werden nicht durch diese Einstellungen beeinflusst. Der S/W-Modus hat keinen Einfluss auf das endgültige Bild; ein RAW-Bild, das im S/W-Modus aufgenommen wurde, kann in ein Farbbild zurückverwandelt werden. S/W-Filtereffekte (S. 77) beeinflussen eine RAW-Aufnahme nicht. Die Sättigungs-Differenz zwischen der Einstellung "Lebendige Farben" und "Natürliche Farben" wird in den RAW-Daten erhalten, aber der Solarisations-Modus ändert die Bilddaten nicht. Für mehr Informationen über die Farbeinstellungen lesen Sie bitte S. 98.

## DATEIGRÖSSE UND SPEICHERKARTENGRÖSSE

Die Bildgröße und die Kartengröße beeinflusst auch die Anzahl der auf der Karte speicherbaren Bilder. Die jeweilige Dateigröße wird auch durch das Motiv bestimmt. Einige Bilder lassen sich stärker komprimieren als andere. Die nachfolgende Tabelle beinhaltet durchschnittliche Dateigrößen.

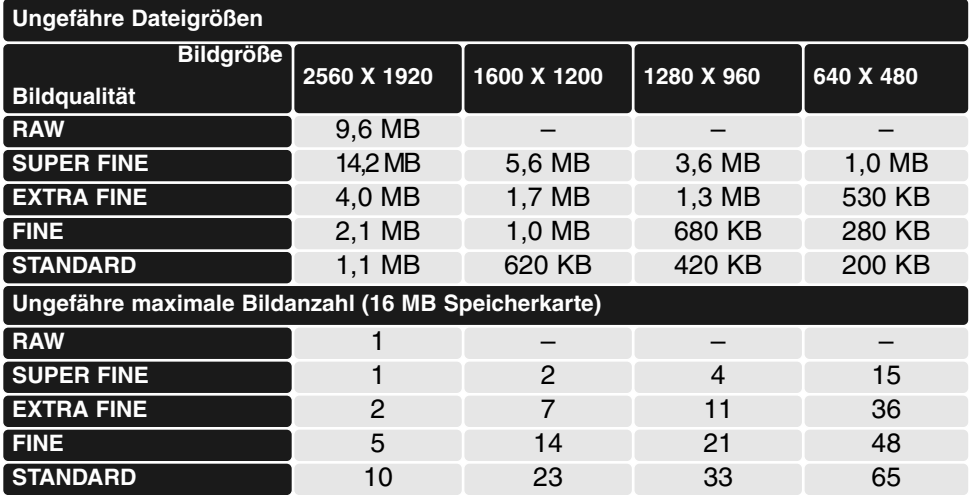

#### BLITZFUNKTION

Die Blitzfunktion kann in den "Basic"-Einstellungen des Aufnahmemenüs (S. 80) umgeschaltet werden. Um den Blitz zu verwenden, klappen Sie Ihn auf. Das Blitzgerät löst im eingestellten Modus unabhängig vom Umgebungslicht aus. Wenn das Blitzgerät eingeschaltet ist, wird automatisch eine Empfindlichkeit zwischen 100 und 200 ISO gewählt. Diese Einstellungen können mit dem Steuerrad (S. 48) geändert werden. Wenn das eingebaute Blitzgerät benutzt wird, stellt sich der automatische Weißabgleich auf die Farbtemperatur des Blitzgerätes ein (S. 62). Der manuell voreingestellten Farbtemperatur wird Vorrang gegeben.

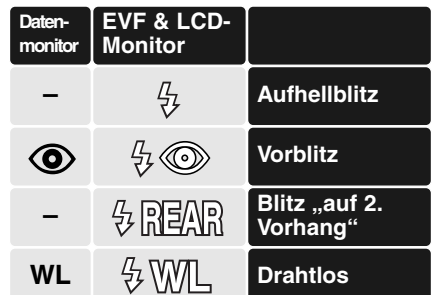

#### AUFHELLBLITZ

Bei schlechten Lichtverhältnissen oder in geschlossenen Räumen benötigen Sie das eingebaute Blitzgerät, um das Motiv richtig auszuleuchten und um Unschärfe durch die Bewegung der Kamera zu vermeiden. Das eingebaute Blitzgerät kann auch als Aufhellblitz bei Sonnenlicht und Gegenlicht genutzt werden.

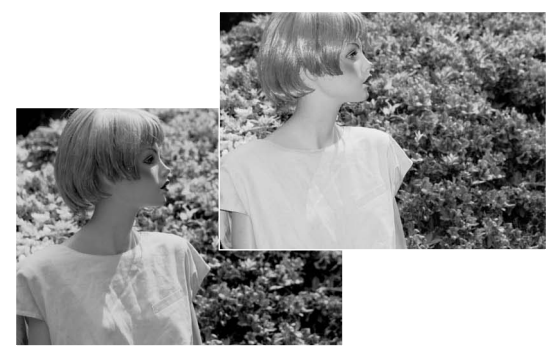

#### VORBLITZ

Verwenden Sie diese Funktion um beim Fotografieren von Personen oder Tieren mit Blitzlicht den Effekt der roten Augen zu verringern. In dieser Funktion gibt das Blitzgerät vor dem Hauptblitz eine Serie leistungsschwächerer Vorblitze ab, damit sich die Pupillen zusammenziehen. Die Ursache für den Rote-Augen-Effekt ist die Reflexion von Blitzlicht auf dem Augenhintergrund.

#### BLITZSYNCHRONISATION "AUF DEN ZWEITEN VERSCHLUSSVORHANG"

Die Auslösung des Blitzes erfolgt in dieser Einstellung kurz vor Ende der Belichtung. Bei Langzeitbelichtungen mit Blitz wird daher das Motiv am Ende der Belichtung "eingefroren", um einen natürlichen Bewegungsablauf darzustellen. Bei zu kurzen Verschlusszeiten bleibt diese Funktion ohne Wirkung, da das Motiv sich während der Aufnahme nicht bewegt.

Nach dem Betätigen des Auslösers erfolgt ein Vorblitz. Dieser Blitz belichtet nicht das Motiv, aber er wird für die Belichtungsmessung benötigt. Der Blitz löst, kurz bevor der Verschluss schließt, ein zweites Mal aus.

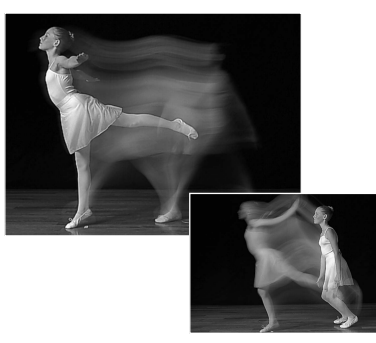

#### **HINWEIS**

Die Langzeit-Blitzsynchronisations-Funktion kann im P und A Belichtungs-Modus (S. 48) eingestellt werden. Bei ungünstigen Lichtverhältnissen kontrolliert dieser Blitz die Belichtung, um die Umgebungs- oder die Hintergrund-Helligkeit zu erhöhen. Um die natürliche Lichtstimmung zu erhalten, verwendet diese Blitzfunktion eine längere Verschlusszeit, weil diese länger sein kann als bei normalen Aufnahmen. Die Verwendung eines Statives wird empfohlen.

- 1. Wählen Sie die P oder A Belichtungs-Funktion (S. 48).
- 2. Stellen Sie auf "AE Tast." oder "AE Schalt." (Custom1-Funktion im Aufnahmemenü) (S. 80).
- 3. Bringen Sie das Hauptmotiv in den AF-Rahmen.
- 4. Drücken Sie die Spot/AE-Taste, um die Belichtungsmessung zu speichern.
- 5. Drücken Sie den Auslöser leicht an, um den Schärfepunkt zu speichern. Richten Sie das Motiv auf dem Monitor bzw. Sucher aus.
- 6. Drücken Sie den Auslöser ganz durch, um die Aufnahme durchzuführen.

## DRAHTLOSE TTL-BLITZFERNSTEUERUNG

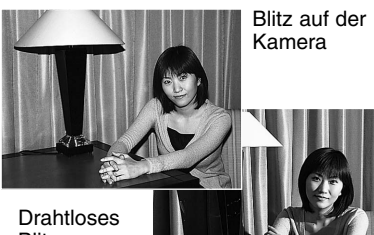

Blitzen

Die drahtlose TTL-Blitzfernsteuerung ermöglicht es, dass ein Minolta Systemblitz des Typs 5600HS (D) bzw. 3600HS (D) ohne Kabel von der Kamera aus ferngesteuert werden kann. Einer oder mehrere Blitzgeräte können um das Motiv herum frei platziert werden, um verschiedene Beleuchtungseffekte zu erzielen.

Der eingebaute Blitz der Kamera steuert mit seinem Blitzlicht die ferngesteuerten Systemblitze. Für Informationen zu den Minolta Blitzgeräten kontaktieren Sie bitte Ihren Fotofachhändler.

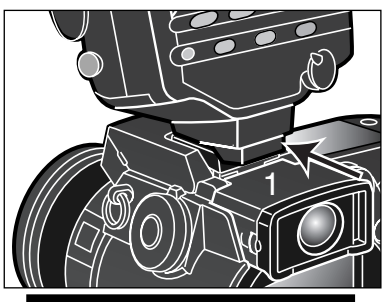

Entfernen Sie die Abdeckung vom Zubehörschuh (S. 72).

Schieben Sie den Minolta 5600HS (D) bzw. 3600HS (D)- Blitz in den Blitzschuh, bis er hörbar arretiert (1).

Schalten Sie Kamera und Blitz ein.

Stellen Sie im "Basic"-Abschnitt des Aufnahmemenüs (S. 80) den "Drahtlos Blitzen"-Modus ein. Dadurch wird gleichzeitig der Blitz in den ferngesteuerten Modus gesetzt und die Kamera auf den richtigen Blitzkanal eingestellt.

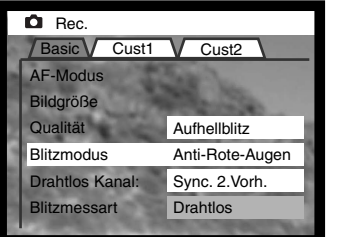

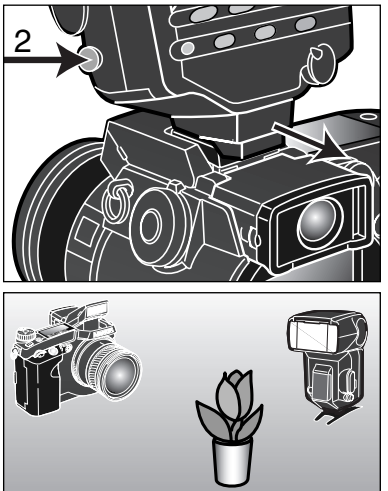

Drücken und halten Sie die Arretierungstaste gedrückt (2), um die Arretierung des Blitzschuhes zu lösen und den Blitz vom Blitzschuh entfernen zu können.

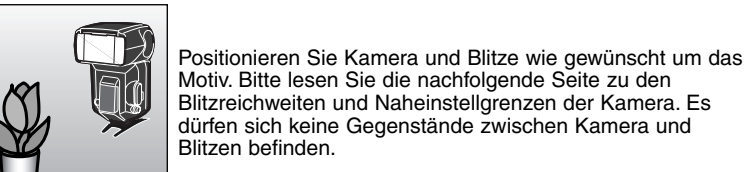

Klappen Sie den eingebauten Blitz hoch. Das Symbol für drahtloses Blitzen (WL) erscheint in der oberen linken Ecke des Monitorbildes. Die nebenstehende Zahl ist die aktive Blitzkanalnummer. Drücken Sie den Auslöser leicht an, um den eingebauten Blitz zu laden; das Blitzsymbol erscheint zunächst rot; wenn der eingebaute Blitz geladen ist, wechselt es zu weiß.

Ist der 5600HS (D) bzw. 3600HS (D)-Blitz geladen, beginnt das Autofokushilfslicht an der Vorderseite des Gerätes zu blinken (3). Nehmen Sie die Bilder auf, wie auf S. 27 beschrieben.

Es empfiehlt sich, einen Testblitz zu zünden, um die Funktion der Blitzgeräte sicherzustellen. Durch Drücken der Spot/AE-Taste wird ein Testblitz gezündet. Falls ein Blitz nicht ausgelöst wird, verändern Sie die Position von Kamera, Blitz oder Bildmotiv. Die Spot/AE-Taste muss im "Basic"-Abschnitt des Aufnahmemenüs auf AE-Taste bzw. auf AE-Schalt. Gestellt werden. Anderenfalls kann kein Blitz im Testbetrieb abgegeben werden. In Programmautomatik- bzw. Zeitautomatik (A) kann die "Langzeit-Synchronisations"-Funktion (S. 89) aktiviert werden.

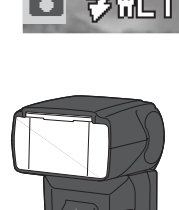

3

#### REICHWEITEN BEI DER DRAHTLOSEN TTL-BLITZFERNSTEUERUNG

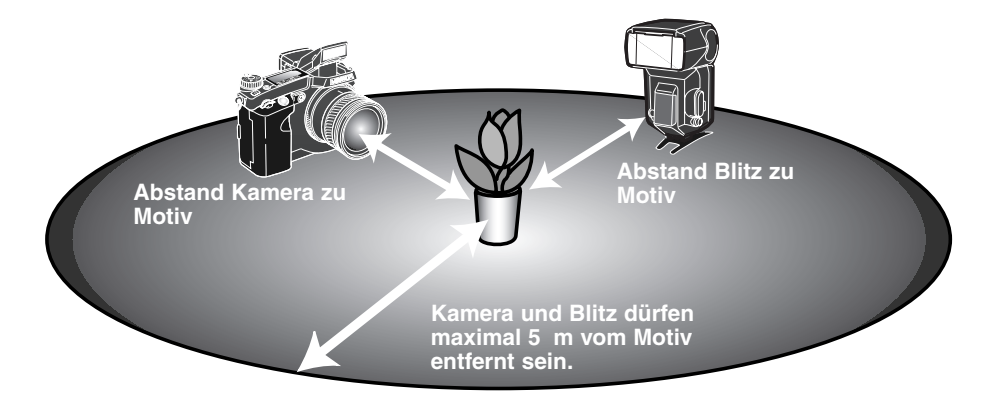

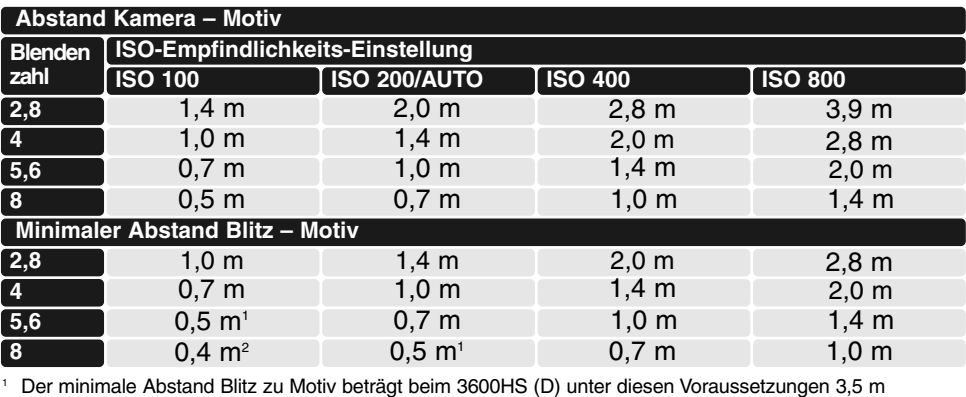

<sup>2</sup> Der minimale Abstand Blitz zu Motiv beträgt beim 3600HS (D) unter diesen Voraussetzungen 2,5 m

#### ANMERKUNGEN ZUR BLITZFERNSTEUERUNG

Drahtloses Blitzen gelingt am besten unter abgedunkelten Lichtverhältnissen – oder in Innenräumen. Bei sehr hellen Lichtquellen kann es passieren, dass der Blitz die Steuersignale des in der Kamera eingebauten Blitzgerätes nicht erkennen kann.

Das Blitzfernsteuerungssystem arbeitet mit insgesamt vier Blitzkanälen, so dass bis zu vier unabhängige Blitzsteuerungen auf einmal verwendet werden können. Nachdem der Blitz von der Kamera getrennt wurde, kann der Blitzkanal verändert werden. In der Kamera kann der Blitzkanal im "Basic"-Abschnitt des Aufnahmemenüs (S. 80) eingestellt werden. Wie der Kanal im Blitzgerät geändert wird, entnehmen Sie bitte der Anleitung des Blitzgerätes. Blitzkanal der Kamera und des Blitzgerätes müssen identisch sein.

Schalten Sie den Drahtlosen Blitzmodus im "Basic"-Abschnitt des Aufnahmemenüs stets aus, wenn Sie nicht ferngesteuert blitzen wollen; ansonsten erhalten Sie falsche Blitzbelichtungsergebnisse. In Kamera und 3600HS (D)/5600HS (D) kann die Blitzfernsteuerung gleichzeitig deaktiviert werden. Dazu bringen Sie den Blitz in den Blitzschuh der Kamera und deaktivieren im Aufnahmemenü die Blitzfernsteuerung.

Diese Kamera wird nicht mit einer fest eingestellten Blitzsynchronzeit betrieben. Befindet sie sich in der Programmautomatik oder der Zeitautomatik (A), wird die Verschlusszeit stets so gewählt, dass die Kamera das Bild nicht verwackeln kann, (Ausnahme: aktivierte Langzeitsynchronisation (S. 89)). Ist die Blendenautomatik (S) oder die Manuelle (M) Einstellung aktiviert, kann jede Verschlusszeit eingestellt werden.

Der Blitz kann mit der Kamera mit jeder möglichen Verschlusszeit synchronisiert werden, die Verwendung der Hochgeschwindigkeits-Synchronisation (HSS) der Systemblitze ist nicht nötig. Die separat erhältliche Blitzfernsteuerung ist nicht mit der Kamera kompatibel.

#### BLITZMESSUNG

In dieser Kamera gibt es zwei Arten der Blitzlichtmessung: ADI und TTL-Vorblitz. Zur Wahl der Blitzmessmethode lesen Sie Seite 80 dieser Anleitung.

**ADI-Blitzmessung –** Advanced Distance Integration. Die Blitzleistung wird mit Hilfe eines Vorblitzes an die Entfernung und Reflektionseigenschaften des Motives angepasst. Anders als bei der konventionellen TTL-Blitzmessung wird die ADI-Messung nicht durch Objekt -oder Hintergrund-Reflektionen beeinflusst. Es ist immer eine optimale Blitzbelichtung garantiert.

**TTL-Vorblitz –** Verarbeitet nur den Vorblitz. Diese Messung sollten Sie wählen, wenn Sie Makrovorsätze (oder Filter die die Lichtmenge die in das Objektiv fällt, verringern, z.B. Graufilter) verwenden. Die TTL-Vorblitzmessung muss auch benutzt werden, wenn ein Diffusor auf dem Blitzgerät aufgesteckt ist.

Die Kamera schaltet automatisch von ADI-Blitzmessung zu TTL-Vorblitzmessung um, wenn ein kontrastarmes Motiv die AF-Messung erschwert. Wenn der Autofokus keinen Schärfepunkt finden kann, drücken Sie die AF/MF-Taste und fokussieren manuell; so bleibt die ADI-Blitzmessung weiterhin aktiv.

**Manuelle Blitzkontrolle –** Der Blitz gibt je nach Einstellung die volle Leistung (1/1), 1/4 oder 1/16 der Maximalleistung ab. Die Leistung wird im "Basic"-Abschnitt des Aufnahmemenüs eingestellt. Da in diesem Modus kein Vorblitz abgegeben wird, kann die manuelle Einstellung auch dazu verwendet werden, externe Blitzgeräte mit Photozelle anzusteuern.

Stellen Sie die manuelle Blitzkontrolle im Menü ein und wechseln sie zum Aufnahmemodus.

Stellen Sie das Digital-Effekt-Einstellrad in die in Position "Belichtungskorrektur" (1).

Drücken und halten Sie die Digital-Effekt-Einstelltaste (2) und justieren sie die Blitzleistung mit Hilfe der Aufwärts- /Abwärts-Steuertaste

Lassen Sie die Digital-Effekt-Einstelltaste (2) los, um die Einstellung vorzunehmen.

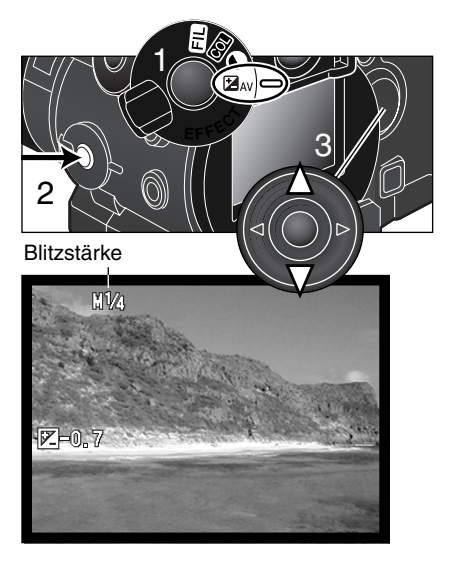

Die nachfolgend aufgeführte Tabelle gibt die Leitzahlen des Blitzes im manuellen Betrieb an. Mit Hilfe der Leitzahlen und der Formeln ist es möglich, die Blitzreichweite in Abhängigkeit von der gewählten Blendenzahl abzuschätzen.

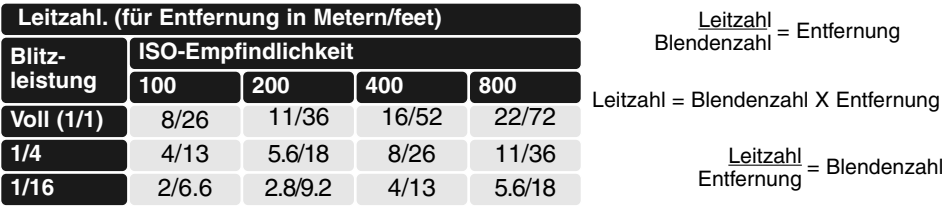

#### VERGRÖSSERUNGSTASTE UND ELEKTRONISCHE VERGRÖSSERUNG

Die Vergrößerungstaste kann verwendet werden, um den manuellen Fokus zu überprüfen, den Digitalzoom (S. 46) zu aktivieren oder die Mitte des Bildes um den Faktor 4 vergrößern. Die Einstellung der Vergrößerungstaste wird über die Custom-Funktion 1 im Aufnahmemenü (S. 80) aktiviert.

Wenn die elektronische Vergrößerung im Menü angewählt wurde, ist das Digitalzoom deaktiviert. Elektronische Vergrößerung kann nur während der manuellen Scharfeinstellung verwendet werden. Die vergrößerte Bildansicht kann nicht während der Belichtungsmessung verwendet werden.

Drücken Sie die Vergrößerungstaste auf der Rückseite der Kamera.

- Das Lupensymbol erscheint im Monitor.
- Die Einstellung wird direkt angezeigt.
- Drücken Sie die Vergrößerungstaste nochmals, wird die Vergrößerung ausgeschaltet.
- Wenn Sie den Auslöser leicht andrücken, springt die Anzeige von der Vergrößerung wieder in die Vollbildanzeige.

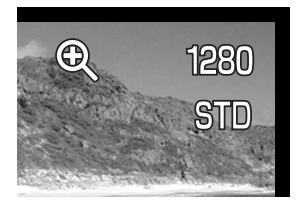

#### SPOT/AE-TASTE

Wenn Sie die Spot/AE-Taste drücken und gedrückt halten, wird die Belichtung festgesetzt. Die Einstellungen für die Spot/AE-Taste können über die Custom-Funktion 1 im Aufnahmemenü (S. 80) gewählt werden. Wenn eine der AF/AE-Optionen gewählt wurde, wird bei Betätigung der Spot/AF-Taste nicht die Spotmessung gewählt, sondern die mit dem Steuerrad ausgewählte Messmethode aktiviert.

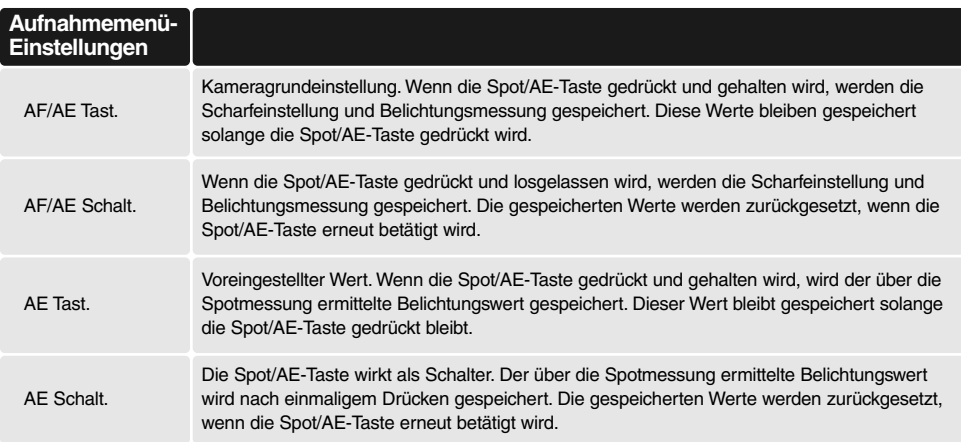

Die Schärfe- und Belichtungswerte werden nach der Aufnahme nicht gelöscht, sondern erst wenn die Spot/AE-Taste losgelassen wird ("Tast."-Einstellungen) oder wenn sie nochmals gedrückt wird (Schalt.-Einstellungen).

In der Programmautomatik (P) oder Zeitautomatik (A) wird bei der Spot/AE-Tastenbelegung "AE Tast" oder "AE Schalt" bei Verwendung eines Blitzes die Langzeitsynchronisation aktiviert.

Wenn der Nachführ-Autofokus aktiviert ist, kann die Entfernungseinstellung festgesetzt werden, wenn die Spot-AE-Taste auf "AF/AE-Schalt" oder "AF/AE Tast."gestellt ist. Falls im Custom1-Register des Aufnahmemenüs aktiviert, kann in diesem Fall die Funktion "Direkt Manual Fokus" (DMF) (S. 125) auch mit dem Nachführ-Autofokus verwendet werden, wenn die Scharfeinstellung festgesetzt ist.

## DATENEINBELICHTUNG

Daten können direkt auf das Bild "belichtet" werden. Die Einbelichtungs-Funktion muss aktiviert werden, bevor das Bild aufgenommen wird. Einmal aktiviert, werden Daten solange einbelichtet, bis die Funktion zurückgesetzt wird; ein gelber Balken erscheint hinter der Entfernungsanzeige und dem Bildzählwerk auf den Monitoren, solange die Einbelichtungs-Funktion aktiviert ist. Die Dateneinbelichtung wird über das "Custom2"-Aufnahmemenü (S. 80) gesteuert. Die Dateneinbelichtungs-Funktion kann nicht bei Bildqualitätseinstellung SUPER-FINE, Raw-Bildern oder bei UHS-Serienbildaufnahmen verwendet werden.

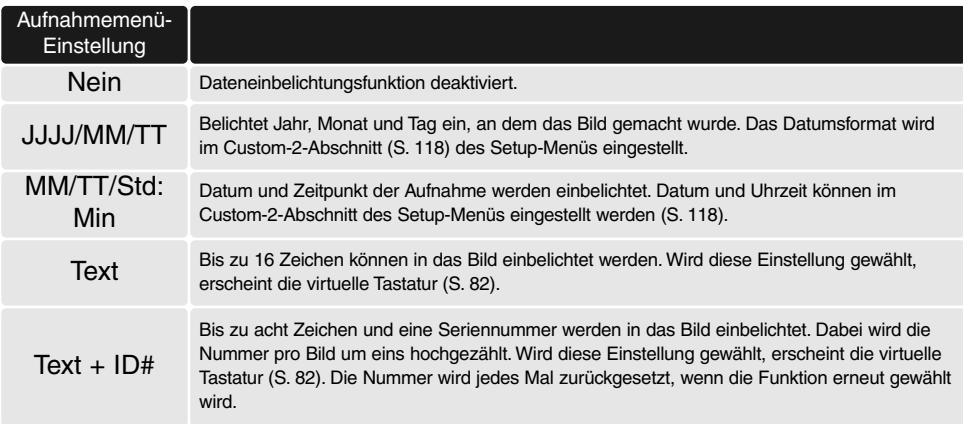

Die Daten werden in der rechten unteren Ecke des Bildes einbelichtet (bei horizontaler Bildausrichtung). Es kann nur ein Einbelichtungs-Format zur selben Zeit verwendet werden. Die Daten werden direkt in das Bild einbelichtet und damit über die Bildinformation geschrieben.

#### **Hinweis**

Jedes Bild, das aufgenommen wird, wird mit einem Exif-Tag gespeichert, der das Datum und die Uhrzeit der Aufnahme sowie Belichtungsdaten enthält. Diese Informationen können mit Hilfe der Kamera im Wiedergabe- oder Schnellansichtsmodus oder mit Hilfe der "DiMAGE Viewer"-Software auf dem Computer ausgelesen werden.

#### **FARBMODUS**

Über den Farbmodus kann man vor der Aufnahme zwischen Farb- und Schwarzweißfotografie wählen. Der Farbmodus kann über das "Custom2"-Aufnahmemenü (S. 80) eingestellt werden. Die Bildvorschau entspricht farblich den gewählten Einstellungen. Der Farbmodus hat keinen Einfluss auf die Dateigröße. Der Farbmodus muss manuell zurückgesetzt werden.

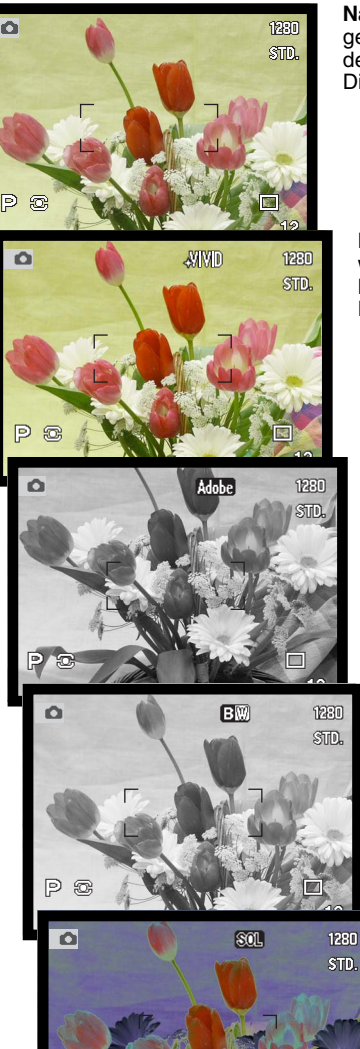

**Natürliche Farben –** Die Farben des Motivs werden originalgetreu wiedergegeben. Es erscheint kein spezielles Symbol in den Monitoren, wenn dieser Modus aktiv ist. Dieser Modus verwendet den sRGB-Farbraum.

**Lebendige Farben –** Die Farben des Motivs werden gesättigter wiedergegeben. Diese Einstellung verändert auch die RAW-Bilddaten.

Dieser Modus verwendet den sRGB-Farbraum.

Adobe RGB – wie im Modus "Natürliche Farben" ist die Farbwiedergabe hier besonders natürlich. Es wird jedoch das erweiterte "Adobe RGB"-Gamut verwendet.

**Schwarz/Weiss –** Die Bildszene wird in Grautönen wiedergegeben. Die Bilder können mit Hilfe der Filtereffekte (S. 73) homogen eingefärbt werden.

**Solarisation –** Die Tonwerte des Bildes werden teilweise "umgekehrt". Die Belichtungskorrektur des Digital-Effekt-Einstellrades kann dazu verwendet werden, den Solarisationseffekt in der Wirkung zu verändern (S. 73). Es können keine Korrekturen des Kontrastes, der Farbsättigung und der Filterstellungen durchgeführt werden. RAW-Bilddateien werden durch diese Einstellung nicht verändert.

Auf Seite 86 finden Sie mehr Informationen zu dem RAW-Modus und den Farbmodi.

## DER "ADOBE RGB"-FARBRAUM

Der "Adobe RGB"-Farbraum hat ein größeres Gamut als der verbreitete sRGB-Farbraum. Das Gamut beschreibt die Anzahl der reproduzierbaren Farben. Je größer das Gamut, desto mehr Farben können wiedergegeben werden.

Wenn ein Bild auf einem professionellen, hochwertigen Drucker ausgegeben werden soll, ist es besser, den "Adobe RGB"-Farbmodus zu verwenden. Hiermit werden bessere Ergebnisse erzielt als mit den anderen Farbmodi.

Eine Farbanpassung muss durchgeführt werden wenn Bilder im "Adobe RGB"-Modus aufgenommen wurden und in der "DiMAGE VIEWER"-Software geöffnet werden. Wählen Sie die Option: "Original Farbraum" in den Farb-Voreinstellungen. Weitere Informationen finden Sie im Kapitel "Erweiterte Einstellmöglichkeiten" der "DiMAGE Viewer"-Software-Bedienungsanleitung. Sie benötigen die "DiMAGE Viewer"-Software ab der Version 2.1 um Bilder im "Adobe RGB"-Farbmodus zu öffnen. Wenn Sie mit Bildern im "Adobe RGB"-Modus arbeiten, ist es sinnvoll, die Farbrauminformationen in die Bilddatei einzubetten. Sie können Farbprofile im Custom-Register des Setup-Menüs der Kamera einbinden. Weitere Informationen zum Einbetten von Farbprofilen finden Sie auf Seite 131.

#### **SCHARFZEICHNEN**

Die visuelle Bildschärfe kann verändert werden. Der Schärfungsgrad kann vor der Aufnahme über das "Custom2"-Aufnahmemenü (S. 80) eingestellt werden. Sobald die Einstellung "Hart" oder "Weich" gewählt ist, wird das entsprechende Symbol in den Anzeigen eingeblendet.

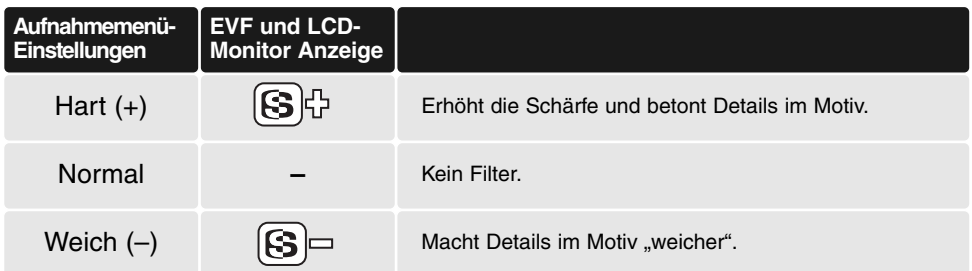

## SOFORTWIEDERGABE

Direkt nach der Aufnahme und vor dem Speichern kann das Bild für 2 oder 10 Sekunden auf den Monitoren angezeigt werden

In der Serienbildfunktion, Hochgeschwindigkeits-Serienbildfunktion oder mit der Reihenaufnahmefunktion wird eine Indexanzeige zur Wiedergabe verwendet. Bei UHS-Serienbildaufnahmen wird nur das letzte Bild der Serie angezeigt. Die sofortige Bildwiedergabe wird im "Custom2"-Abschnitt des Aufnahmemenüs eingestellt (S. 80).

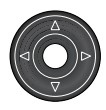

Wird während der Sofortwiedergabe die mittlere Steuertaste gedrückt, wird das Bild augenblicklich gespeichert und die Wiedergabe unterbrochen.

Um ein Bild während der Sofortwiedergabe zu löschen, drücken Sie die Schnellansicht/Löschen-Taste.

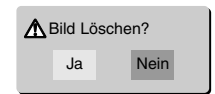

• Es erscheint ein Bestätigungsdialog.

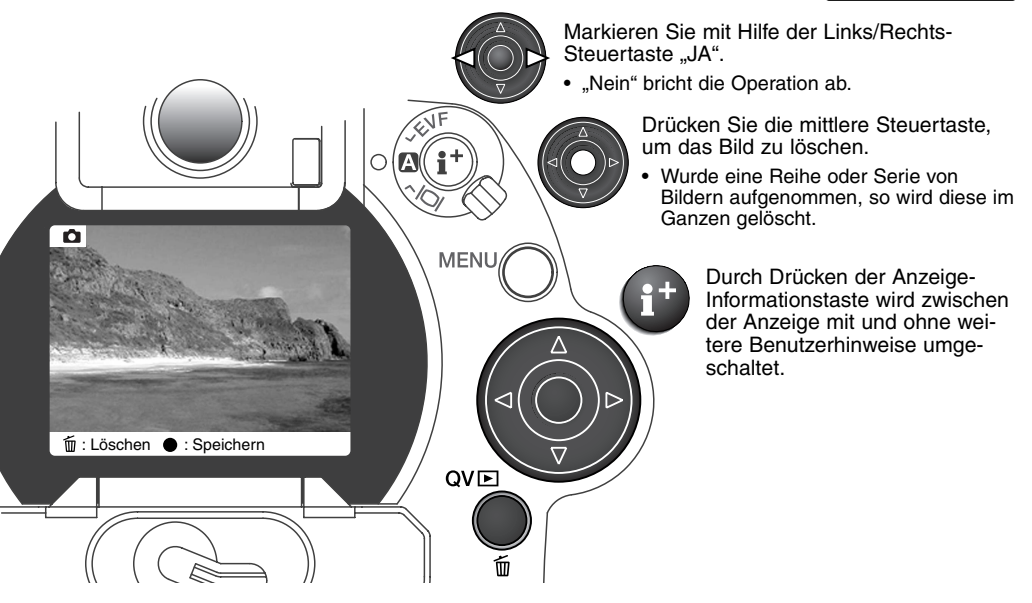

# LIVE-AUFZEICHNUNG (TONAUFZEICHNUNG) ZUM FOTO

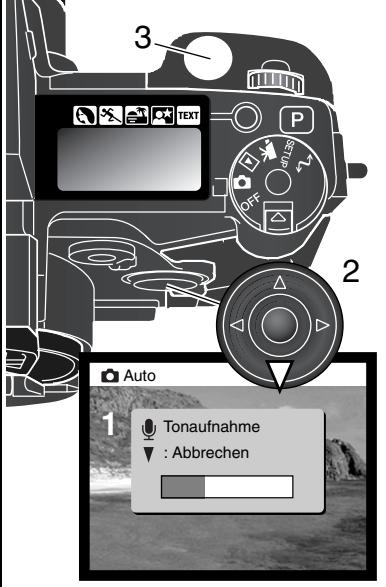

Mit Hilfe der Liveaufzeichnung ist es möglich, nach jedem Bild automatisch eine 5 oder 15-Sekündige Tonaufzeichnung durchzuführen (beispielsweise, um Informationen zum gerade aufgenommenen Foto aufzusprechen). Die Funktion wird im Custom-2-Abschnitt des Aufnahmemenüs (S. 80) aktiviert. Ist die Funktion aktiv, wird ein Mikrofon-Symbol im Monitor angezeigt. Die Funktion muss aktiviert sein, bevor Sie das Foto aufnehmen. Die Funktion bleibt solange aktiviert, bis Sie explizit im Menü deaktiviert wird.

Nachdem ein Bild aufgenommen wurde, erscheint ein Fenster, welches anzeigt, dass die Tonaufnahme (Liveaufzeichnung) begonnen hat. Eine Balkenanzeige (1) deutet die verbleibende Aufnahmezeit an. Um die Aufnahme abzubrechen, drücken Sie die Abwärts-Steuertaste (2) oder den Auslöser (3). Die Aufzeichnung wird nach 5 bzw. 15 Sekunden automatisch beendet.

Wenn Sie Bilder mit der (UHS-)/Serienbildfunktion oder im Intervallfunktion machen, wird die Liveaufzeichnung an das letzte Bild einer Serie angehängt (S. 58). In der Intervallfunktion ist die Tonaufzeichnung deaktiviert. Die Tonaufnahme kann sowohl im Wiedergabemodus als auch im Schnellansicht-Modus wiedergegeben werden (S. 34). Bilder mit angehängter Tondatei tragen ein Notensymbol in der Anzeige.

## **Aufnahme-Tipps**

Achten Sie darauf, dass Sie bei Tonaufnahmen nicht das Mikrofon berühren oder abdecken. Die Qualität der Aufnahme ist direkt abhängig vom Abstand der Tonquelle zum Mikrofon. Um die besten Ergebnisse zu erzielen, sollte die Kamera ca. 20 cm vom Mund entfernt gehalten werden.

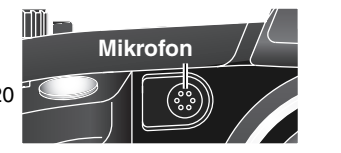

# **FILMAUFZEICHNUNGS-MODUS**

Diese Kamera kann bis zu 60 Sekunden Filmsequenzen mit Ton aufnehmen. Die Motion-JPEG-Bilder sind 320X230 Pixel groß (QVGA). Die effektive Bildgröße beträgt 308 X 240 Pixel; während der Wiedergabe erscheinen am rechten und linken Rand des Filmes zwei dünne Linien.

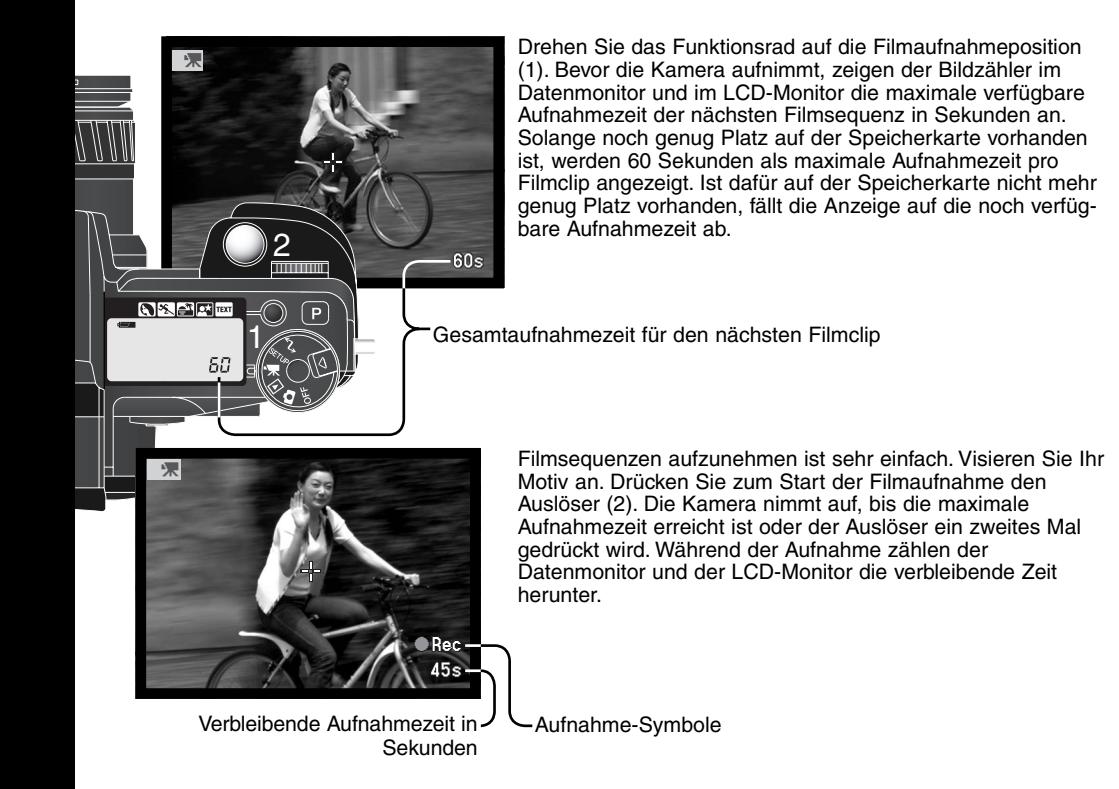

Filmsequenz benötigen ca. 257 KB Datenmenge pro Sekunde. Auf einer 16 MB-Speicherkarte können ca. 50 Sekunden Film aufgezeichnet werden. Die wirkliche Aufnahmezeit hängt vom Motiv und der Anzahl der auf der Karte bereits aufgenommenen Bilder bzw. Filmaufnahmen ab. Die manuelle Scharfeinstellung kann während der Filmaufnahme verwendet werden. Der Zoomring kann ebenfalls verwendet werden, allerdings kann bei Tonaufnahmen evtl. das mechanische Zoomgeräusch mitaufgenommen werden. Die Tonaufnahme kann im Filmaufzeichnungsmenü ausgeschaltet werden.

Das Digital-Effekt-Einstellrad kann für die Kompensation der Belichtung, des Kontrasts, der Farbsättigung und für Filtereinstellungen eingesetzt werden. In der Nachtfilmfunktion sind die Filtereinstellugen nicht nutzbar.

Die nachfolgende Tabelle gibt an, welche Funktionen im Filmaufzeichnungs-Modus verfügbar sind, welche festgesetzt sind und welche nicht verfügbar sind

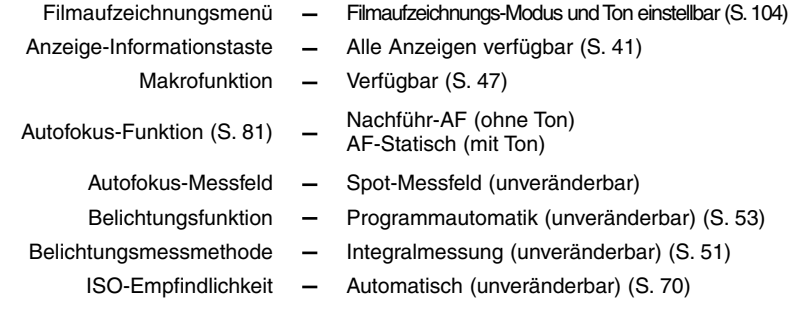

- **Weißabgleich** Autom. Weißabgleich (unveränderbar) (S. 68)
	- Blitz Deaktiviert
- Digitalzoom (Elektronische Vergrößerung) **Deaktiviert**  $\overline{\phantom{0}}$ 
	- Digitale Motivprogrammwahl  $\overline{\phantom{m}}$ **Deaktiviert** 
		- Steuerrad **Deaktiviert**  $\qquad \qquad -$
		- Spot/AE-Taste **Deaktiviert**  $\,$

#### NAVIGIEREN DURCH DAS FILMAUFZEICHNUNGSMENÜ

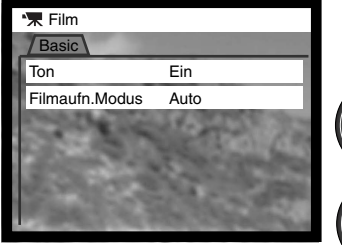

MENU

Drücken Sie die Menütaste, um das Menü zu aktivieren.

Wählen Sie mit Hilfe der Aufwärts/Abwärts-Steuertaste die zu verändernde Option aus.

Drücken Sie die Rechts Steuertaste, um die verfügbaren Einstellungen anzeigen zu lassen. Die aktive Einstellung ist mit einem Pfeil markiert. • Drücken Sie die Links-Steuertaste, um zu den

Menüpunkten zurückzugelangen.

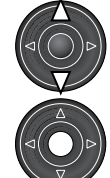

Markieren Sie mit Hilfe der Aufwärts/Abwärts-Steuertaste die neue Einstellung.

Drücken Sie die mittlere Steuertaste, um die Einstellung auszuwählen.

Wurde die Einstellung durchgeführt, gelangen Sie zurück zu den Menüpunkten, und die neue Einstellung wird angezeigt. Um in den Filmaufnahmemodus zurückzugelangen, drücken Sie die Menütaste.

Mit Hilfe der Ton-Option können Sie festlegen, ob eine Filmsequenz mit oder ohne Ton aufgenommen werden soll. Die AF-Funktion verändert sich mit der Toneinstellung. Ist der Ton aktiviert, wird die Schärfe festgelegt, wenn die Aufnahme beginnt. Ist die Tonfunktion ausgeschaltet, wird während der Aufnahme kontinuierlich fokussiert.

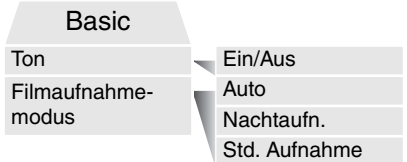

Die Option "Filmaufnahmemodus" legt die Art der Filmaufnahme fest. Standard-Filme werden in Farbe aufgezeichnet. Die Einstellung "Nachtaufnahme" erzeugt einen S/W-Film, der auch unter sehr dunklen Lichtverhältnissen noch akzeptable Bildhelligkeiten ermöglicht. In der Automatik-Einstellung wird je nach Lichtbedingung zwischen diesen beiden Filmaufnahme-Typen umgeschaltet. Während der Aufnahme kann der Filmaufnahmetyp jedoch nicht mehr gewechselt werden. Nachtaufnahmen können auch unter normalen Lichtverhältnissen aufgenommen werden, bei sehr hellem Umgebungslicht kann der Film jedoch deutlich überbelichtet sein.

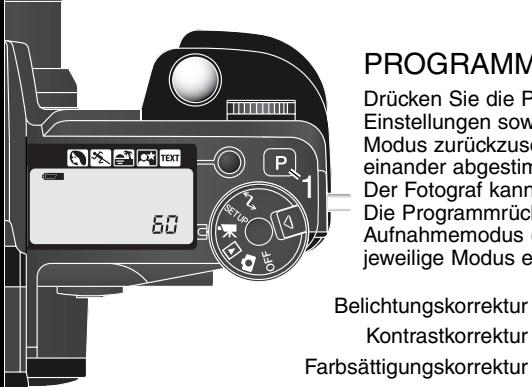

,,,,,

# PROGRAMMRÜCKSTELLTASTE

Drücken Sie die Programmrückstelltaste (1) um die programmierten Einstellungen sowie die Automatikfunktionen im Filmaufzeichnungs-Modus zurückzusetzen. Die einzelnen Kamerafunktionen sind aufeinander abgestimmt und liefern mühelos ein professionelles Ergebnis. Der Fotograf kann sich ganz auf die Gestaltung konzentrieren. Die Programmrückstelltaste hat nur dann einen Effekt auf den Aufnahmemodus (S. 42) oder den Filmaufzeichnungs-Modus, wenn der jeweilige Modus eingeschaltet ist.

- Belichtungskorrektur 0,0 (S. 74)  $\equiv$ 
	- Kontrastkorrektur  $-$  0 (S. 76)

 $\overline{\phantom{0}}$ 

- 0 (S. 77)  $\equiv$
- Filter Normal (S. 77)
- Filmaufzeichnungs-Modus
- Wenn Sie die Steuerradtaste gedrückt halten während Sie die Programmrückstelltaste drücken, werden die Einstellungen wiederhergestellt, die vor dem Drücken der Programmrückstelltaste aktiv waren.
- Auto (S. 104)

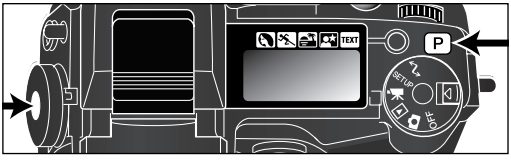

## NAVIGIEREN IM WIEDERGABEMENÜ

Drücken Sie im Wiedergabemodus die Menütaste (1), um Einstellungen zu ändern. Mittels der Menütaste verlassen Sie auch das Menü, nachdem Sie Einstellungen geändert haben. Mit Hilfe der Steuertaste (2) bewegen Sie den Cursor durch das Menü. Verwenden Sie die mittlere Steuertaste, um eine Einstellung zu bestätigen.

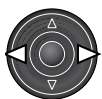

Aktivieren Sie das Wiedergabemenü mit Hilfe der Menütaste (1). Das "Basic"-Menü wird angezeigt. Markieren Sie mit Hilfe der Links/Rechts-Steuertaste (2) das gewünschte Register; es wird farblich hervorgehoben.

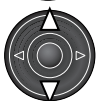

Wenn das gewünschte Menü angezeigt wird, können Sie mit Hilfe der Aufwärts/Abwärts-Steuertaste (2) durch die Menüpunkte navigieren. Markieren Sie die Einstellung, die geändert werden soll.

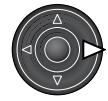

Drücken Sie anschließend die rechte Steuertaste. Die Einstellmöglichkeiten werden angezeigt, wobei die momentan gewählte Einstellung durch einen Pfeil hervorgehoben ist. • Drücken Sie die linke Steuertaste, um zu den Menüpunkten zurück zu gelangen..

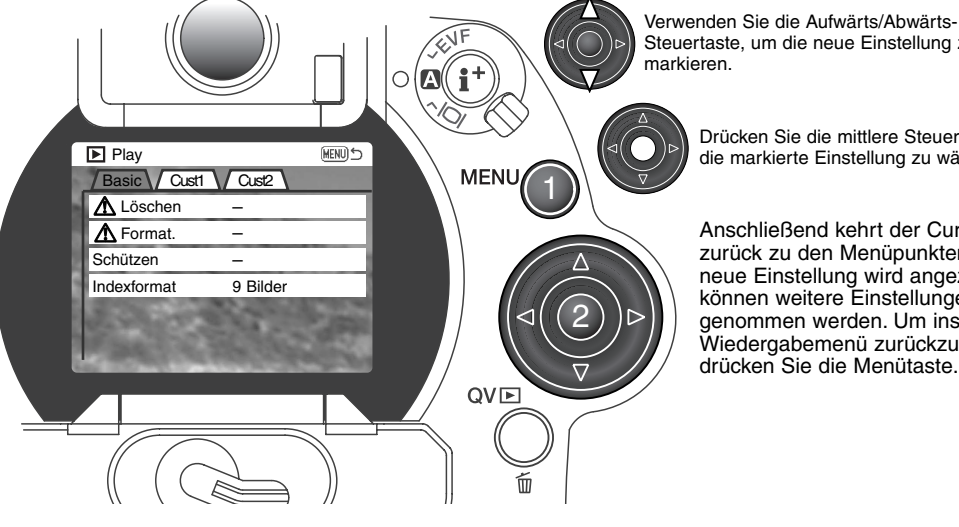

Steuertaste, um die neue Einstellung zu

Drücken Sie die mittlere Steuertaste, um die markierte Einstellung zu wählen.

Anschließend kehrt der Cursor zurück zu den Menüpunkten. Die neue Einstellung wird angezeigt. Es können weitere Einstellungen vorgenommen werden. Um ins Wiedergabemenü zurückzukehren, drücken Sie die Menütaste.

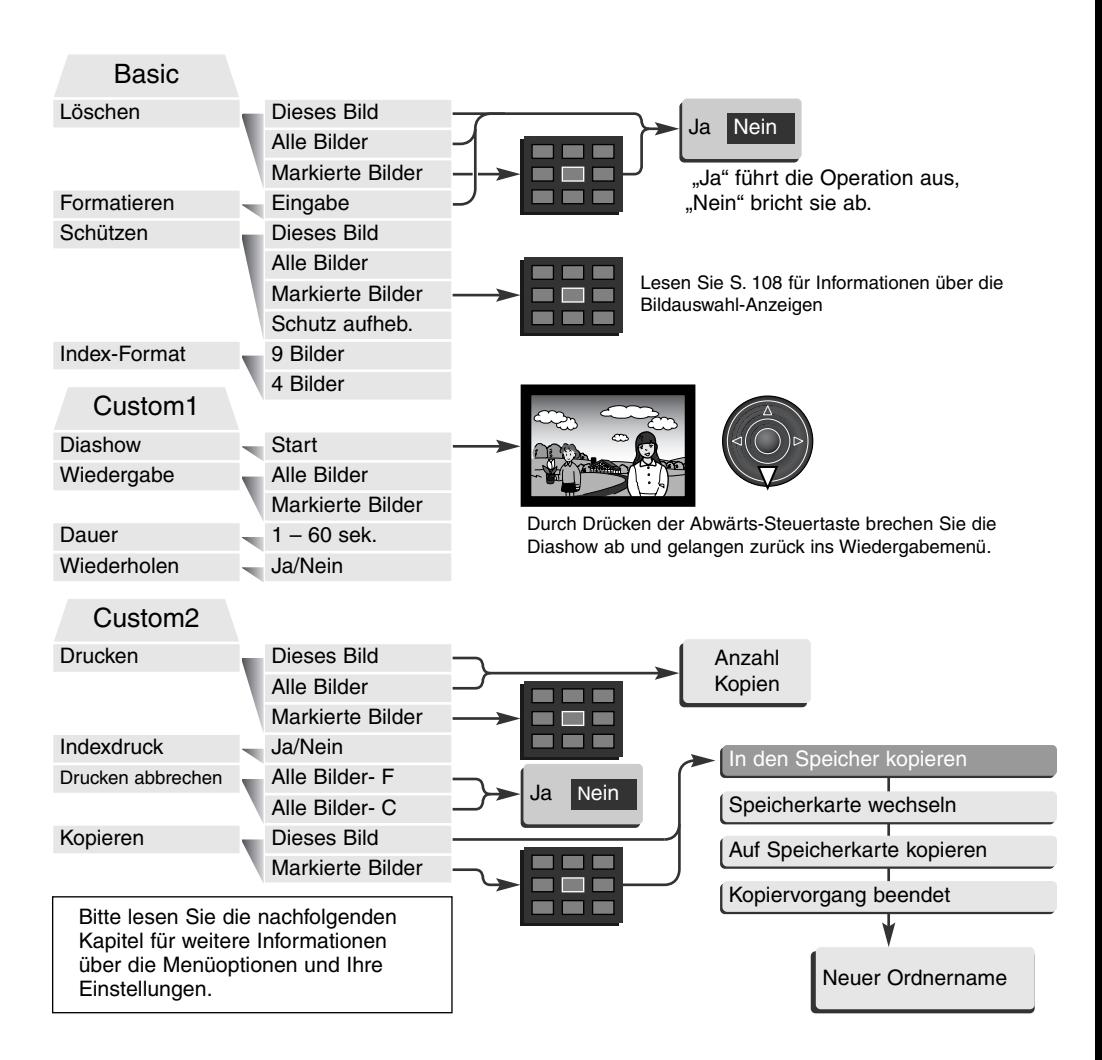

#### BILDAUSWAHL-DIALOG

Wenn eine Option gewählt wird, die auf "markierte Bilder" angewendet werden soll, erscheint der Bildauswahl-Dialog. Hier können mehrere Bilder ausgewählt werden. Das Format der Indexwiedergabe kann im "Basic"-Abschnitt des Wiedergabemenüs (S. 106) verändert werden.

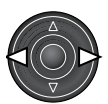

Der gelbe Auswahl-Rahmen kann mit Hilfe der Links/- Rechts-Steuertaste bewegt werden.

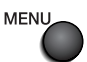

Durch Drücken der Menütaste wird die aktuelle Operation abgebrochen.

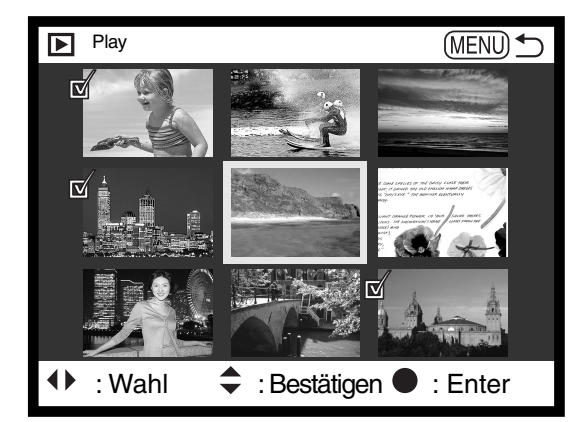

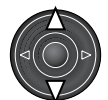

Mit Hilfe der Aufwärts-Steuertaste wird ein Bild ausgewählt; ein ausgewähltes Bild erhält eines der unten stehenden Symbole als Kennzeichnung. Mit Hilfe der Abwärts-Steuertaste wird das Bild wieder abgewählt.

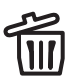

Mülleimer-Symbol: Bilddatei ist zum Löschen vorgesehen.

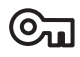

Schlüssel-Symbol: Bild ist schreibgeschützt/soll schreibgeschützt werden.

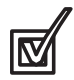

Häkchen-Symbol: Bild ist für die Diashow vorgesehen oder soll auf eine andere Speicherkarte kopiert werden.

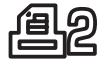

Druckanzeige: Das Bild ist zum Ausdruck vorgesehen. Die Zahl zeigt die Anzahl der gewünschten Kopien an.
## BILDER LÖSCHEN

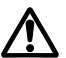

Einmal gelöschte Bilder können nicht wiederhergestellt werden. Seien Sie deshalb beim Anwenden dieser Funktion besonders achtsam.

Im Wiedergabemenü können einzelne, mehrere oder alle Bilder eines Ordners gelöscht werden. Vor dem endgültigen Löschen erscheint ein Bestätigungs-Dialog. Wählen Sie "JA", wird die Operation ausgeführt. "Nein" bricht die Operation ab. Um Bilder zu löschen, die sich in anderen Ordnern befinden, muss der Ordner zuerst im "Custom1"-Setup-Menü eingestellt werden (S. 118). Die Löschen-Funktion bietet drei Möglichkeiten:

**Dieses Bild –** Das im Wiedergabemodus markierte bzw. angezeigte Bild wird gelöscht.

**Alle Bilder –** Alle nicht mit Schreibschutz versehenen Bilder des gewählten Ordners werden gelöscht

**Markierte Bilder –** Um mehrere Bilder zu löschen. In dieser Einstellung wird ein Bildauswahl-Dialog angezeigt. Markieren Sie mit Hilfe der Links/Rechts-Steuertaste der Steuertaste das erste zu löschende Bild. Durch Drücken der Aufwärts-Steuertaste erhält das Bild ein Mülleimer-Symbol. Um ein Bild wieder abzuwählen, markieren Sie es mit dem gelben Rahmen und drücken Sie die Abwärts-Steuertaste; das Mülleimer-Symbol verschwindet. Markieren Sie auf diese Art alle zu löschenden Bilder. Drücken Sie anschließend die mittlere Steuertaste (es erscheint ein Bestätigungs-Dialog) oder drücken Sie die Menütaste, um die Operation abzubrechen und ins Wiedergabemenü zurückzukehren. Wählen Sie "Ja" im Bestätigungs-Dialog, um die markierten Bilder endgültig zu löschen.

Die Löschen-Funktion löscht lediglich ungeschützte Bilder. Falls ein Bild geschützt (mit Schreibschutz versehen) ist, muss der Schreibschutz entfernt werden, bevor das Bild gelöscht werden kann.

#### FORMATIEREN VON SPEICHERKARTEN

Wird eine Speicherkarte formatiert, werden alle auf ihr enthaltenen Daten gelöscht.

Die Formatieren-Funktion wird verwendet, um alle auf der Karte enthaltenen Daten zu löschen. Kopieren Sie daher alle wichtigen Daten zuvor von der Karte auf einen Computer oder einen anderen Massenspeicher. Auch schreibgeschützte Bilder werden beim Formatieren gelöscht. Verwenden Sie zum Formatieren der Karte immer die Kamera und niemals den Computer.

Wird die Formatieren-Funktion ausgewählt, erscheint ein Bestätigungsdialog. Wählen Sie "Ja", wird die Karte formatiert. "Nein" bricht den Vorgang ab. Eine Meldung "Karte formatiert" erscheint. Drücken Sie "OK", um zurück ins Wiedergabemenü zu gelangen.

Erscheint die Meldung "Karte nicht erkannt", muss die Karte wahrscheinlich formatiert werden. Eine Speicherkarte, die in einer anderen Kamera verwendet wurde, muss vor der Verwendung mit der DiMAGE formatiert werden. Erscheint die Meldung "Verwendung der Karte nicht möglich", ist die Karte nicht kompatibel zu der Kamera und sollte nicht formatiert werden.

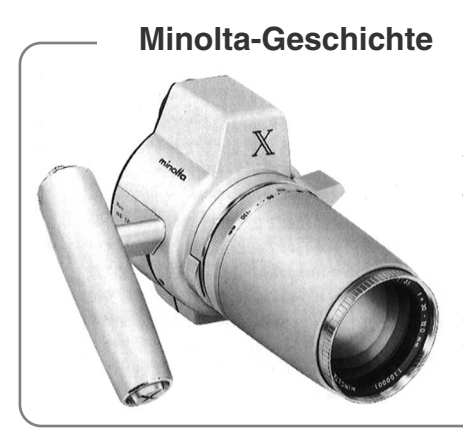

Innovation und Kreativität waren immer die treibende Kraft für die Entwicklung neuer Minolta-Produkte. Eine kreative Meisterleistung in Technik und Design war die Auto-Zoom X-Kamera, die zur Photokina 1966 in Deutschland der Weltöffentlichkeit erstmals vorgestellt wurde.

Die Auto-Zoom X war eine elektronisch gesteuerte mechanische Spiegelreflexkamera mit Blendenpriorität. Sie hatte ein eingebautes 3,5/30-120 mm Objektiv und brachte zwanzig Bilder des Formates 12 X 17 mm auf einen 16 mm-Film. Auslöser und Akkufach befanden sich im Griff. Von diesem Typ wurden nur wenige Prototypen gebaut, die dieses Produkt zu einem besonders wertvollen Sammlerobjekt machen.

### BILDER MIT SCHREIBSCHUTZ VERSEHEN (SCHÜTZEN)

Es können einzelne, mehrere oder alle Bilder eines Ordners mit einem Schreibschutz versehen werden. Mit Schreibschutz versehene Bilder können weder im Wiedergabemenü, noch mit Hilfe der Schnellansicht/Löschen-Taste gelöscht werden. Wichtige Bilder sollten mit einem Schreibschutz versehen werden. Um Bilder in anderen Ordnern zu schützen (mit Schreibschutz zu versehen), muss der Ordner zuerst im Custom1-Abschnitt des Setup-Menüs (S. 118) ausgewählt werden. Die Schreibschutz-Option bietet vier Einstellungen:

**Dieses Bild** – Das angezeigte bzw. im Wiedergabemodus ausgewählte Bild wird geschützt.

**Alle Bilder** – Alle Bilder im Ordner werden geschützt.

**Markierte Bilder** – Um mehrere Bilder zu schützen. In dieser Einstellung wird ein Bildauswahl-Dialog (S. 108) angezeigt. Markieren Sie mit Hilfe der Links/Rechts-Steuertaste der Steuertaste das erste zu schützende Bild. Durch Drücken der Aufwärts-Steuertaste erhält das Bild ein Schreibschutz-Symbol. Um ein Bild wieder abzuwählen, markieren Sie es mit dem gelben Rahmen und drücken Sie die Abwärts-Steuertaste; das Schreibschutz-Symbol verschwindet. Markieren Sie auf diese Art alle zu schützenden Bilder. Betätigen Sie anschließend die mittlere Steuertaste, um die markierten Bilder mit Schreibschutz zu versehen oder drücken Sie die Menütaste, um die Operation abzubrechen und ins Wiedergabemenü zurückzukehren.

**Schreibschutz aufheben –** Der Schreibschutz für alle im Ordner befindlichen Bilder wird aufgehoben.

Das Schützen eines Bildes sichert es vor versehentlichem Überschreiben durch die Löschen-Funktion. Dennoch werden durch das Formatieren der Speicherkarte (Formatieren-Funktion) alle darauf befindlichen Bilder gelöscht, unabhängig davon, ob sie geschützt sind oder nicht.

#### ÄNDERN DER INDEXWIEDERGABE-ANZEIGE

Mit Hilfe der Indexformat-Option kann eingestellt werden, ob bei der Index-Wiedergabe vier oder neun Bilder gleichzeitig angezeigt werden sollen. Diese Einstellung betrifft alle Index-Wiedergabe-Anzeigen.

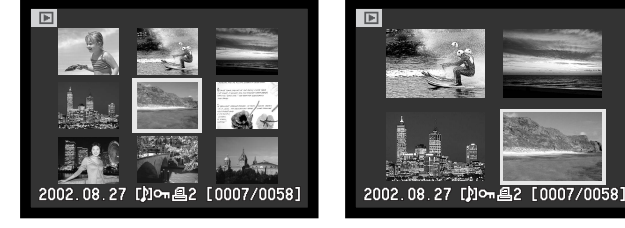

## DIASHOW

Der Custom1-Abschnitt des Wiedergabemenüs kontrolliert die Diashow-Funktion. Diese Funktion zeigt automatisch alle Bilder, die sich im gewählten Ordner befinden, wie in einer Diashow hintereinander an.

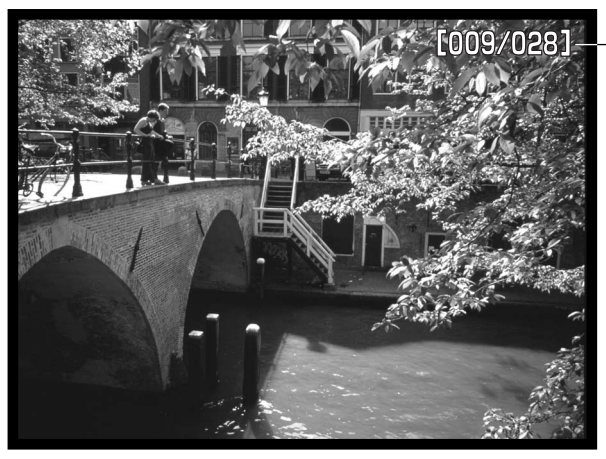

Aktuelle Bildnummer/ Gesamtzahl an Bildern der Präsentation.

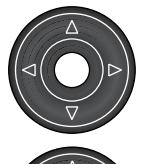

Drücken Sie die mittlere Steuertaste, um die Diashow anzuhalten (Pause) bzw. fortzusetzen.

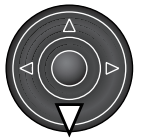

Um die Diashow abzubrechen, drücken Sie die Abwärts-Steuertaste.

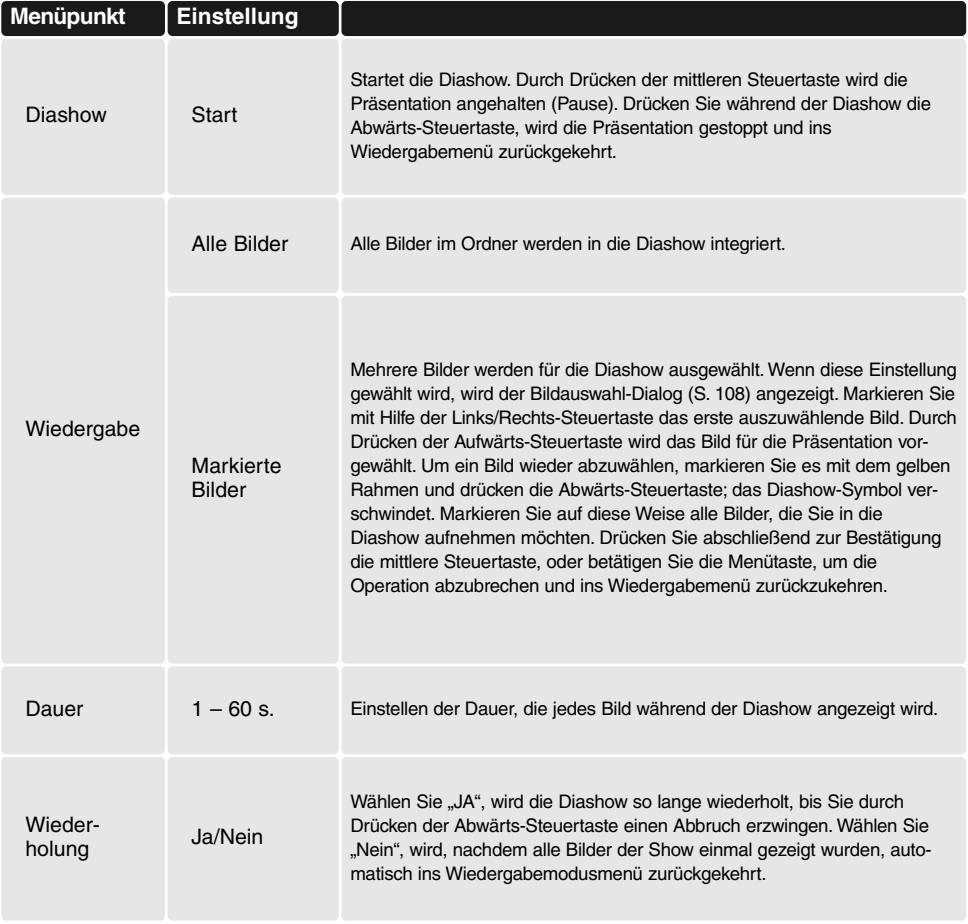

### ÜBER DPOF

Diese Kamera unterstützt DPOF Version 1.1. Das DPOF (Digital Print Order Format) ermöglicht das direkte Drucken von Bildern von der Speicherkarte. Nachdem die DPOF-Datei erzeugt wurde, wird die Speicherkarte einfach zu einem Fotofachhändler gebracht oder in den Kartenschacht eines DPOF-kompatiblen Druckers eingeführt. Wird eine DPOF-Datei erzeugt, so wird automatisch ein "Misc"-Ordner auf der Speicherkarte angelegt, um die Datei dort abzuspeichern (S. 140). DPOF-Dateien können nicht für RAW-Bilddateien oder für Bilddateien mit eingebetteten Farbprofilen (S. 131), angelegt werden.

#### ERZEUGEN EINES DPOF-DRUCKAUFTRAGS

Die Druckmenü-Option wird verwendet, um einen "Auftrag" für Standardausdrucke der Bilder eines speziellen Ordners anzulegen. Einzelne, mehrere oder alle Bilder können ausgedruckt werden. Falls eine Speicherkarte mehrere Ordner mit Bilddateien hat, muss eine Druckdatei für jeden Ordner angelegt werden. Ordner werden im Custom1-Abschnitt des Setup-Menüs ausgewählt (S. 118).

**Dieses Bild** – Um eine DPOF-Datei für das angezeigte bzw. im Wiedergabemodus markierte Bild zu erzeugen.

**Alle Bilder** – Um eine DPOF-Datei für alle Bilder zu erzeugen, die sich in dem Ordner befinden, der im Custom1-Abschnitt des Setup-Menüs festgelegt wurde.

**Markierte Bilder** – Wenn eine Gruppe von Bildern gedruckt werden soll, oder wenn die Anzahl der Kopien für die einzelnen Bilder variiert. Wird diese Funktion gewählt, erscheint ein Bildauswahldialog (S. 108). Markieren Sie mit Hilfe der Links/Rechts-Steuertaste die auszudruckenden Bilder. Durch Drücken der Aufwärts-Steuertaste wird ein Bild für den Ausdruck vorgewählt, sichtbar an der Druckanzeige. Um die Anzahl der Kopien eines Bildes zu erhöhen, drücken Sie erneut die Aufwärts-Steuertaste. Die aktuell gewählte Anzahl an Kopien wird neben der Druckanzeige angezeigt. Durch Drücken der Abwärts-Steuertaste wird die Anzahl der Kopien herabgesetzt. Maximal neun Kopien können für jedes Bild eingestellt werden. Um ein Bild für das Drucken wieder abzuwählen, drücken Sie die Abwärts-Steuertaste, bis die Anzahl der Kopien Null erreicht und die Druckanzeige verschwindet. Fahren Sie fort, bis alle zu druckenden Bilder ausgewählt sind. Betätigen Sie die mittlere Steuertaste um die DPOF-Datei zu erzeugen, oder drücken Sie die Menütaste um die Operation abzubrechen und in das Wiedergabemenü zurückzukehren.

Wenn die Einstellung "Dieses Bild" oder "Alle Bilder" gewählt wird, erscheint ein Dialog zur Angabe der Zahl der Kopien für jedes Bild. Maximal können neun Kopien angewählt werden. Verwenden Sie die Aufwärts/Abwärts-Steuertaste, um die gewünschte Anzahl an Kopien festzulegen. Falls die Einstellung "Alle Bilder" gewählt wurde, werden Bilder, die zu einem späteren Zeitpunkt in im Ordner gespeichert werden, nicht in der DPOF-Datei berücksichtigt.

Es können keine DPOF-Dateien für Bilder, die mit einem anderen Kameramodell angelegt wurden, erstellt werden. DPOF-Dateien, die durch ein anderes Kameramodell erzeugt wurden, werden von dieser Kamera nicht erkannt.

#### ORDERN EINES INDEXPRINTS

Um einen Indexprint von allen im Ordner befindlichen Bildern zu erstellen, wählen Sie "JA". Um einen Indexprint-Auftrag zu löschen, wählen Sie einfach "Nein". Wird ein Indexprint-Auftrag erstellt, werden alle Bilder, die zu einem späteren Zeitpunkt im Ordner gespeichert wurden, nicht im Indexprint vorhanden sein. Die maximale Anzahl, die pro Indexprint-Seite angezeigt werden kann, variiert von Drucker zu Drucker. Auch die Informationen, die zusätzlich auf dem Indexprint ausgedruckt werden, können von Druckermodell zu Druckermodell variieren.

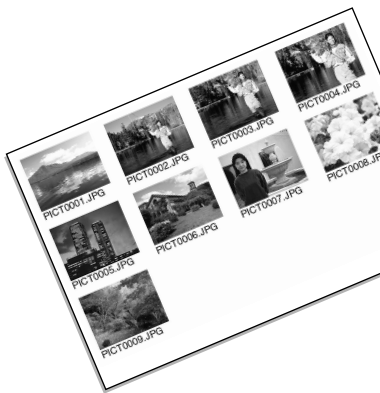

#### DPOF-DRUCKAUFTRAG LÖSCHEN

Die Einstellung "Druckauftrag Löschen" löscht die DPOF-Dateien. Wird diese Einstellung gewählt, erscheint ein Bestätigungsdialog; wählen Sie "Ja", wird die Operation ausgeführt und die Druckaufträge und die Indexprint-Aufträge werden gelöscht. Nachdem die Bilder ausgedruckt worden sind, bleibt die DPOF-Datei auf der Karte gespeichert. Die Datei muss also manuell gelöscht werden. **Ges. Karte** – Alle Druckdateien löschen, die sich auf der Speicherkarte befinden. **Ges. Ordner** – Die Druckdatei löschen, die sich im gewählten Ordner befindet.

#### BILDER KOPIEREN

Bilder können von einer Speicherkarte auf eine andere kopiert werden. Bis zu 15 MB Daten können übertragen werden. Jedes Mal, wenn die Kopierfunktion verwendet wird, wird automatisch ein neuer Ordner für die Bilder erstellt.

**Dieses Bild** – Um das gerade angezeigte Bild zu kopieren.

**Markierte Bilder** – Um einzelne oder mehrere Bilder zu kopieren. Es erscheint ein Bildauswahl-Dialog (S. 108). Markieren Sie mit Hilfe der Links/Rechts-Steuertaste und des gelben Rahmens jedes einzelne auszuwählende Bild. Durch Betätigen der Aufwärts-Steuertaste wird das jeweilige Bild für das Kopieren vorgewählt. Um ein Bild wieder abzuwählen, markieren Sie es mit dem gelben Rahmen und drücken die Abwärts-Steuertaste; das Markierungs-Symbol verschwindet. Markieren Sie auf diese Weise alle Bilder, die Sie kopieren möchten. Drücken Sie abschließend zur Bestätigung die mittlere Steuertaste, oder betätigen Sie die Menütaste, um die Operation abzubrechen und ins Wiedergabemenü zurückzukehren.

Falls zu viele Bilder gewählt wurden, erscheint eine Warnmeldung und der Kopiervorgang wird abgebrochen. TIPP: Teilen Sie die Gesamtzahl der zu kopierenden Bilder auf zwei oder drei Kopiervorgänge auf.

Nachdem die mittlere Steuertaste gedrückt wurde, erscheint ein Dialog mit 4 Meldungen. Die jeweilige Meldung wird hervorgehoben, während der Kopiervorgang stattfindet.

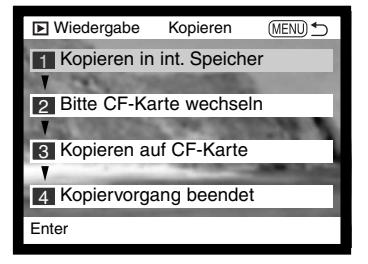

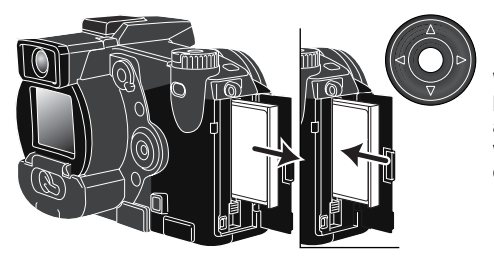

Wird die Meldung "Bitte CF-Karte wechseln" hervorgehoben, entnehmen Sie die Speicherkarte aus der Kamera und legen die CF-Karte ein, auf welche die Bilder kopiert werden sollen. Drücken Sie die mittlere Steuertaste, um fortzufahren.

Warten Sie, bis die Meldung "Kopiervorgang beendet" hervorgehoben wird. Es erscheint ein neuer Dialog, der den Namen des neuen Ordners anzeigt, in den die Bilder kopiert wurden. Drücken Sie die mittlere Steuertaste, um ins Wiedergabemenü zurückzukehren.

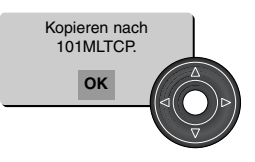

Kann eines der Bilder nicht kopiert werden, so erscheint die Meldung "Kopie fehlgeschlagen". Prüfen Sie in diesem Fall, welche Bilder bereits auf die zweite Speicherkarte kopiert wurden, und wiederholen Sie den Vorgang anschließend für die Bilder, die nicht übertragen werden konnten.

Wenn Bilddateien auf eine neue Karte kopiert werden erscheint die Anzeige "Keine Bilder" wenn Sie die Bilder betrachten wollen. Wählen Sie in diesem Fall zuerst den Ordner mit dem kopierten Bildern im "Custom 1"-Register des Setup-Menüs aus (S. 118).

## **Minolta-Geschichte**

Am 20. Februar 1962 gelang es John Glenn als erstem Amerikaner, in einer Umlaufbahn die Erde zu umkreisen. An Bord seiner Rakete "Friendship 7" nahm er eine Minolta Hi-Matic-Kamera mit, um diesen historischen Moment festzuhalten. In dem 4 Stunden, 55 Minuten und

23 Sekunden andauernden Flug umkreiste er die Erde dreimal bei einer durchschnittlichen Geschwindigkeit von 28.000 km/h.

Glenn besuchte am 24. Mai unsere Sakai-Kamera-Fabrik, um zur Feier dieses Ereignisses eine Palme zu pflanzen. Die Palme befindet sich immer noch im Hof der Fabrik und ist inzwischen über acht Meter hoch.

Die Kamera existiert noch im "Smithsonian Institution's National Air and Space Museum" in Washington D.C. und sie ist ein heiß begehrtes Ausstellungsstück. Sie und andere Teile von John Glenn's Friendship 7 Mercury-Flug befinden sich in der Gallery 210, "Apollo to the Moon".

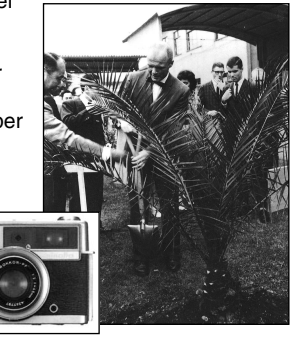

## NAVIGIEREN DURCH DAS SETUP-MENÜ

Die Steuertaste (1) ist dafür gedacht, den Cursor durch die Menüs zu bewegen. Durch Drücken der mittleren Steuertaste wird eine Einstellung festgelegt.

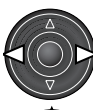

Das "Basic"-Register wird angezeigt. Markieren Sie mit Hilfe der Links/Rechts-Steuertaste der Steuertaste (2) das gewünschte Register; die Menüs ändern sich, wenn das Register gewechselt wird.

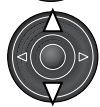

Wird das gewünschte Menü angezeigt, können Sie mit Hilfe der Aufwärts/Abwärts-Steuertaste durch die Menüfunktionen navigieren. Markieren Sie die Funktionen, dessen Einstellung geändert werden soll.

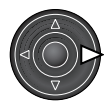

Drücken Sie anschließend die rechte Steuertaste; Die Einstellmöglichkeiten werden angezeigt, wobei die aktuelle Einstellung durch einen Pfeil markiert ist. • Um zu den Menüfunktionen zurückzukehren, drücken Sie die Links-Steuertaste

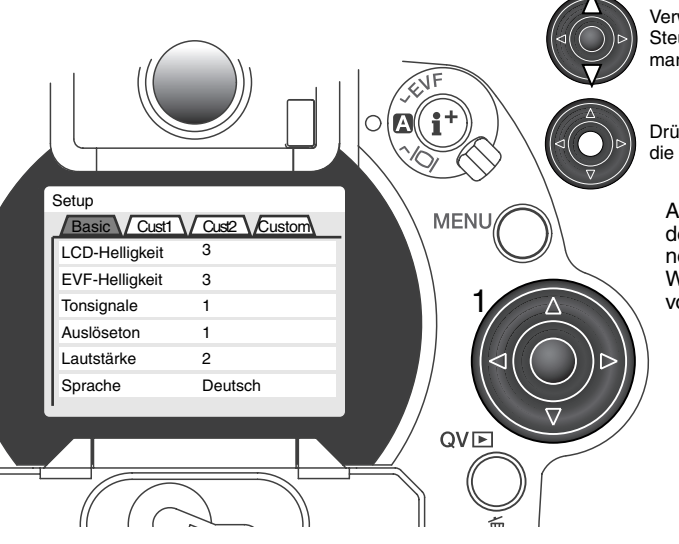

Verwenden Sie die Aufwärts/Abwärts-Steuertaste, um die neue Einstellung zu markieren.

Drücken Sie die mittlere Steuertaste, um die markierte Einstellung auszuwählen.

Anschließend kehrt der Cursor zu den Menüfunktionen zurück und die neue Einstellung wird angezeigt. Weitere Einstellungen können 1 vorgenommen werden.

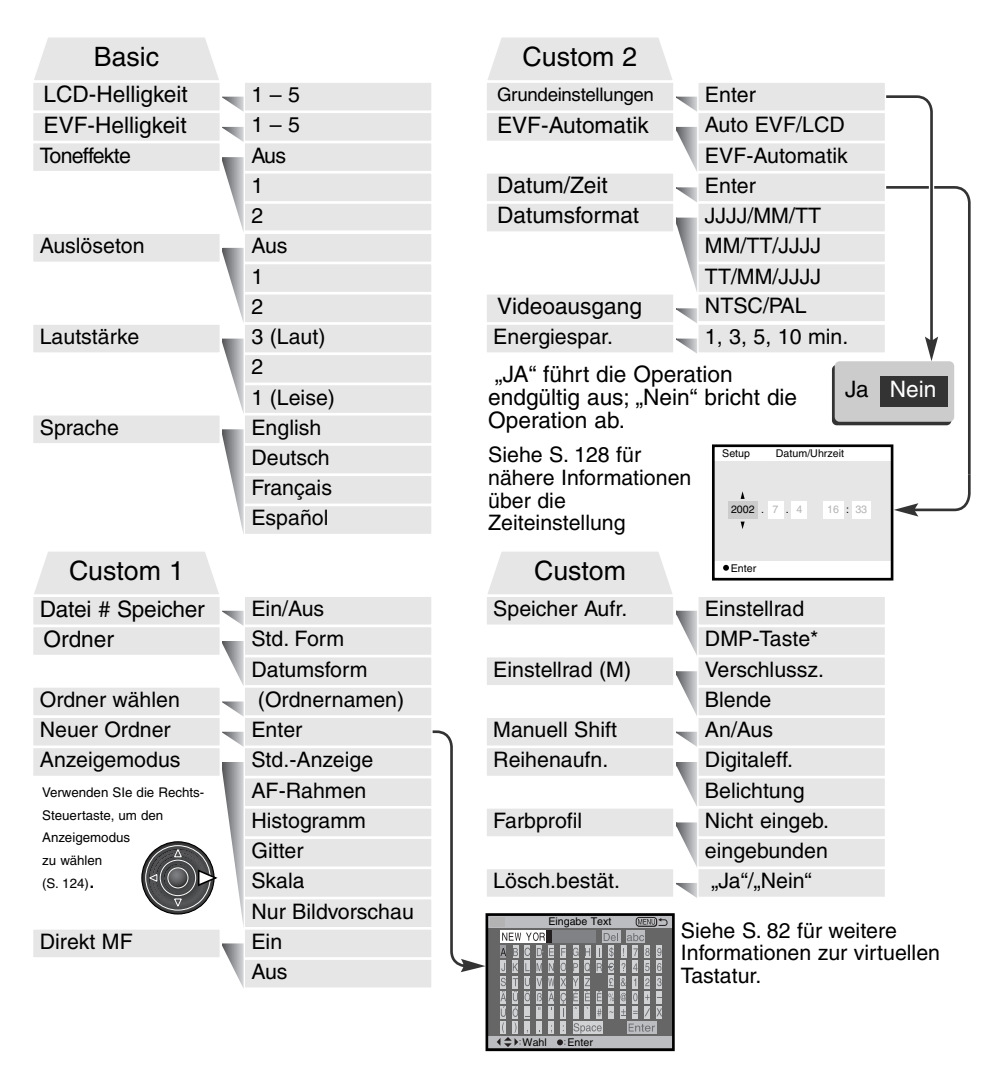

\* DMP-Taste = Digital-Motivprogrammwahltaste

## EVF- UND LCD-MONITOR-HELLIGKEIT

Die Helligkeit des EVF und des LCD-Monitors werden unabhängig voneinander eingestellt. Die Helligkeit kann in fünf Stufen von 1 (dunkel) bis 5 (hell) eingestellt werden. Wird eine Einstellung verändert, passt sich die Helligkeit des jeweiligen Monitors direkt an die neue Einstellung an. Um die markierte Einstellung auszuwählen, drücken Sie die mittlere Steuertaste. Wird die EVF-Helligkeit oder die Monitor-Helligkeit angewählt, schaltet sich der entsprechende Monitor automatisch ein.

## TONEFFEKTE

Jedes Mal, wenn eine Taste gedrückt wird, ertönt ein Tonsignal zur Bestätigung. Das Tonsignal kann abgeschaltet werden ("Basic"-Abschnitt des Setup-Menüs, S. 118). Außerdem kann die Toncharakteristik umgeschaltet werden: Signal 1 klingt elektrisch, Signal 2 mechanisch.

## AUSLÖSETON

Es gibt ein Scharfeinstellungs-Bestätigungssignal und einen Auslöseton. Die Tonsignale dienen zur Bestätigung der durchgeführten Aufnahme. Die Toneffekte können im "Basic"-Abschnitt des Setup-Menüs ausgeschaltet werden (S. 118). Es sind zwei Auslösetöne verfügbar. Tonsignal 1 verwendet das AF-Geräusch der Dynax 7 und den Verschlusston der Dynax 9. Tonsignal 2 verwendet ein elektronisch klingendes AF-Geräusch sowie ein mechanisches Verschlussgeräusch der legendären Minolta CLE.

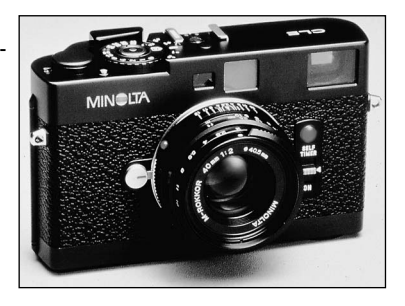

## LAUTSTÄRKE

Die Lautstärke der Tonsignale kann im "Basic"-Abschnitt des Setup-Menüs erhöht oder vermindert werden (S. 118). Dies betrifft sowohl die Tonsignale der Kamera als auch die Wiedergabe-Lautstärke einer Tonaufnahme.

### **SPRACHE**

Die Menüsprache kann verändert werden.

#### DATEINUMMER-SPEICHER

Wenn der Dateinummer-Speicher angewählt ist, wird die Bildnummerierung fortgesetzt, auch wenn ein neuer Ordner erzeugt wurde (ansonsten würde die Zählung im neuen Ordner bei "1" beginnen). Dies ermöglicht es, mehrere Ordner zu erstellen, und die Bilder darin nach Kategorien, Ort oder Datum zu sortieren, und dennoch die ursprüngliche Bildnummerierungs-Reihenfolge beizubehalten. Ist diese Funktion deaktiviert, wird in jedem Ordner mit der Nummerierung bei "1" begonnen.

Ist der Dateinummer-Speicher aktiviert und die Speicherkarte wird gewechselt, wird die Nummerierung fortgeführt, falls die neue Karte keine Bilder mit einer höheren Dateinummer als die alte Karte enthält. In diesem Falle wird die aktuelle Nummerierungsreihenfolge der neuen Karte fortgeführt.

### **ORDNERNAME**

Alle auf der Speicherkarte gespeicherten Bilder liegen in Ordnern. Es gibt zwei Ordnernamen-Formate: Standard und Datum

Standard-Ordner haben eine 8-stellige Bezeichnung. Der ursprüngliche Ordner heißt 100MLT10. Die ersten drei Ziffern bezeichnen die Seriennummer des Ordners. Jedes Mal, wenn ein neuer Ordner angelegt wird, wird diese Zahl um eins erhöht. Die nächsten drei Buchstaben stehen für Minolta-Digitalkameras, und die letzten zwei Stellen für den verwendetet Kameratyp. 10 steht hier für DiMAGE 7Hi.

Ein Ordner mit Datumsbezeichnung beginnt ebenfalls mit der 3-stelligen Seriennummer. Anschließend folgt eine Stelle für das Jahr, zwei Stellen für den Monat und zwei Stellen für den Tag: 100JMMTT. Der Ordner 10120412 wurde am 12. April 2002 erstellt.

Wenn das Datumsformat gewählt ist, wird jeden Tag, an dem Aufnahmen angefertigt werden, ein neuer Ordner erstellt. Alle an diesem Tag erstellten Dateien

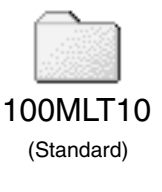

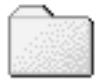

10120412

(Datum)

werden in diesem Ordner abgelegt. Wird ein neuer Ordner angelegt, so wird dessen Seriennummer auf 0001 zurückgesetzt, falls der Dateinummer-Speicher nicht aktiviert ist. Für weitere Informationen zur Ordner-Organisation und den Dateinamen lesen Sie bitte S. 140 dieser Anleitung.

#### ORDNER WÄHLEN

Diese Funktion erlaubt die Auswahl von vorhandenen Ordnern. In der Schnellansicht oder im Wiedergabemenü werden nur die Bilder im ausgewählten Ordner angezeigt, und auch nur diese können aktuell bearbeitet werden.

Im Custom1-Abschnitt des Aufnahmemenüs muss die Ordneroption auf "Standard" gesetzt sein, damit ein anderer Ordner zum Abspeichern der Bilder gewählt werden kann.

Außer der Einstellung "Ges. Karte" des Custom2-Abschnittes des Wiedergabemenü betreffen Änderungen, die auf Menüs angewendet werden, lediglich die Bilder im gewählten Ordner. Um Veränderungen an allen Bildern in mehreren Ordnern vorzunehmen, muss jeder Ordner einzeln angewählt und die Operationen für jeden Ordner wiederholt werden. Die Formatieren-Funktion im "Basic"-Abschnitt des Setup-Menüs löscht alle Ordner auf der Speicherkarte, ob angewählt oder nicht.

#### NEUER ORDNER

Diese Funktion ermöglicht die Erzeugung neuer Ordner. Im Custom1-Abschnitt des Aufnahmemenüs muss die Ordneroption auf "Standard" gesetzt sein, damit die Funktion "Neuer Ordner" verwendet werden kann. Wird diese Funktion ausgewählt, erscheint automatisch eine virtuelle Tastatur (S. 82), damit ein neuer Ordnername eingegeben werden kann.

Wurde der Name eingegeben und "Enter" markiert und angewählt, wird der Ordner angelegt und der Name im Ordnerauswahl-Menü angezeigt.

Jeder Ordnername beginnt mit einer dreistelligen Indexnummer. Wird die virtuelle Tastatur aktiviert, erscheinen drei Ziffern im Register. Diese Ziffern können nicht verändert werden. Jedes Mal, wenn ein neuer Ordner angelegt wird, erhöht sich die Ordnernummer. Ein Ordnername mit fünf Buchstaben muss hinter der Nummer eingegeben werden; nur Großbuchstaben, Zahlen und der Unterstrich können verwendet werden. Um die virtuelle Tastatur zu deaktivieren, ohne einen neuen Ordner anzulegen, drücken Sie die Menütaste.

## ANZEIGEMODUS

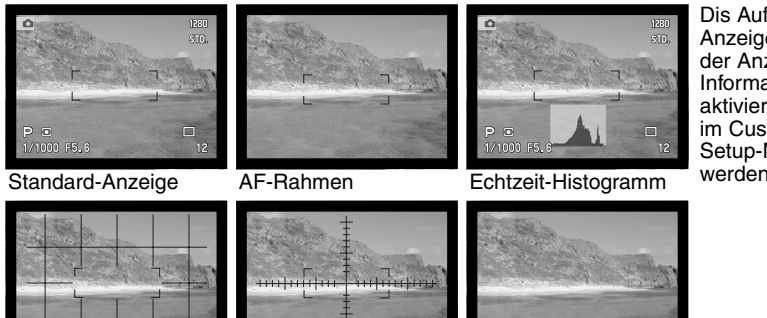

Dis Aufnahmemodus-Anzeigen werden mit Hilfe der Anzeige-Informationstaste (S. 41) aktiviert. Sie können einzeln im Custom1-Abschnitt des Setup-Menüs eingestellt werden.

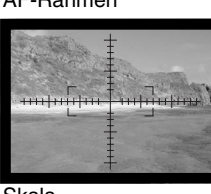

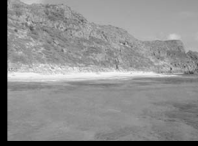

Gitter Skala

Nur Bild

Setup Ordner-Name Ordner Neuer Ordner Anzeigemodus Std.-Anzeige AF-Rahmen Histogramm **Gitter** Skala Direkt MF  $\mathbb N$  Nur Bild Basic Cust1 Cust2 Custom Bildnr.-Speicher

Die Anzeigemodus-Einstellungen, die mit einem Häkchen versehen sind, können über die Anzeige-Informationstaste aktiviert werden. Um ein Häkchen zu setzen/löschen, markieren Sie mit Hilfe der Steuertaste die gewünschte Einstellung und drücken die Rechts-Steuertaste (1).

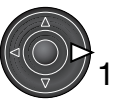

### DIREKT MANUAL FOKUS (DMF)

Die Funktion "Direkt Manual Fokus" (DMF) erlaubt auch im AF-Betrieb den manuellen Eingriff in die Scharfeinstellung. Der DMF wird im Custom1-Abschnitt des Setup-Menüs (S. 118) aktiviert. Der DMF ist nicht verfügbar, wenn mit der Nachführ-AF-Funktion (S. 83) bzw. in MF-Funktion (S. 43) gearbeitet wird.

1 Drücken Sie, wie auf S. 27 beschrieben, den Auslöser leicht an, um den AF und die Belichtungsmessung zu aktivieren (1). Die Anzeige der Verschlusszeit und der Blendenöffnung werden schwarz angezeigt und das Schärfesignal wird weiß dargestellt. Neben dem Bildfolge-Symbol erscheint "DMF".

Die Kamera kann nun manuell nachfokussiert werden, bis der Auslöser ganz durchgedrückt wird. Die ungefähre Scharfeinstell-Entfernung wird neben dem Bildzählwerk angezeigt.

Die elektronische Vergrößerung (S. 95) kann durch drücken der AF/MF Taste (2) oder der Anzeige Informationstaste (3) verwendet werden wärend die DMF-Funktion aktiviert ist. Die Vergrößerungstaste kann verwendet werden wenn "Elektronische Vergrößerung" im Custom1-Menü des Aufnahmemenüs unter dem Menüpunkt "Vergrößerungstaste" gewählt ist.

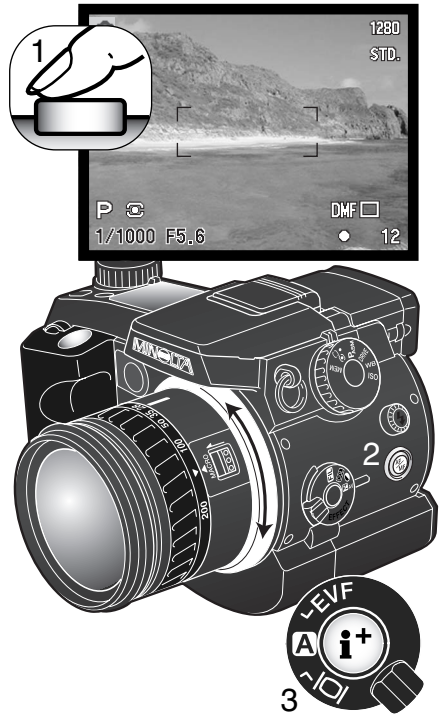

## GRUNDEINSTELLUNGEN WIEDERHERSTELLEN (RESET DEFAULT)

Im Gegensatz zur Programmrückstelltaste (S. 42, 105) beeinflusst diese Funktion nicht nur den Aufnahmemodus, sondern auch den Filmaufzeichnungs-, Wiedergabe- und den Setup-Modus. Wird die Funktion ausgewählt, erscheint ein Bestätigungsdialog; Durch die Auswahl von "Ja" wird die Operation ausgeführt, durch die Auswahl von "Nein" wird die Operation abgebrochen.

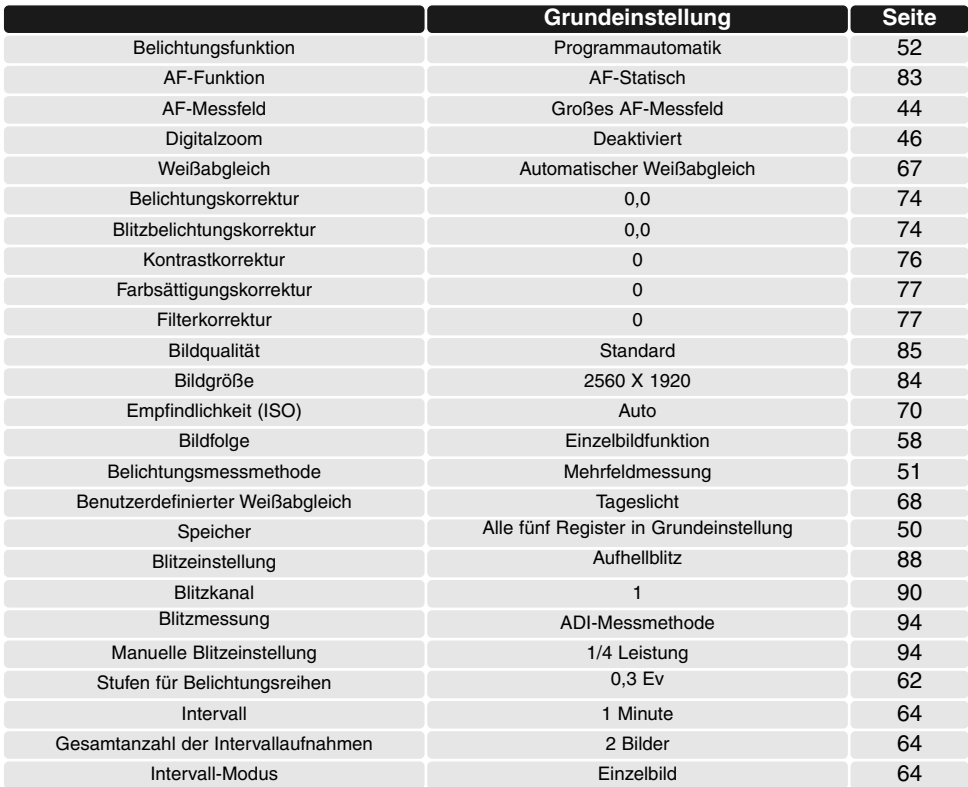

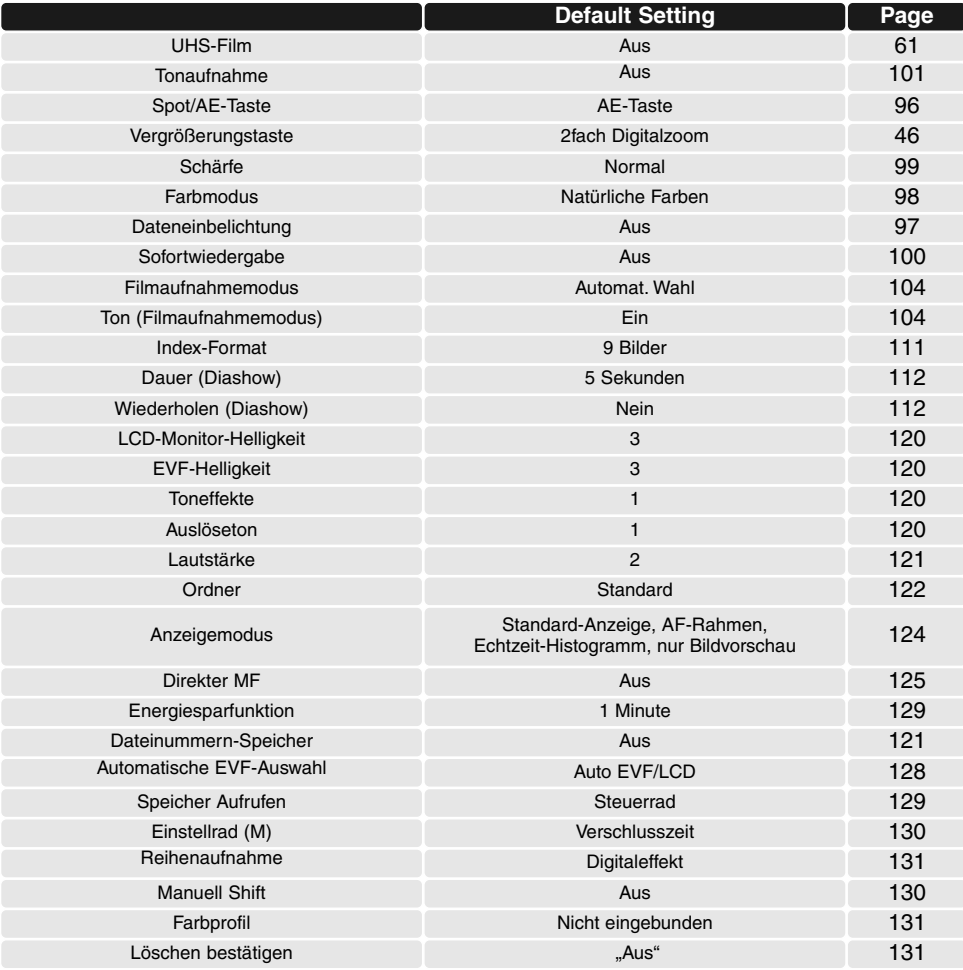

## EVF-AUTOMATIK KONTROLLE DER BILDANZEIGE

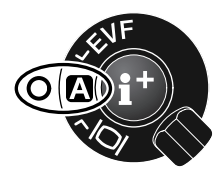

Diese Option kontrolliert die Bildanzeige im Aufnahme- und im Filmaufzeichnungs-Modus (S. 40). Die automatische EVF/LCD Einstellung erlaubt es der Anzeige automatisch zwischen dem EVF und dem LCD umzuschalten. Die EVF-Automatik Einstellung schaltet den LCD-Monitor aus und benutzt den Augensensor, um den EVF bei Benutzung zu aktivieren. Diese Einstellung kann helfen, die Batterien zu schonen.

## EINSTELLEN VON DATUM UND UHRZEIT

Es ist wichtig, dass Sie die Uhrzeit exakt einstellen. Beim Aufnehmen eines Bildes oder einer Filmsequenz werden das Datum un die Uhrzeit der Aufnahme mitgespeichert. Bei der Wiedergabe der Bilder werden Datum und Zeitpunkt der Aufnahme mit angezeigt; Außerdem können Sie mit Hilfe der DiMAGE Viewer Software, die sich auf der mitgelieferten CD-ROM befindet, ausgelesen werden. Die Uhrzeit der Kamera wird auch bei der Datumseinbelichtung verwendet.

Die Datum/Zeitanzeige erscheint, sobald die Datums- und Zeitfunktion angewählt worden ist. Mit der Links/Rechts-Steuertaste wählen Sie die zu ändernde Einstellung, und mit der Aufwärts/Abwärts-Steuertaste ändern Sie die Werte. Von links nach rechts werden Jahr, Monat, Tag, Stunden und Minuten angezeigt. Wenn Sie Datum und Zeit eingestellt haben, aktivieren Sie die Werte, indem Sie die mittlere Steuertaste drücken.

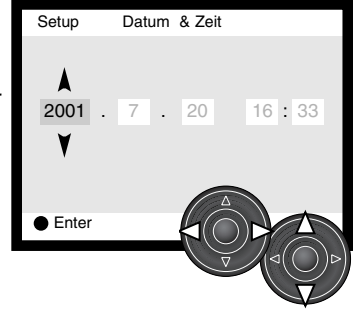

## EINSTELLEN DES DATUMSFORMATES

Das Datumsformat, das angezeigt oder einbelichtet wird, kann angepasst werden: JJJJ/MM/TT (Jahr/Monat/Tag), MM/TT/JJJJ (Monat, Tag, Jahr), TT/MM/JJJJ (Tag, Monat, Jahr). Wählen Sie das Format und legen Sie es fest, indem Sie die mittlere Steuertaste drücken. Das neue Format wird auf dem Display angezeigt. Dies hat keine Einfluss auf die Namensgebung bei Wahl der Option Ordnernamen-Format "Datum" (S. 122).

### VIDEOAUSGANG

Sie können die Bilder, die Sie mit der Kamera aufgenommen haben, im Fernsehgerät anschauen (S. 39). Sie können den Videoausgang zwischen PAL und NTSC umschalten. Nordamerika verwendet die NTSC-Norm und Europa die PAL-Norm. Bevor Sie die Bilder auf Ihrem Fernseher abspielen, überprüfen Sie, welche Fernsehnorm verwendet wird. Sonst kann es zu Bildstörungen kommen.

### ENERGIESPARFUNKTION

Die Kamera schaltet den EVF und den Datenmonitor nach einer vorgegebenen Zeit der Nicht-Benutzung automatisch ab, um Strom zu sparen. Die Dauer kann auf 1, 3, 5 oder 10 Minuten eingestellt werden. Der LCD-Monitor schaltet sich unabhängig davon stets nach 30 Sekunden aus. Um die Monitore wieder anzuschalten, drücken Sie einfach den Auslöser leicht an, oder drücken Sie die Anzeige-Informationstaste.

Wenn die Kamera an einen Computer angeschlossen ist, wird die Einstellung der Energiesparfunktion auf 10 Minuten gesetzt. Diese Einstellung kann nicht verändert werden.

## SPEICHERPLATZ AUFRUFEN

Die Speicherplätze (S. 50) können auf zwei verschiedene Arten aufgerufen werden.

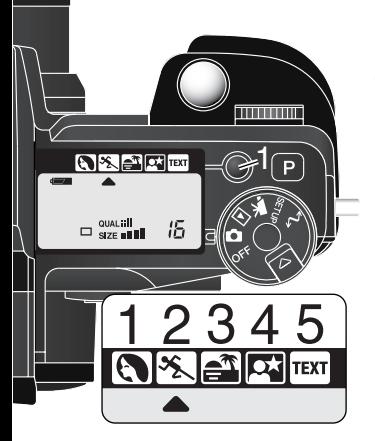

Steuerrad – gespeicherte Einstellungen werden nur mit dem Steuerrad aufgerufen; weitere Informationen finden Sie auf Seite 50.

Taste für Digital-Motivprogrammwahl – gespeicherte Einstellungen können mit der Taste für Digital-Motivprogrammwahl (1) aufgerufen werden. Jedes Mal wenn Sie die Taste drücken, werden die Speichereinträge nacheinander aufgerufen. Der Motivprogrammwahl-Indikator zeigt die gewählte Speicherposition an. Die Speicherplätze können immer noch mit dem Funktionsrad angewählt werden aber die Digital-Motivprogramme können nicht verwendet werden. Um neue Kameraeinstellungen zu speichern muss das Steuerrad verwendet werden (S. 50).

## EINSTELLRAD (M)

In der manuellen Belichtungseinstellung (S. 56), kann der Vorgang zum ändern der Blenden und Belichtungszeiten umgekehrt werden. Es sind zwei Einstellungen verfügbar.

Belichtungszeiten – die Grundeinstellung der Kamera wie auf Seite 56 beschrieben. Drehen Sie das Einstellrad (1), um die gewünschte Belichtungszeit ein-

zustellen. Um die Blende zu ändern drehen sie das Digital Effekt Einstellrad in die Belichtungskorrektur Stellung (2) und drehen sie das Funktionsrad wärend sie die Digital-Effekt-Taste gedrückt halten (3).

Blende – das Einstellrad ändert den Blendenwert (1). Um die Belichtungszeit zu ändern, drehen sie das Digital-Effekt-Einstellrad in die Belichtungskorrektur-Stellung (2) und drehen sie das Funktionsrad wärend sie die Digital-Effekt-Taste gedrückt halten (3)

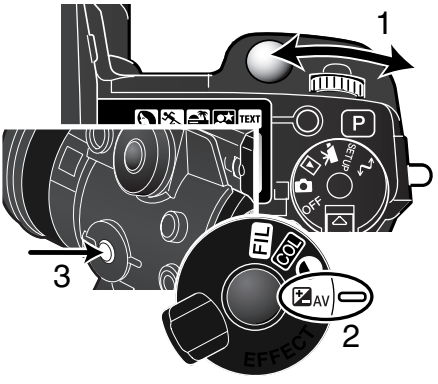

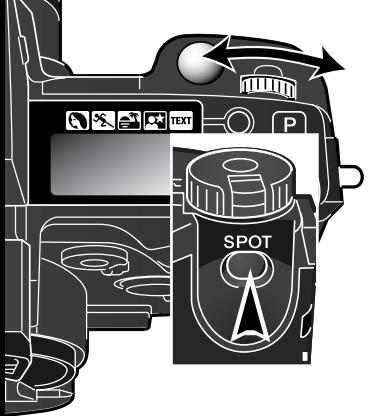

## MANUELLE SHIFTFUNKTION

In der manuellen Belichtungseinstellung (S. 56), können die Belichtungszeit und die Blendenwerte relativ zu einander verschoben werden ohne die Gesamtbelichtung zu beeinflussen. Wenn diese Funktion aktiviert ist, muss nur die Spot/AE Taste gedrückt und gehalten werden und mit dem Funktionsrad die Zeit/Blenden-Kombination geändert werden.

### REIHENAUFNAHMEN

Im Reihenaufnahme-Modus (S. 62) kann die Art der Reihenaufnahme geändert werden: Entweder entsteht eine Reihenaufnahme wie durch das Digital-Effekt-Einstellrad vorgegeben wurde, oder es erfolgt eine reine Belichtungsreihe.

Es sind zwei Einstellungen verfügbar:

Digitaleffekt – die Grundeinstellung der Kamera wie auf Seite 62 beschrieben. Diese Art der Reihenaufnahme hängt von der Stellung des Digital-Effekt-Einstellrades ab.

Belichtung – es werden reine Belichtungsreihen unabhängig von der Stellung des Digital-Effekt-Einstellrades gemacht.

#### **FARRPROFILE**

Es besteht die Möglichkeit, direkt bei der Aufnahme eines Bildes automatisch das "sRGB" oder das "Adobe RGB"-Farbprofil in die Bilddatei einbinden zu lassen. Um eine korrekte Farbwiedergabe bei Verwendung des "Adobe RGB"-Farbmodus sicherzustellen, empfiehlt es sich, das Farbprofil einzubinden.

Zum öffnen von Bildern dieser Kamera muss die "DiMAGE Viewer"-Software Version 2.1 oder höher verwendet werden. Wenn die Farbanpassung der Software mit Bildern mit eingebundenen Farbprofilen verwendet wird, wird der voreingestellte Farbraum, Original Farbraum (sRGB), im Farbvoreinstellungs-Fenster automatisch zwischen dem kameraeigenen und dem "Adobe RGB"- Farbraum unterscheiden (S. 99). Wenn kein Profil eingebunden ist, muss der Farbraum manuell zwischen dem Orginal-Farbraum (sRGB) oder dem Orginal-Farbraum (Adobe RGB) gewählt werden. Weitere Informationen zum Thema Farbanpassung finden Sie im "DiMAGE Viewer"-Handbuch.

## BESTÄTIGUNG ZUM LÖSCHEN

Jedes Mal wenn ein Löschbefehl angewandt wird erscheint ein Bestätigungsdialog, um den Löschvorgang eines Bildes zu bestätigen. Wenn der Bestätigungsdialog erscheint ist "Nein" angewählt. Diese Funktion erlaubt es den "Ja" Button als Standard angewählt zu haben um den Löschvorgang einfacher zu gestalten. Es sollte mit Sorgfalt gelöscht werden, da die Bilder nicht wieder hergestellt werden können, wenn sie einmal gelöscht sind.

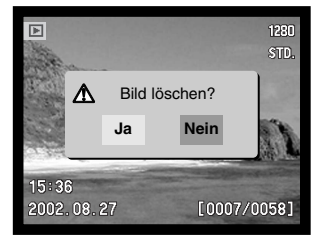

# **DATENÜBERTRAGUNGS-MODUS**

Bitte lesen Sie diesen Abschnitt aufmerksam durch, bevor Sie die Kamera an den Computer anschließen. Näheres zur Verwendung und Installation des DiMAGE Viewer finden Sie in der beiliegenden Software-Anleitung. Diese Anleitung setzt grundlegende Kenntnisse im Umgang mit einem Computer voraus. Folgende Anforderungen müssen erfüllt sein, bevor Sie die Kamera an den Computer anschließen und als Wechseldatenträger verwenden.

### **SYSTEMANFORDERUNGEN**

Damit die Kamera am Computer als Wechseldatenträger verwendet werden kann, muss der Computer mit einem eingebauten und unterstützten USB-Anschluss ausgestattet sein. Computer und Betriebssystem müssen eine durch den jeweiligen Hersteller garantierte USB-Unterstützung aufweisen. Folgende Betriebssysteme sind mit der Kamera kompatibel:

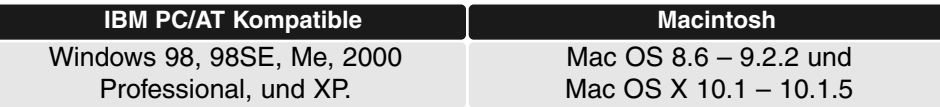

Für neueste Kompatibilitätslisten informieren Sie sich bitte auf den Minolta Web-Sites: Nordamerika: http://www.minoltausa.com Europa: http://www.minoltasupport.com

Unter Windows 98 und Windows 98 SE muss der auf der DiMAGE Software-CD-ROM mitgelieferte Treiber installiert werden (S. 136). Wenn Sie Mac OS 8.6 verwenden, müssen Sie die "Mass Storage Device"-Software von der Apple-Website downloaden (S. 139). Für andere Windows oder Macintosh Betriebssysteme wird keine spezielle Treibersoftware benötigt.

Auch wenn Sie bereits eine DiMAGE 7, 5, S304, S404, X oder 2330 Kamera besitzen und die Windows 98-Treibersoftware auf Ihrem Rechner installiert haben, müssen Sie diese erneut installieren. Die neuere Version der Treibersoftware wird für die Verbindung der 7Hi mit dem Computer benötigt. Auf die Leistung der anderen o. g. Kameras hat dies keinen Einfluss.

## ANSCHLUSS DER KAMERA AN EINEN COMPUTER

Benutzen Sie möglichst voll aufgeladene Akkus, wenn Sie die Kamera an den Computer anschließen. Minolta empfiehlt die Verwendung eines Netzgerätes (als Sonderzubehör erhältlich). Wenn Sie Windows 98 oder Mac OS 8.6 verwenden, lesen Sie bitte die entsprechenden Abschnitte, bevor Sie die Kamera an den Computer anschließen

- 
- Starten Sie den Computer, bevor Sie die Kamera anschließen. 1
- $\overline{c}$ Öffnen Sie die Kartenschacht-Klappe. Stecken Sie die schmalere Seite des USB-Steckers in die Kamera.
	- Vergewissern Sie sich, dass der Stecker fest sitzt.
- Stecken Sie das andere Ende des USB-Kabels in den USB-Anschluss des Computers. 3
- Die Kamera sollte direkt an den USB-Anschluss des Computers angeschlossen werden. Das Anschließen der Kamera an einen USB-Hub kann die korrekte Funktion der Kamera beeinträchtigen. beeinträchtigen. 3

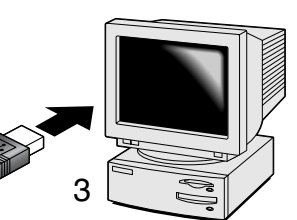

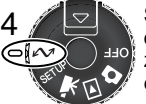

Setzen Sie eine Speicherkarte in die Kamera ein und stellen Sie das Funktionsrad in die Datenübertragungs-Position; das Datenübertragungs-Menü erscheint. Näheres zum Wechsel der Speicherkarte bei an den Computer angeschlossener Kamera erfahren Sie auf Seite 135.

- Markieren Sie mit Hilfe der Steuertaste die USB-Funktion im USB-Abschnitt des Datenübertragungs-Menüs. Drücken Sie dann die rechte Taste der Steuertaste. 5
	- Es sollte "Enter" auf der rechten Seite der Anzeige erscheinen.
- 6 Drücken Sie die mittlere Steuertaste, um ein Signal zum<br>Computer zu senden, damit die USB-Verbindung gestart Computer zu senden, damit die USB-Verbindung gestartet wird.
	- Es erscheint ein Dialog, der anzeigt, dass die Verbindung gestartet wurde.
	- Wurde das Signal vom Computer empfangen, schaltet sich die Kameraanzeige automatisch aus.

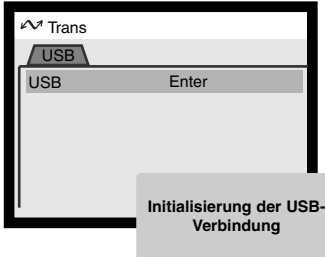

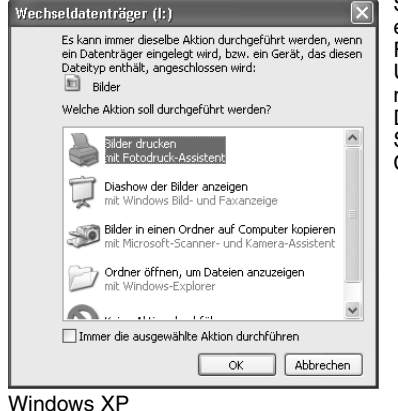

- → - 田 ③Suchen Gordner ③Verlauf | 哈 명 × zh | 四-

 $\equiv$ 

HDD\_(C)

2

Wechseldatenträge

(E:)

 $\equiv$ 

31/2-Diskette (A:)

**Sec** 

Sobald die Kamera korrekt mit dem Computer verbunden ist, erscheint ein Wechseldatenträger-Symbol im Arbeitsplatz-Fenster bei Windows, bzw. auf dem Desktop bei einem Mac. Unter Windows XP oder Mac OS X erscheint eine Dialogbox mit verschiedenen Optionen. Folgen Sie den Hinweisen in der Dialogbox. Sollte die Kamera nicht erkannt werden, trennen Sie die USB-Verbindung zur Kamera und starten den Computer neu. Wiederholen Sie die vorhergehenden Schritte.

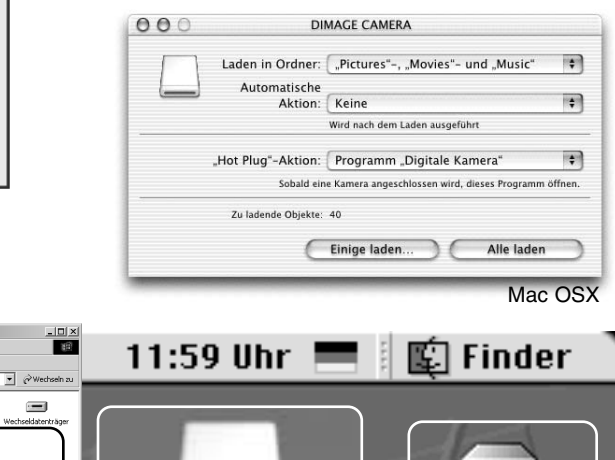

Arbeitsplatz

Arbeitsplatz Markieren Sie ein Objekt, um<br>seine Beschreibung<br>anzuzeigen.

.<br>Zeigt Dateien und Ordner<br>auf dem Computer an.

Siehe auch: Siehe Sach<br><u>Netzwerkungebung</u><br>Netzwerkungebung<br>Verbindungen

 $+2x$ Adresse & Arbeitsplatz é T

Datei Bearbeiten Ansicht Favoriten Extras ?

i<br>6 Chief Kal **Windows** 

Mac OSX

**LEXAR\_MEDIA** 

Mac OS

untitled

Die Bezeichnung der Speicherkarte unterscheidet sich je nach Hersteller.

#### AUSWECHSELN DER SPEICHERKARTE (DATENÜBERTRAGUNGS-MODUS)

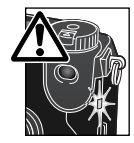

Seien Sie vorsichtig, wenn Sie die Speicherkarte wechseln, während die Kamera an den Computer angeschlossen ist. Daten könnten verloren gehen oder beschädigt werden, falls die Kamera nicht ordnungsgemäß vom Computer getrennt wird. Die Zugriffslampe darf nicht mehr leuchten oder blinken, bevor Sie die Speicherkarte wechseln.

#### WINDOWS 98/98 SECOND EDITION

- 1. Schalten Sie die Kamera aus.
- 2. Wechseln Sie die Speicherkarte aus.
- 3. Schalten Sie die Kamera ein.
- 4. Stellen Sie mit Hilfe des Datenübertragungs-Menüs die USB-Verbindung wieder her.

#### WINDOWS ME, 2000 PROFESSIONAL UND XP

1. Stoppen Sie die USB-Verbindung mit Hilfe der "Hardware entfernen oder auswerfen"- Routine (S. 142).

- 2. Schalten Sie die Kamera aus.
- 3. Wechseln Sie die Speicherkarte aus.
- 4. Schalten Sie die Kamera ein.
- 5. Stellen Sie mit Hilfe des Datenübertragungs-Menüs die USB-Verbindung wieder her.

#### MACINTOSH

- 1. Stoppen Sie die USB-Verbindung, indem Sie das Massenspeichermedium-Icon (Symbol) in den Papierkorb ziehen (S. 143).
- 2. Schalten Sie die Kamera aus.
- 3. Wechseln Sie die Speicherkarte aus.
- 4. Schalten Sie die Kamera ein.
- 5. Stellen Sie mit Hilfe des Datenübertragungs-Menüs die USB-Verbindung wieder her.

## ANSCHLUSS UNTER WINDOWS 98/98 SE

Der Treiber muss nur einmal installiert werden. Falls der Treiber nicht automatisch installiert werden kann, sollte er mittels des Hardware-Assistenten manuell installiert werden; bitte lesen Sie in diesem Falle die Anweisungen auf der nachfolgenden Seite. Falls im Verlauf der Installation die Windows 98- CD-ROM angefordert wird, so legen Sie diese in das CD-ROM-Laufwerk und folgen Sie den Anweisungen auf dem Bildschirm. Für andere Windows Betriebssysteme wird keine spezielle Treibersoftware benötigt.

### AUTOMATISCHE INSTALLATION

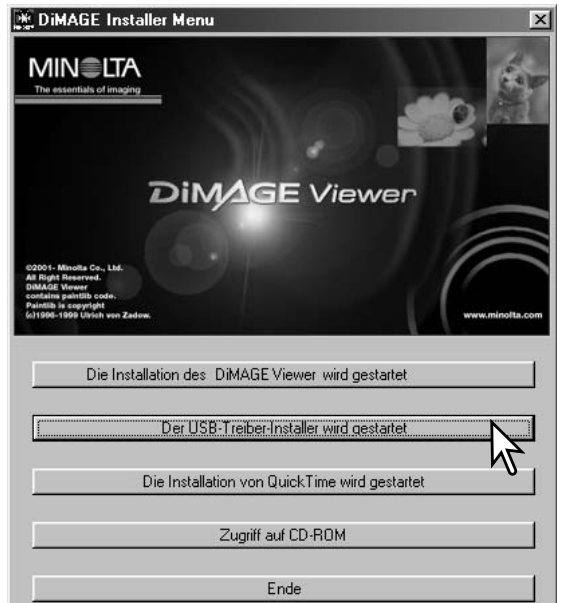

Legen Sie die DiMAGE Software CD-ROM in den Computer ein, bevor Sie die Kamera mit dem Computer verbinden. Das Installationsmenü sollte automatisch erscheinen, falls für das CD-ROM-Laufwerk die "Autostart"-Funktion im Gerätemanager aktiviert ist. Um den Windows 98 USB-Treiber automatisch zu installieren, klicken Sie auf "Der USB-Treiber-Installer wird gestartet". Es erscheint ein Bestätigungsdialog. Klicken Sie auf "JA", um mit der Installation fortzufahren.

Nach Abschluss der Installation erscheint ein weiteres Dialogfenster. Klicken Sie auf

.OK". Die Kamera kann nun an den **Computer** angeschlossen werden (S. 138).

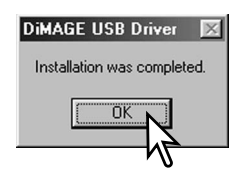

#### MANUELLE INSTALLATION

Um den Windows 98-Treiber manuell zu installieren, folgen Sie bitte den Anweisungen des Abschnittes "Anschluss der Kamera an einen Computer" auf S. 133.

Wenn die Kamera an den Computer angeschlossen wird, erkennt das Betriebssystem eine neue Hardwarekomponente und der Hardware-Assistent erscheint. Legen Sie die DiMAGE Software-CD-ROM in das CD-ROM-Laufwerk und klicken Sie auf "Weiter".

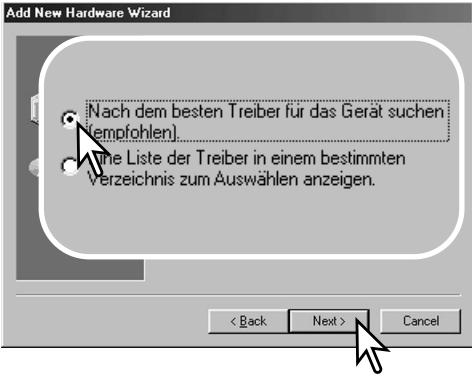

Wählen Sie "Durchsuchen". Ein Dialogfenster erscheint. Dieses kann zur Angabe der Position des Treibers (auf der CD-ROM) verwendet werden. Wird die Position des Treibers im Fenster angezeigt, klicken Sie auf "Weiter".

• Der Treiber befindet sich auf der CD-ROM im Verzeichnis \Win98\USB.

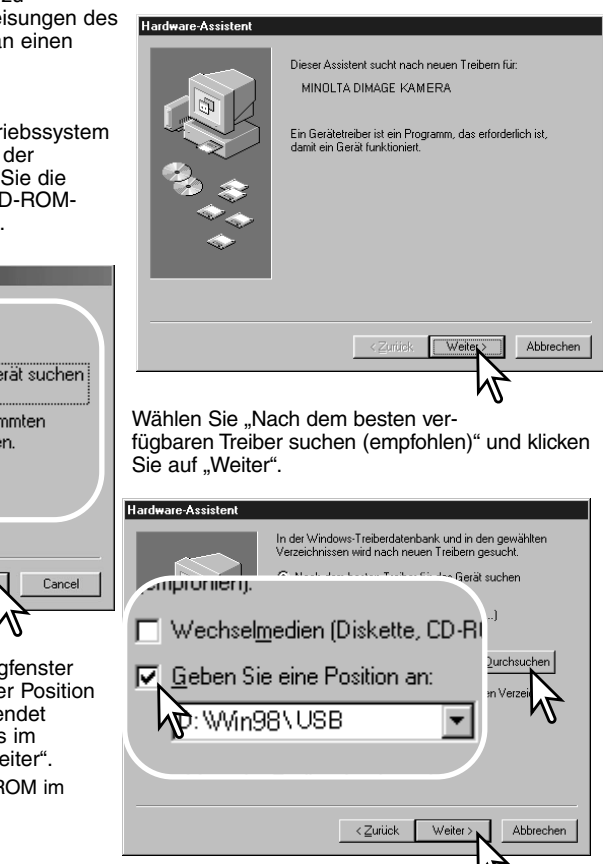

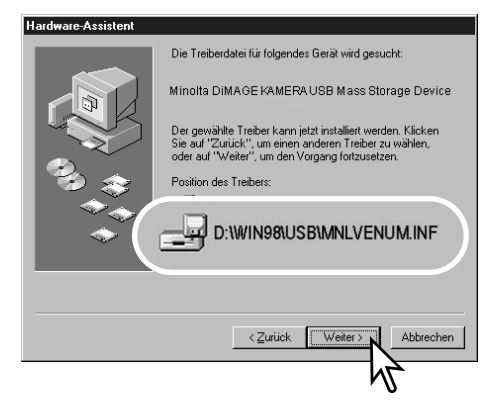

Das letzte Dialogfenster bestätigt die Installation des Treibers. Klicken Sie auf "Fertig stellen", um den Hardware-Assistenten zu beenden.

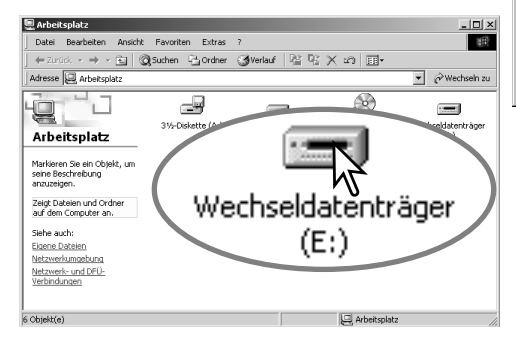

Der Hardware-Assistent bestätigt die Position des Treibers. Klicken Sie auf "Weiter", um den Treiber zu installieren.

- Einer von drei möglichen Treibernamen kann angezeigt werden: MMNLVENUM.inf, USBPDR.inf oder USBSTRG.inf.
- Der Buchstabe des CD-ROM-Laufwerks ist von Computer zu Computer verschieden.

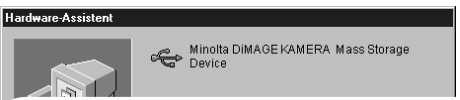

Der gewählte Treiber für das Gerät wurde installiert.

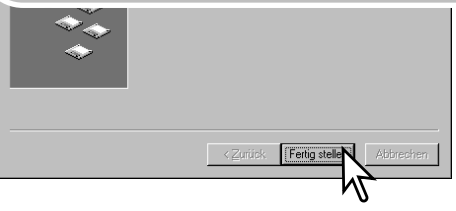

Wenn Sie das Arbeitsplatz-Fenster auf Ihrem Desktop öffnen, erscheint ein neues Wechseldatenträger-Symbol. Doppelklicken Sie auf das Wechseldatenträger-Symbol, um auf die Daten, welche sich auf der Speicherkarte in der Kamera befinden, zuzugreifen (S. 140).

## ANSCHLUSS UNTER MAC OS 8.6CONNECTING TO MAC OS 8.6

Um diese Kamera unter Mac OS 8.6 zu verwenden, muss zuerst die USB Massenspeicher-Support-Software installiert werden. Diese Software wird von Apple Computer, Inc. kostenlos zur Verfügung gestellt. Die neueste Version kann von der Apple-Update-Homepage unter http://www.apple.com/support heruntergeladen werden.

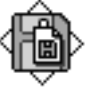

USB Storage Support 1.3.5.smi

Folgen Sie den Anweisungen auf der Apple Website bezüglich des Downloads und der Installation. Lesen Sie immer die beigefügten lizenzrechtlichen Bestimmungen, bevor Sie eine neue Software installieren.

#### QUICKTIME-SYSTEMANFORDERUNGEN

Befolgen Sie die Anweisungen auf dem Bildschirm, um QuickTime zu installieren. Sie erhalten die aktuelle QuickTime-Version unter: http://www.apple.com

#### **IBM PC/AT kompatibel**

Pentium

Windows 95, 98, 98SE, NT, Me, 2000 Professional oder XP.

32 MB oder mehr RAM

Sound Blaster oder kompatible Soundkarte

DirectX 3.0 oder höher empfohlen

## ENERGIESPARFUNKTION (DATENÜBERTRAGUNGS-MODUS)

Erhält die Kamera für 10 Minuten keinen Lese- oder Schreibbefehl, schaltet sie sich aus, um Energie zu sparen. Wenn sich die Kamera ausschaltet, kann es passieren, dass eine "Unerwartetes-entfernen-des-Gerätes"- Warnmeldung auf ihrem Bildschirm erscheint. Klicken sie auf "OK". Weder die Kamera noch der Computer können hierdurch beschädigt werden.

Durch Drücken des Auslösers wird die Kamera reaktiviert. Stellen Sie die USB-Verbindung mit dem Datenübertragungsmenü wieder her (Schritte 5 und 6 auf S. 133)

## ORDNERORGANISATION AUF DER SPEICHERKARTE

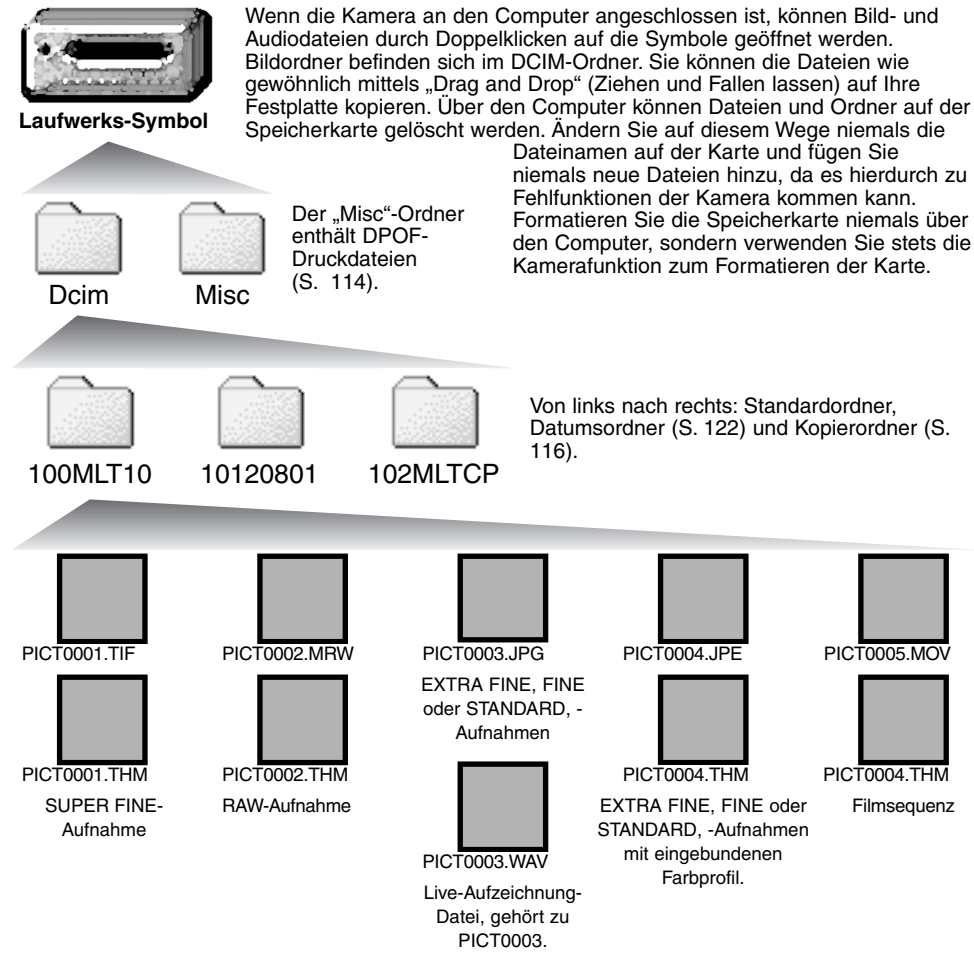

Bild- und Audiodateinamen beginnen mit "PICT". Es folgt eine vierstellige Dateinummer und ein Anhang (tif, mrw, jpg, jpe, mov, thm). Audio-Dateien haben die Endung "wav", und ihr Name entspricht der zugehörigen Bilddatei. Die Miniaturbilder ("Thumbnail") mit der Extension thm werden in der Kamera und in der DiMAGE Viewer Software verwendet.

Wird ein neuer Ordner erstellt, so erhalten die ersten drei Ziffern einen um einen Zähler größeren Zahlenwert als die bisher höchste Ordnernummer auf der Karte. Überschreitet eine Dateinummer den Wert 9999, so wird ein neuer Ordner angelegt, dessen Wert einen um eins größeren Zahlenwert gegenüber der bisher größten Ordnernummer auf der Karte aufweist. Beispiel: Von 100MLT10 auf 101MLT10.

Die Dateinummer des Bildes muss nicht mit der Bildnummer in der Kameraanzeige übereinstimmen. Werden Bilder in der Kamera gelöscht, passt sich die Anzeige der Bildnummer in der Kamera automatisch an die neue Anzahl der Bilder an. Gleichzeitig verändern sich jedoch nicht die Nummern der Bilddateien. Dateinummern können über die Dateinummer-Speicher-Funktion im Custom1-Abschnitt des Setup-Menüs (S. 118) gesteuert werden.

### **Anmerkungen**

Bilddateien enthalten Daten in einem "EXIF-TAG". Diese enthalten sowohl Zeit und Datum der Aufnahme als auch Angaben zu den meisten Kameraeinstellungen während der Aufnahme. Mit Hilfe der "DiMAGE Viewer"-Software können diese Daten dargestellt werden.

Wenn ein solches Bild in einer Bildbearbeitungs-Software geöffnet wird, welche "EXIF TAGs" nicht unterstützt, und das Bild wieder unter gleichem Namen gespeichert wird, gehen diese "EXIF-TAG"-Informationen verloren. Daher sollten Sie die bearbeiteten Dateien unter einem anderen Namen abspeichern, es sei denn, Sie verwenden die "DiMAGE Viewer"-Software.

## **Anmerkungen**

Um Bilder korrekt auf ihrem Computer wiederzugeben, muss evtl. der Farbraum des Monitors angepasst werden. Schlagen sie in ihrem Computerhandbuch nach wie ihr Bildschirm auf diese Spezifikationen kalibriert werden kann: sRGB, mit einer Farbtemperatur von 6500K und einem Gamma von 2,2.

## TRENNEN DER KAMERA VOM COMPUTER

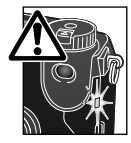

## **Trennen Sie niemals die Kamera vom Computer, während die Zugriffslampe leuchtet – die Daten oder die Speicherkarte können dauerhaft beschädigt werden.**

#### WINDOWS 98/98 SECOND EDITION

Stellen Sie sicher, dass die Zugriffslampe nicht leuchtet. Drehen Sie das Funktionsrad in eine andere Position und ziehen Sie anschließend das USB-Kabel ab.

Stop USB Mass Storage Device - Drive(H:)

#### WINDOWS ME, 2000 PROFESSIONAL, UND XP

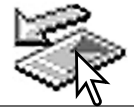

Um die Kamera vom Computer zu trennen, klicken Sie einmal auf das Symbol "Hardware entfernen oder auswerfen" auf der Taskbar. Ein kleines Dialogfenster, welches das zu stoppende Gerät anzeigt, erscheint.

Klicken Sie in das kleine Dialogfenster, um das Gerät zu stoppen. Es erscheint ein weiteres Fenster "Das Gerät USB Mass Storage Device kann jetzt entfernt werden". Klicken Sie auf "OK" und schließen Sie das Fenster. Drehen Sie das Funktionsrad in eine andere Position und trennen Sie anschließend das USB-Kabel vom Computer und der Kamera.

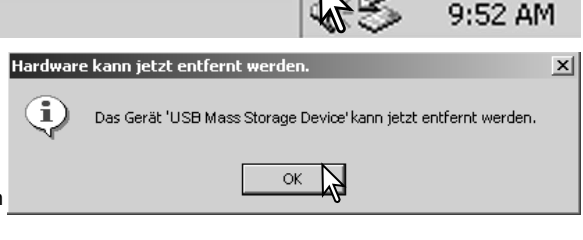

Falls mehr als ein externes Gerät an den Computer angeschlossen ist, gehen Sie nach der oben genannte Prozedur vor. Ein weiteres Dialogfeld erscheint.

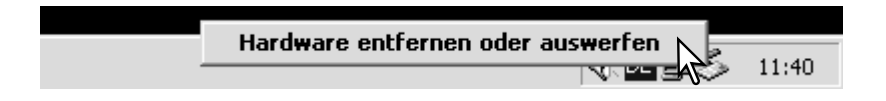

Das zu stoppende Gerät wird angezeigt. Mar Sie das Gerät, indem Sie es anklicken, und k Sie anschließend auf "Deaktivieren".

Ein Bestätigungsdialog erscheint, der die zu stoppenden Geräte anzeigt. Klicken Sie auf "OK", um das Gerät zu stoppen.

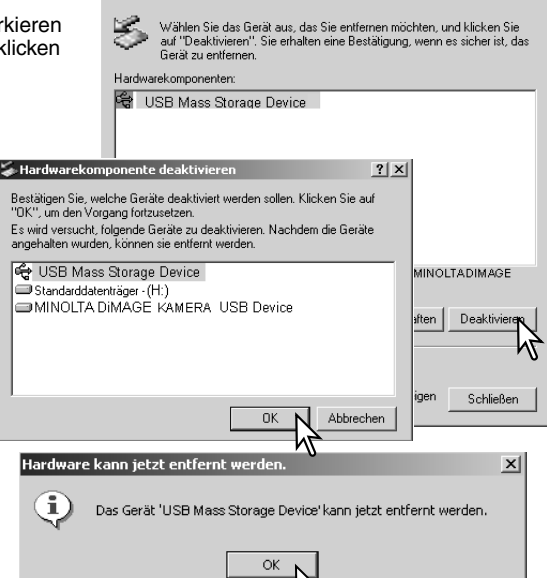

Ρź

Hardwarekomponente entfernen oder auswerfe

Ein dritter und letzter Dialog erscheint, der anzeigt, dass die Kamera sicher vom Computer abgetrennt werden kann. Drehen Sie das Funktionsrad in eine andere Position und ziehen Sie anschließend das USB-Kabel vom Computer ab.

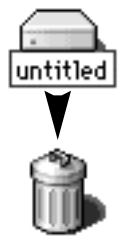

### MACINTOSH

Stellen Sie sicher, dass die Zugriffslampe der Kamera nicht leuchtet und ziehen Sie anschließend das Massenspeichermedium-Icon (Symbol) in den Papierkorb. Trennen Sie das USB-Kabel vom Mac.

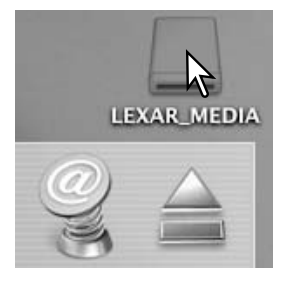

 $|?|x|$ 

# **HILFE BEI STÖRUNGEN**

Dieser Abschnitt behandelt einige kleinere Probleme bei der grundlegenden Kamerabedienung. Bei größeren Problemen oder Beschädigungen der Kamera sowie des Ladegerätes oder falls ein Problem öfters wiederkehrt, kontaktieren Sie die Minolta-Hotline.

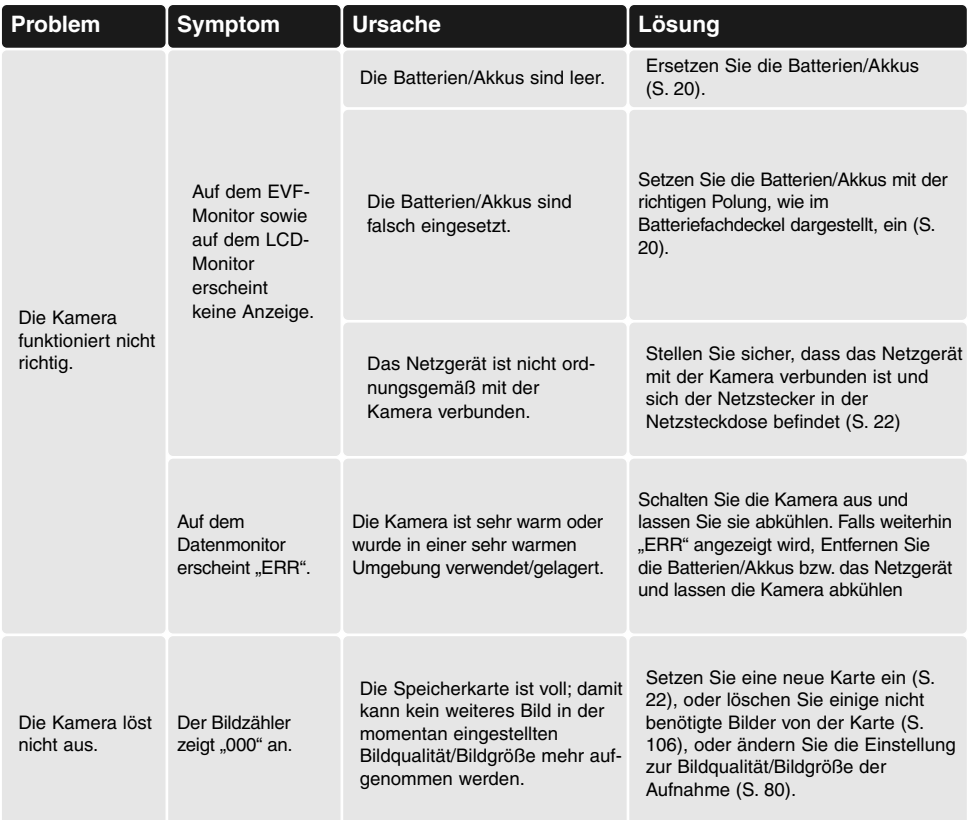
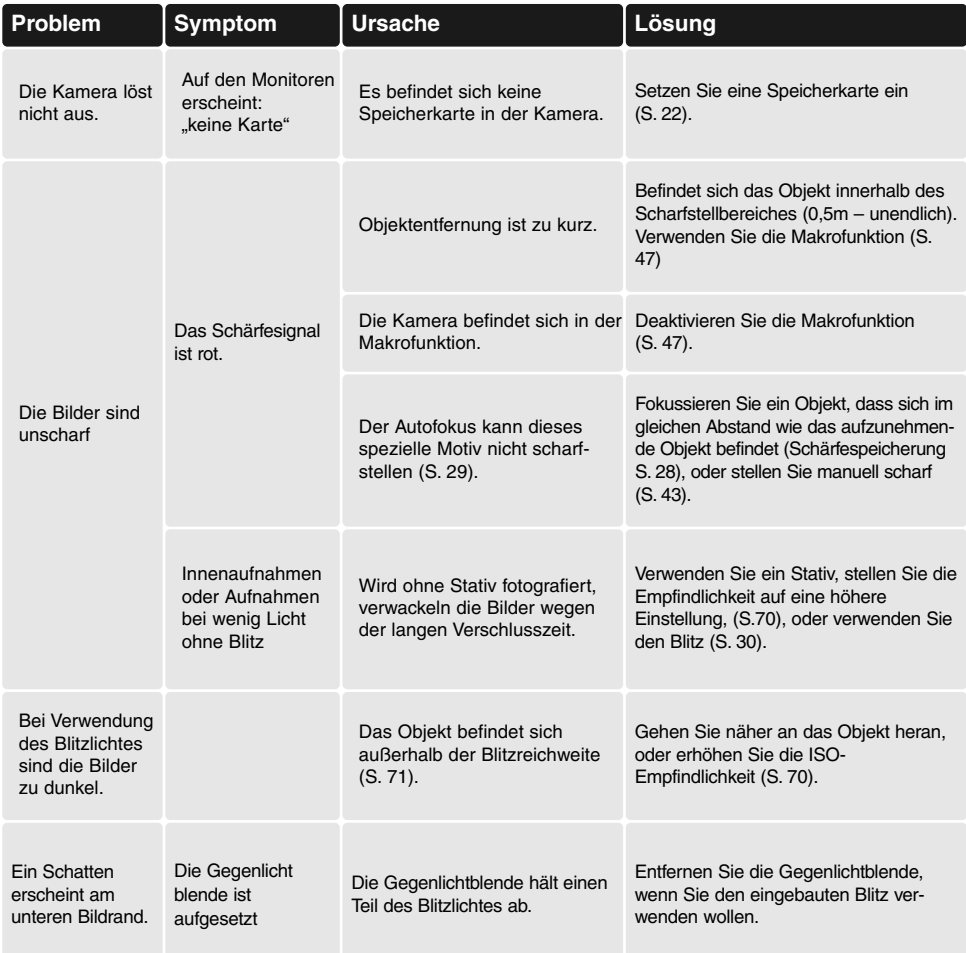

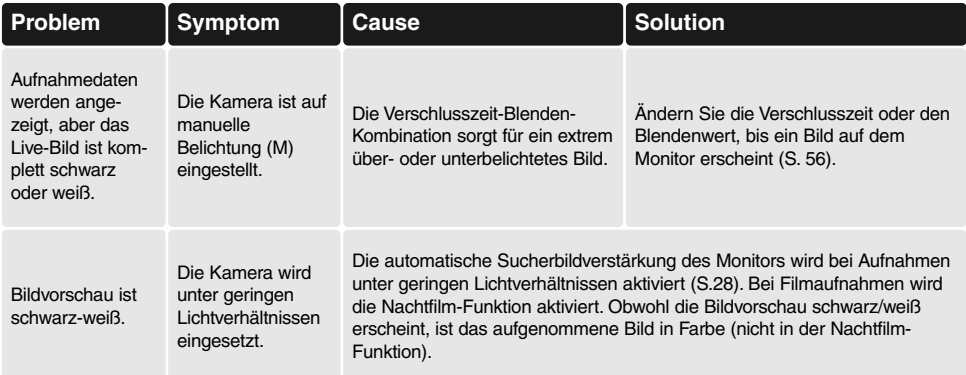

Falls die Kamera nicht ordnungsgemäß funktioniert: Schalten Sie die Kamera aus, entnehmen Sie die Batterien/Akkus und setzen Sie sie erneut ein, oder ziehen Sie das Netzgerät aus der Kamerabuchse heraus und stecken Sie es wieder ein. Schalten Sie die Kamera immer mit Hilfe des Funktionsrades aus. Andernfalls könnten Karte und/oder Kamera beschädigt werden.

Die Kamera erwärmt sich bei langer Verwendung. Seien Sie also achtsam beim Berühren der Kamera, der Speicherkarte und der Batterien/Akkus, um Verbrennungen zu vermeiden.

# VERWENDUNG VON FILTERN

Polarisationsfilter und Nahlinsen können im weitwinkligen Brennweitenbereich Vignettierungen verursachen (unterhalb der 50 mm Marke des Zoomrings). Mit sehr starken Nahlinsen, wie einem +3 oder Minoltas No. 2, können Vignettierungen unterhalb von 100 mm auftreten. Die meisten Filteradapter rufen Vignettierungen hervor. Der Minolta Filteradapter von 49mm auf 62mm kann verwendet werden.

# DEINSTALLATION DER TREIBERSOFTWARE – WINDOWS

- 1.Setzen Sie eine Speicherkarte in die Kamera ein und verbinden Sie sie mit Hilfe des USB-Kabels mit dem Computer. Andere Geräte dürfen während dieses Vorgangs nicht mit dem Computer verbunden sein.
- 2.Klicken Sie mit der rechten Maustaste auf das Arbeitsplatz-Symbol auf dem Desktop. Klicken Sie im daraufhin erscheinenden Kontextmenü auf "Eigenschaften".

Windows XP: Bewegen Sie die Maus im Startmenü auf die Systemsteuerung. Klicken Sie auf die Leistung/Wartung-Kategorie. Klicken Sie auf "System", um in das Fenster "Eigenschaften von System" zu gelangen.

3. Windows 2000 und XP: Wählen Sie das Hardware-Register im Fenster "Systemeigenschaften" und klicken Sie auf "Geräte-Manager".

Windows 98 und Me: Klicken Sie im Eigenschaften-Fenster auf "Geräte-Manager".

- 4. Die Treiberdatei befindet sich entweder im Abschnitt "USB Controller" oder im Abschnitt "Andere Geräte" des Gerätemanagers. Klicken Sie auf die Pluszeichen neben diesen Abschnitten, um die Dateien angezeigt zu bekommen. Der Treiber müsste an der Kamerabezeichnung erkennbar sein. Unter bestimmten Umständen enthält der Treibername keinen Hinweis auf den Kameranamen. In diesem Falle jedoch wird der Treiber mit einem Fragezeichen oder einem Ausrufezeichen versehen sein.
- 5.Klicken Sie auf den Treiber, um ihn auszuwählen.
- 6. Windows 2000 und XP: Wählen Sie in der Menüleiste "Vorgang"und klicken Sie "Deinstallieren". Wählen Sie hier "entfernen". Ein Bestätigungsdialog erscheint. Klicken Sie hier auf "OK, so wird der Treiber aus dem System entfernt.

Windows 98 und Me: Klicken Sie auf die "Entfernen"-Schaltfläche. Ein Bestätigungsdialog erscheint. Klicken Sie hier auf "OK", so wird der Treiber aus dem System entfernt.

8.Trennen Sie das USB-Kabel vom Computer und schalten Sie die Kamera aus. Starten Sie den Computer neu.

# **PFLEGE UND AUFBEWAHRUNG**

#### PFLEGE

- Setzen Sie die Kamera niemals Schlägen oder Stößen aus.
- Schalten Sie die Kamera während des Transports aus.
- Diese Kamera ist weder spritzwassergeschützt noch wasserdicht. Das Einsetzen und Entfernen der Batterien/Akkus oder Speicherkarten mit nassen Händen kann Schäden an der Kamera verursachen.
- Bei unachtsamem Gebrauch der Kamera am Strand und in der Nähe von Wasser besteht die Gefahr von Kameraschäden.
- Setzen Sie die Kamera nicht längere Zeit direktem Sonnenlicht aus. Richten Sie das Objektiv niemals direkt auf die Sonne, da der CCD-Sensor beschädigt werden könnte.

#### REINIGEN

- Sollte die Kamera oder das Objektiv verschmutzt sein, verwenden Sie zur Reinigung ein weiches, sauberes und trockenes Tuch. Sollte die Kamera oder das Objektiv Sand oder Staub ausgesetzt gewesen sein, blasen Sie die losen Partikel vorsichtig weg. Versucht man, den Schmutz durch Wegwischen zu entfernen, kann dies zu Kratzern auf der Oberfläche führen.
- Um die Linsenoberfläche zu reinigen, entfernen Sie zuerst mit einem Luftpinsel Staub oder Sand und wischen dann mit einem in Objektivreinigungsflüssigkeit angefeuchteten Tuch vorsichtig die Linse sauber.
- Verwenden Sie zur Reinigung der Kamera niemals organische Lösungsmittel.
- Berühren Sie die Oberfläche der Linse niemals mit den Fingern.

### AUFBEWAHRUNG

- Bewahren Sie die Kamera an einem kühlen, trockenen und gut belüfteten Ort, frei von Staub oder Chemikalien (wie z.B. Mottenkugeln) auf. Wird die Kamera für eine sehr lange Zeit nicht benutzt, bewahren Sie die Kamera am besten in einem luftdichten Behälter mit einem feuchtigkeitsentziehenden Mittel wie Silicagel auf.
- Entnehmen Sie die Batterien/Akkus, wenn die Kamera für längere Zeit nicht benutzt wird. Durch auslaufende Batterien/Akkus kann die Kamera beschädigt werden.
- Überprüfen Sie nach längerem Nichtgebrauch die Funktionen der Kamera. Sie sollten sie bei längerem Nichtgebrauch ab und zu einschalten und benutzen, um Verschleiß durch Lagerung zu vermeiden.

## TEMPERATUR UND BETRIEBSBEDINGUNGEN

- Diese Kamera ist für einen Betrieb im Temperaturbereich von 0°C bis 40°C vorgesehen.
- Bewahren Sie die Kamera niemals an einem Ort auf, an dem sie einer sehr hohen Temperatur oder hoher Luftfeuchtigkeit ausgesetzt wird, wie z.B. einem Auto.
- Setzen Sie die Kamera keiner extremen Luftfeuchtigkeit aus.
- Zur Vermeidung von Kondensfeuchtigkeit sollte die Kamera in einem luftdichten Plastikbeutel aufbewahrt werden, wenn man sie aus einer kalten Umgebung in warme Innenräume bringt. Lassen Sie einige Zeit vergehen, bis Sie die Kamera entnehmen, damit der Temperaturunterschied ausgeglichen werden kann.

#### PFLEGE UND HANDHABUNG DER SPEICHERKARTE

- Befolgen Sie die Bedienungsanleitung, die der Speicherkarte beiliegt.
- Folgende Punkte können zu Datenverlust oder Beschädigung der Karte/Kamera führen:.
	- 1 Unsachgemäße Verwendung der Karte.
	- 2 Entladungen elektrostatischer Felder oder elektromagnetische Felder in der Nähe der Karte.
	- 3 Entfernen der Karte aus der Kamera oder Unterbrechung der Energiezufuhr, während die Kamera oder der Computer auf die Karte zugreift (Schreib-/Leseoperationen, Formatieren, etc.).
	- 4 Nicht-Benutzen der Karte für einen langen Zeitraum.
	- 5 Verwendung der Karte über ihre Lebenszeit hinaus.

### **Minolta übernimmt keine Verantwortung für Beschädigung oder Verlust der Daten.**

- Es wird empfohlen, eine Kopie der Kartendaten auf einem anderen Speichermedium, wie z.B. ZIP, Festplatte, CD-ROM etc., anzufertigen.
- Durch Formatieren der Karte werden sämtliche gespeicherten Daten unwiederbringlich gelöscht.
- Die Speicherkapazität von Speicherkarten vermindert sich bei starkem Gebrauch. Wenn dies eintritt, sollten Sie eine neue Karte kaufen.
- Knicken Sie die Karte nicht und setzen Sie sie keinen harten Stößen aus.
- Halten Sie die Karte fern von elektrischen Feldern und elektrostatischen Aufladungen.
- Starke elektrostatische Entladungen oder physikalische Schocks und Stöße können die Datenübertragung behindern.
- Berühren Sie die elektrischen Kontakte der Karte nicht mit den Fingern oder einem metallischen Gegenstand.
- Schützen Sie die Karte vor Feuchtigkeit, Hitze und direktem Sonnenlicht.
- Bewahren Sie die Karte unzugänglich für kleine Kinder auf.
- Setzen Sie die Kamera niemals Vibrationen aus, wenn Sie ein IBM-Microdrive verwenden.

## BATTERIEN/AKKUS

- Die Leistung der Batterien/Akkus nimmt bei niedrigen Umgebungstemperaturen ab. Wird bei kaltem Wetter fotografiert, empfiehlt es sich, die Kamera bei Nichtgebrauch in der Mantelinnentasche aufzubewahren. Werden kalte Batterien/Akkus wieder etwas aufgewärmt, steigt auch ihre Leistung wieder an. NiMH-Akkus sind nicht so kälteempfindlich und werden daher empfohlen.
- Entnehmen Sie die Batterien/Akkus, wenn die Kamera für längere Zeit nicht benutzt wird. Durch auslaufende Batterien/Akkus kann die Kamera stark beschädigt werden.
- Bei Verwendung von Alkaline-Batterien kann der Batterie-Indikator blinken, auch wenn die Batterie noch ausreichend Energie hat. Bei weiterer Benutzung der Kamera wird die Batteriewarnanzeige wieder erlöschen.
- Die Batterien/Akkus erhitzen sich bei Gebrauch. Seien Sie achtsam bei der Entnahme. Schalten Sie die Kamera aus und warten Sie eine Weile, bevor Sie die Batterien/Akkus entnehmen, damit diese sich vorher abkühlen können.
- In kalter Umgebung empfiehlt sich die Verwendung von NiMH (Nickel-Metall-Hydrid)-Akkus, da sie weniger temperaturabhängig sind.
- Ist die Lebensdauer der Akkus überschritten, sollten diese nicht mehr aufgeladen werden, auch wenn sie noch eine Restkapazität aufweisen. Eine einwandfreie Funktion der Kamera kann mit solchen Akkus nicht gewährleistet werden.
- Die Kamera besitzt eine eingebaute Speicherschutzbatterie. Sollte sich die Uhr trotz eingeschalteter Kamera zurücksetzen, ist dies ein Zeichen für eine leere Speicherschutzbatterie. Die Batterie kann nur durch einen Minolta-Reparaturservice ersetzt werden. Die Lebensdauer beträgt etwa 5 Jahre.

## NIMH-AKKUS

Vor der Verwendung von NIMH-Akkus sollten Sie alle Akku-Kontakte mit einem trockenen Tuch reinigen. Das hochentwickelte Computersystem in der Kamera reagiert sehr anfällig auf Spannungsschwankungen. Daher kann es bei verschmutzen Akku-Kontakten zu der fälschlichen Warnmeldung kommen, dass die Akkus fast leer seien.

NiMH-Akkus sollten nur nach einer vollständigen Entladung wieder aufgeladen werden. Andernfalls kann es zum so genannten "Memory-Effekt" kommen, bei dem sich die Energiekapazität der Akkus langsam verringert.

Laden Sie stets alle vier in der Kamera verwendeten Akkus gleichzeitig. Es wird empfohlen, die in der Kamera verwendeten Akkus nur in dieser und nicht in einem anderen Gerät einzusetzen. Folgen Sie den Sicherheitsanweisungen in der Bedienungsanleitung des Ladegerätes.

# PFLEGE DES LCD-MONITORS

- Der LCD-Monitor ist ein hochpräzises Bauteil, dennoch kann es auf dem Monitor gelegentlich zu einer Farbverschiebung oder hellen Bildpunkten kommen.
- Setzen Sie die Oberfläche des LCD-Monitors keinem Druck aus, da dies eine dauerhafte Beschädigung zur Folge haben kann.
- Bei tiefen Temperaturen kann sich der LCD-Monitor vorübergehend abdunkeln. Wird die Kamera wieder aufgewärmt, stellt sich auch die gewohnte Display-Helligkeit wieder ein.
- Bei tiefen Temperaturen kann die Anzeige des LCD-Monitors etwas träge werden oder bei hohen Temperaturen leicht abdunkeln. Unter normalen Betriebstemperaturen funktioniert das Display wieder ordnungsgemäß.
- Ist die Oberfläche des LCD-Monitors verschmutzt, blasen Sie zuerst Staub und Sand weg, und verwenden Sie dann zur Reinigung ein weiches, trockenes und sauberes Tuch.

## COPYRIGHT/URHEBERRECHT

• Fernsehprogramme, Filme, Videobänder, Fotografien und andere Materialien können Urheberrecht geschützt sein. Nichtautorisiertes Vervielfältigen oder Aufnehmen solchen Materials kann die Urheberrechts-Bestimmungen verletzen. Das Aufnahmen von Bildern oder Filmen in Ausstellungen, Veranstaltungen etc. ist ohne Genehmigung in den meisten Fallen untersagt und kann Urheberrechts-Bestimmungen verletzen. Urheberrechtgeschützte Bilder dürfen nur unter Einhaltung der Urheberrechts-Bestimmungen verwendet werden

### VOR WICHTIGEN EREIGNISSEN UND REISEN

- Überprüfen Sie sorgfältig alle Funktionen der Kamera, oder machen Sie Testaufnahmen.
- Minolta übernimmt keine Verantwortung für Schäden, die durch Fehlfunktionen der Ausrüstung entstanden sind.

### FRAGEN UND SERVICE

- Bei Fragen zur Kamera oder Ladegerät wenden Sie sich an Ihren Händler oder einen Minolta-Distributor in Ihrer näheren Umgebung.
- Bevor Sie die Kamera oder das Ladegerät zur Reparatur einsenden, nehmen Sie zuerst Kontakt mit einem autorisierten Minolta-Service auf.

# **TECHNISCHE DATEN**

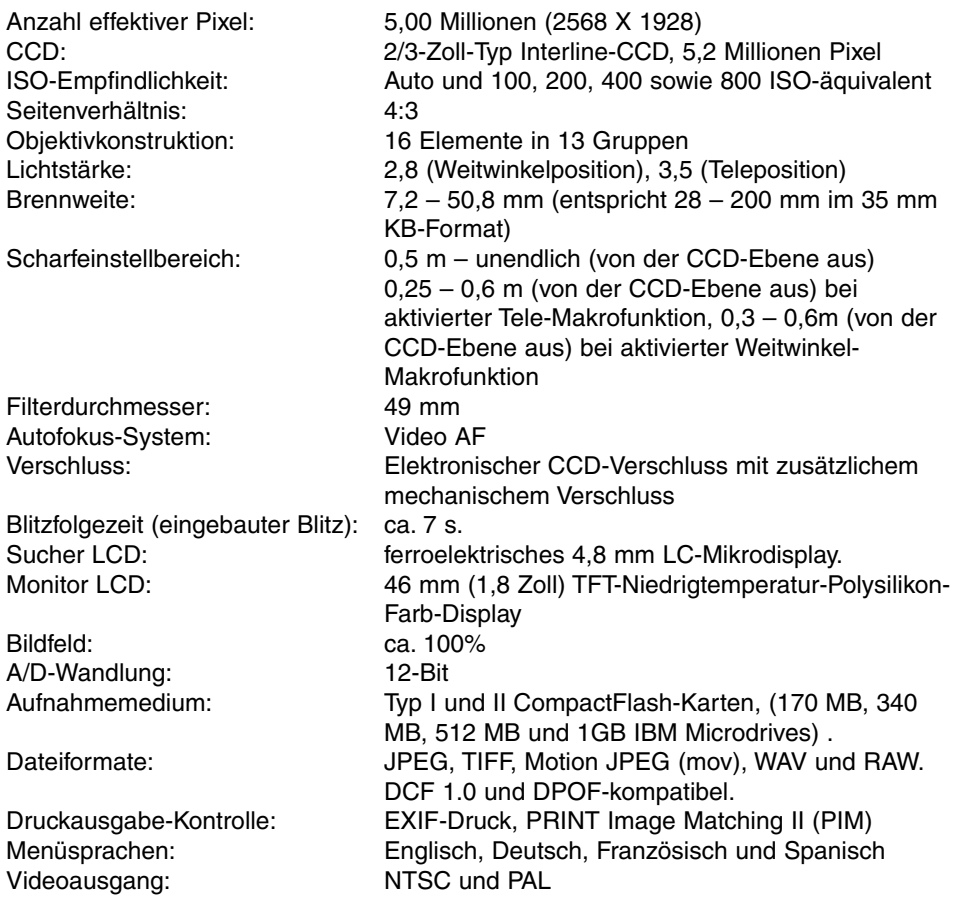

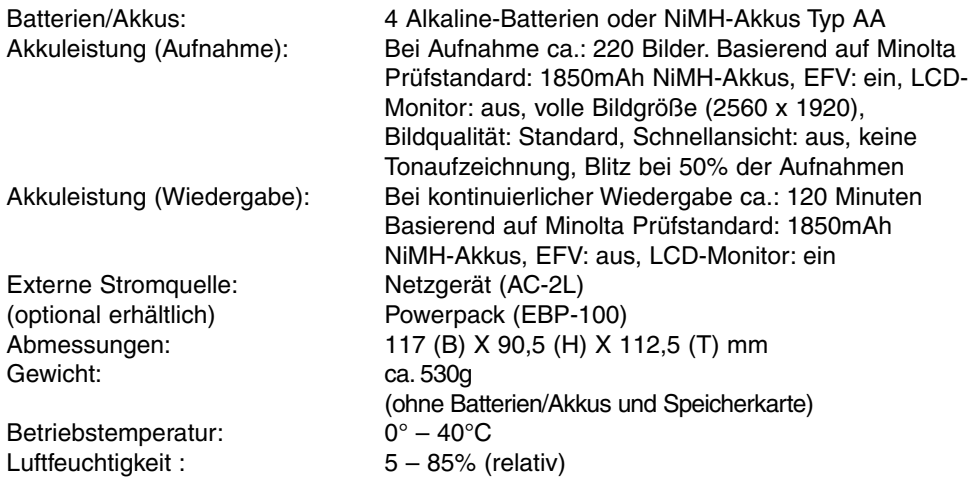

Die technischen Daten basieren auf den neuesten Informationen, die zur Drucklegung dieser Anleitung verfügbar waren, und können jederzeit und ohne Ankündigung verändert werden.

# **SYSTEMZUBEHÖR**

Eine Vielzahl von Minolta-Zubehörprodukten kann mit dieser Kamera verwendet werden. Wenn Sie nähere Informationen zu den unten aufgeführten Produkten wünschen, kontaktieren Sie Ihren Minolta-Händler.

Nahaufnahmen Diffuser CD-1000

Liefert ein weiches Licht für Nahaufnahmen, wenn es direkt auf der Kamera mit dem eingebauten Blitz verwendet wird.

Verschiedene, hochqualitative Programmblitzgeräte können in Verbindung mit der Kamera verwendet werden:

Programm-Blitzgerät 3600HS (D) Programm-Blitzgerät 5600HS (D) Makro-Ringblitzgerät 1200 mit Blitzsteuereinheit Makro-Zwillingsblitzgerät 2400 mit Blitzsteuereinheit

# **Hinweis**

Die oben aufgeführten Blitzgeräte sind kompatibel zu der Kamera. ADI Blitzmessung (S. 94) funktioniert mit beiden Programm-Blitzgeräten. Die Verwendung anderer Blitzgeräte wird nicht empfohlen.

Bei Verwendung der Programmblitzgeräte schaltet die Kamera den Blitzbetrieb automatisch auf TTL-Vorblitz-Funktion um, wenn die Blitzgeräte geschwenkt oder die drahtlose TTL-Blitzfernsteuerung verwendet wird, oder wenn die Blitzgeräte mit einem Verlängerungskabel mit der Kamera verbunden sind. Vorblitz-TTL-Messung (S. 94) wird automatisch aktiviert, wenn ein Makro-Blitzgerät der o. g. Typen verwendet wird.

Sollte bei Verwendung der Programmblitzgeräte die Ausleuchtung der Bilder trotz der Kameraeinstellung "Weitwinkel" ungleichmäßig sein, verwenden Sie die Weitwinkelstreuscheibe. Stellen Sie beim 3600 HS-Modell zusätzlich die Blitzmethode auf Vorblitz-TTL. Wird die Auto-Zoom-Funktion in Verbindung mit den Programmblitzen verwendet, ist die Blitz-Zoomeinstellung auf eine kürzere Brennweite (weitflächigere Ausleuchtung) eingestellt als die Brennweite am Objektiv.

Bei Verwendung der Makro-Systemblitze 1200 oder 2400 in der Weitwinkel-Makroeinstellung (S. 47) können Vignettierungen in den Bildecken auftreten.

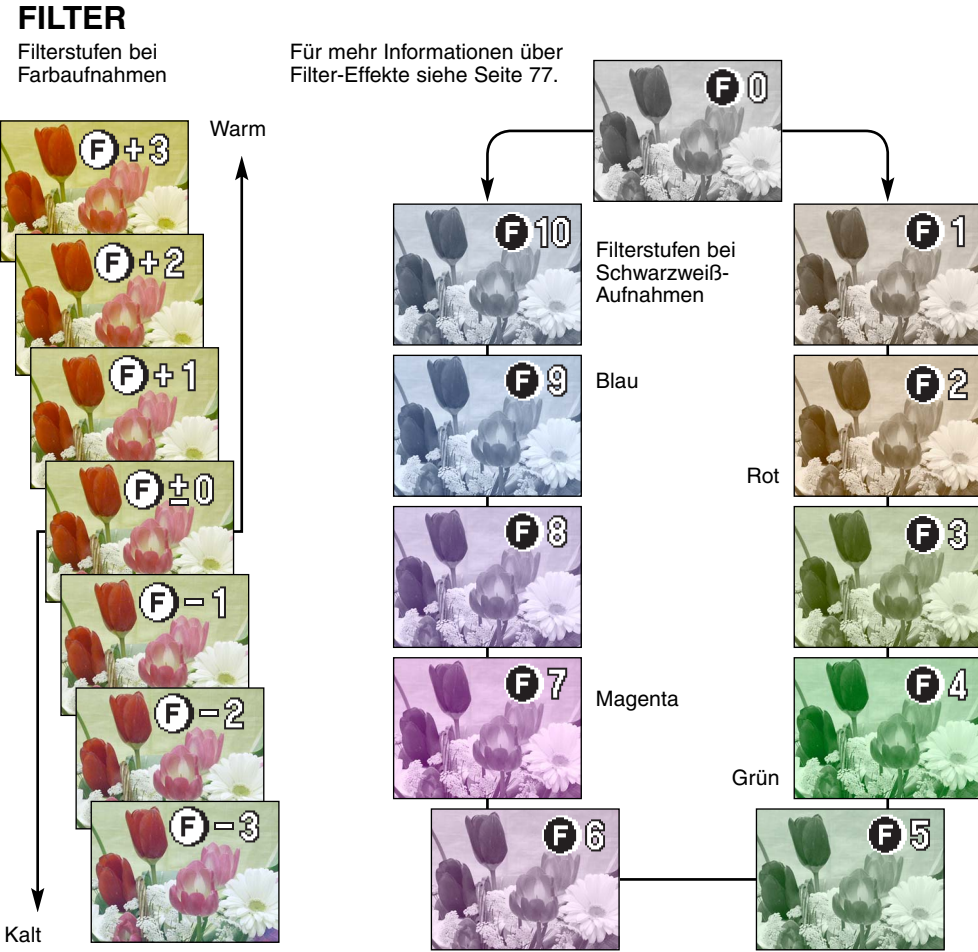

# **MINELTA**

© 2002 Minolta Co., Ltd. Under the Berne Convention and the Universal Copyright Convention.

0-43325-53120-0

Printed in Germany